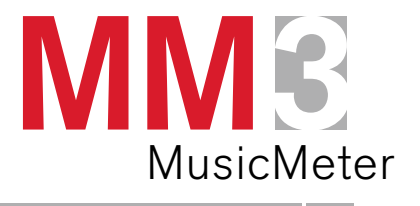

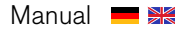

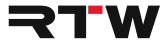

## MM3 MusicMeter Manual

Firmware Version 1.69 | 11.2016

© 2016 | RTW GmbH & Co.KG Am Wassermann 25 | 50829 Köln | Germany Fon +49 221. 70 913-0 | Fax +49 221. 70 913-32 [www.rtw.com](http://www.rtw.com) | [rtw@rtw.com](mailto:rtw@rtw.com)

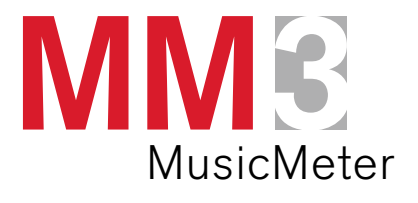

Bedienungsanleitung

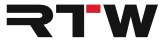

**DE** 

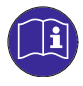

Vielen Dank, dass Sie sich für das MM3 MusicMeter entschieden haben. Bitte **lesen** Sie die folgenden Anweisungen sorgfältig und **handeln** Sie nach diesen Vorschriften, um jegliche Gefahren zu vermeiden oder Gesetze nicht zu verletzen.

### **Bedienungsanleitung**

für

### **RTW MM3 MusicMeter**

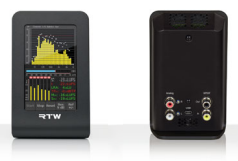

Manual-Version: 1.1 Erstellt: 02.06. 2017 Software-Version: 1.69 und höher | 11.2016

© **21°W** 2017 | Technische Änderungen vorbehalten! RTW GmbH & Co.KG | Am Wassermann 25 | 50829 Köln | Germany Fon +49 221. 70 913-0 | Fax +49 221. 70 913-32 [www.rtw.com](http://www.rtw.com) | [rtw@rtw.com](mailto:rtw@rtw.com)

## WEEE-Reg.-Nr.: DE 90666819

RoHS-Konformität: Diese Geräte erfüllen als Überwachungs- und Kontrollinstrumente in der Kategorie 9, Anhang 1, die Vorschriften der Richtlinie des Europäischen Parlamentes und des Rates vom 8. Juni 2011 zur Beschränkung der Verwendung bestimmter gefährlicher Stoffe in Elektro- und Elektronikgeräten.  $\epsilon$ 

### **Hinweise:**

- Die in dieser Bedienungsanleitung enthaltenen Informationen geben den Stand bei der Veröffentlichung wieder. Die Abbildungen dienen der Illustration des Beschriebenen. Trotzdem können sie von der Darstellung auf Ihrem Gerät abweichen.
- Die aktuelle Bedienungsanleitung und verfügbare Firmware-Updates finden Sie unter "Audio-Monitore"/"MM3 MusicMeter" im Mitglieder-Bereich auf unserer Web-Seite: [https://www.rtw.com/de/support/](https://www.rtw.com/de/support/manuals-software.html) [manuals-software.html.](https://www.rtw.com/de/support/manuals-software.html)

## <span id="page-4-0"></span>Sicherheitsanweisungen

Die folgenden Symbole sind auf dem Gehäuse des Gerätes, auf einzelnen Modulen und in dieser Bedienungsanleitung zu finden:

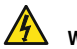

## **WARNUNG!**

Dieses Symbol warnt Sie vor einer möglicherweise gefährlichen Situation, etwa vor gefährlichen Spannungen, die Sie einem elektrischen Schock aussetzen könnten. Achten Sie auf den Warnhinweis und handeln Sie besonders vorsichtig.

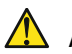

## **ACHTUNG!**

Dieses Symbol macht Sie auf wichtige Bedienhinweise oder auf mögliche Bedienfehler aufmerksam, die zur Beschädigung von Geräten führen könnten. Wenn Sie dieses Zeichen auf einem Gerät finden, beachten Sie die Hinweise in der Bedienungsanleitung zu entsprechenden Vorsichtsmaßnahmen.

## **HINWEIS**

Dieses Symbol weist Sie auf Besonderheiten hin, bei denen es sich nicht um Fehlfunktionen handelt.

## <span id="page-5-0"></span>**Allgemeine Sicherheitsanweisungen**

- **Lesen** Sie **vor** Inbetriebnahme des Gerätes sorgfältig die Anleitung und verstehen Sie alle Sicherheits- und Bedienungsanweisungen!
- **Bewahren** Sie die Sicherheits- und Bedienungsanweisungen zum späteren Nachschlagen **auf**!
- **Beachten** Sie als Teil des bestimmungsmäßigen Gebrauchs alle Warnhinweise auf dem Gerät und befolgen Sie die Sicherheits- und Bedienungsanweisungen, bevor Sie das Gerät installieren und betreiben!
- **Befolgen** Sie immer diese Anweisungen, um Schaden für sich, am Gerät oder an angeschlossenen Geräten zu vermeiden!

Um einen möglichen Stromschlag, Brand, Schaden oder Fehlfunktionen zu verhindern, benutzen Sie bitte das Gerät nur wie vorgesehen. Die Geräte sind für den Einsatz in geschlossenen Räumen vorgesehen und dürfen nur mit dem dafür zugelassenen Netzteil betrieben werden.

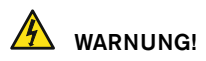

Folgen Sie **immer** den Sicherheitsmaßnahmen, um schwerwiegende Verletzungen oder gar Tod durch elektrischen Schlag, Kurzschluss, Schäden, Feuer oder andere Risiken zu vermeiden. Diese Maßnahmen beinhalten die folgenden Punkte, sind aber nicht auf diese beschränkt:

- Öffnen Sie **nicht** das Gehäuse. Innerhalb des Gerätes befinden sich keine Teile, die der Wartung durch den Benutzer bedürfen. Überlassen Sie Wartungsarbeiten stets nur dem Hersteller.
- Versuchen Sie **nicht**, irgendetwas zu reparieren. Reparaturen dürfen nur von qualifiziertem Personal durchgeführt werden.
- Entfernen Sie **keine** Teile aus dem Gerät und führen Sie keine Modifi kation am Gerät aus ohne die schriftliche Freigabe durch RTW. Veränderungen am Gerät können sowohl Sicherheitsrisiken verursachen als auch die Konformitäten und Zertifizierungen beeinflussen.

ы

- Verwenden Sie nur **geeignete** und für MM3 **zugelassene** USB-Kabel bzw. USB-Netzgeräte. Verwenden Sie ausschließlich das mitgelieferte USB-Kabel und USB-Netzteil, bzw. solche, die für dieses Gerät freigegeben und in Ihrem Land zertifiziert sind.
- **Beachten** Sie alle Anschlusswerte und Markierungen auf dem Gerät. Informieren Sie sich in der Bedienungsanleitung über weitere Details zu den Anschlusswerten, bevor Sie etwas anschließen.
- Verbinden Sie **keinen** der Anschlüsse mit Stromquellen, deren Anschlusswerte die des Geräteanschlusses übersteigen.
- **Vermeiden** Sie den Kontakt mit offenliegenden Schaltungsteilen und Bauelementen bei anliegender Stromversorgung.
- Durch Abziehen des USB-Kabels vom Computer oder vom externen USB-Netzteil kann das Gerät von der Spannungsversorgung getrennt werden. Blockieren Sie **nicht** das USB-Kabel und das USB-Netzteil, es muss für den Anwender jederzeit erreichbar bleiben.
- Schalten Sie das Gerät sofort aus und **trennen** Sie es sofort vom Stromnetz, wenn ungewöhnliche Gerüche, Geräusche oder Rauch auftreten oder wenn Fremdstoffe (z. B. Flüssigkeiten) oder fremde Gegenstände eindringen.
- Halten Sie das Gerät unbedingt von exzessiver Hitze wie Sonneneinstrahlung, Feuer oder ähnlichem fern.
- Decken Sie das Gerät **nicht** ab und stellen Sie keine Gegenstände oder Behälter mit Flüssigkeiten darauf ab.
- Stecken Sie **keine** Finger oder andere Gegenstände ins Gehäuse.
- Betreiben Sie das Gerät **niemals** mit entfernten Gehäuseteilen.
- Kein Betrieb bei Verdacht auf Fehler. Wenn Sie vermuten, dass das Gerät **defekt** ist, lassen Sie es durch qualifizierte Servicetechniker prüfen.
- Betreiben Sie das Gerät **nicht** in der Nähe von Wasser.
- Betreiben Sie das Gerät **nicht** in nassen bzw. feuchten Umgebungen.
- Betreiben Sie das Gerät **nicht** in explosionsgefährdeten Umgebungen.
- Betreiben Sie das Gerät **nicht** in staubigen Umgebungen.

<span id="page-7-0"></span>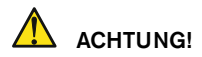

Folgen Sie **immer** den Sicherheitsmaßnahmen, um Verletzungen oder Beschädigungen am Gerät oder anderen Objekten zu vermeiden. Diese Maßnahmen beinhalten die folgenden Punkte, sind aber nicht auf diese beschränkt:

- Blockieren Sie **keine** Lüftungsöffnungen. Installieren Sie das Gerät entsprechend der Anweisungen zur Sicherstellung einer adäquaten Belüftung, um einen zu hohen Temperaturanstieg im Inneren zu vermeiden.
- Setzen Sie es deshalb auch **keiner** direkten Sonneneinstrahlung aus.
- Halten Sie die Oberflächen des Gerätes **sauber** und **trocken**. Benutzen Sie ein weiches trockenes Tuch.
- Verwenden Sie zur Reinigung der Gehäuseoberflächen und des Displays **niemals** lösemittelhaltige Flüssigkeiten (wie z. B. Benzin, Spiritus,  $Alkohol$ , u. a.).
- Stellen Sie das Gerät **nicht** in einer instabilen Position auf. Es könnte unbeabsichtigt hinfallen oder herunter stürzen.
- Stellen Sie sicher, dass das Gerät **nicht** an das Netzteil angeschlossen ist. Schließen Sie erst dann andere Geräte an.
- **Schützen** Sie das Stromversorgungskabel vor Hängenbleiben oder Einklemmen, besonders im Bereich von Anschlüssen, Steckdosen und Stellen, an denen das Stromversorgungskabel aus dem Gerät kommt.
- **Trennen** Sie das Gerät vom Netz während eines Gewitters oder wenn es länger nicht verwendet wird.
- **Entfernen** Sie erst alle Kabel, bevor Sie das Gerät an einen anderen Platz stellen.
- Achten Sie beim Transport darauf, die Gehäuseoberfläche und das Display **nicht** zu verkratzen oder anderweitig zu beschädigen.
- Überlassen Sie Reparaturen stets dem **qualifi zierten** Service-Personal. Reparaturen sind erforderlich bei jeglicher Art von Beschädigung insbesondere bei beschädigtem Netzkabel oder Netzstecker, Beschädigung durch übergelaufene Flüssigkeiten, beim Eindringen von Gegenständen, wenn das Gerät Regen oder Feuchtigkeit ausgesetzt war, wenn es nicht ordnungsgemäß arbeitet oder wenn es gefallen ist.

## **DE**

## <span id="page-8-0"></span>**Umweltschutz**

Beachten Sie die folgenden Informationen zur Umweltverträglichkeit des Gerätes und die Hinweise, wenn Sie ein Gerät oder Bauteile recyceln möchten (Handhabung am Ende der Produktlebensdauer):

#### **• Wiederverwertung des Gerätes**

 Bei der Herstellung dieses Gerätes wurden natürliche Ressourcen einge setzt und verbraucht. Das Gerät kann Substanzen beinhalten, die bei un sachgemäßer Entsorgung schädlich für Umwelt oder für Menschen sein könnten. Um die Freisetzung solcher Substanzen in die Umwelt zu verhindern und den Verbrauch natürlicher Ressourcen zu reduzieren, bitten wir Sie, das Gerät so zu recyceln, dass der größte Teil der Inhaltsstoffe auf geeignete Weise erneut verwendet oder verwertet werden kann.

#### **• Vermeidung giftiger Substanzen**

 Diese Geräte erfüllen als Überwachungs- und Kontrollinstrumente in der Kategorie 9, Anhang 1, die Vorschriften der Richtlinie des Europäischen Parlamentes und des Rates vom 8. Juni 2011 zur Beschränkung der Verwendung bestimmter gefährlicher Stoffe in Elektro- und Elektronikgeräten. Das Gerät kann in geringen Mengen Blei, Cadmium und/oder Quecksilber enthalten. Bitte verwerten oder entsorgen Sie die elektronischen Teile und Baugruppen entsprechend den gesetzlichen Bestimmungen in Ihrem Land.

## **Bestimmungsgemäßer Gebrauch**

Unter Beachtung der aufgeführten Sicherheitsanweisungen werden mit dem MM3 MusicMeter analoge und digitale 2-Kanal-Stereo-Audio-Signale und 2-Kanal- und 5.1-Surround-USB-Audio-Signale aus verschiedenen Quellen gemessen, angezeigt und überwacht. Dafür stehen Darstellungsvarianten mit verschiedenen Instrumenten-Kombinationen zur Auswahl. Eine anderweitige Verwendung ist nicht bestimmungsgemäß.

## Inhalt

#### **[Sicherheitsanweisungen 3](#page-4-0)**

[Allgemeine Sicherheitsanweisungen 4](#page-5-0) [Warnung! 4](#page-5-0) [Achtung! 6](#page-7-0) [Umweltschutz 7](#page-8-0) [Bestimmungsgemäßer Gebrauch 7](#page-8-0)

#### **Inhalt 8**

#### **[1 | Bevor Sie beginnen 9](#page-10-0)**

[1.1 | Das Konzept 9](#page-10-0) [1.2 | Lieferumfang 12](#page-13-0)

#### **[2 | Installation 13](#page-14-0)**

- [2.1 | Anschlüsse 14](#page-15-0)
- [2.2 | Signale anlegen 15](#page-16-0)
- [2.2 | Signale anlegen 16](#page-17-0)

#### **[3 | Bedienung 27](#page-28-0)**

- [3.1 | Inbetriebnahme 27](#page-28-0)
- [3.2 | Signalquellen und Synchronisa](#page-29-0)[tion 28](#page-29-0)
- [3.3 | DAW und MM3 MusicMe](#page-31-0)[ter 30](#page-31-0)
- [3.4 | Horizontale und vertikale Aus](#page-32-0)[richtung 31](#page-32-0)
- [3.5 | Darstellungsvariante wäh](#page-34-0)[len 33](#page-34-0)

#### **[4 | Anzeigen 36](#page-37-0)**

[4.1 | Darstellungsvarianten 37](#page-38-0) [4.1.1 | Vertikal 38](#page-39-0) [4.1.2 | Horizontal 47](#page-48-0)

[4.2 | Instrumente 58](#page-59-0) [4.2.1 | VSC 59](#page-60-0) [4.2.2 | Chart 60](#page-61-0) [4.2.3 | RTA 63](#page-64-0) [4.2.4 | TP/PPM Bargraph 66](#page-67-0) [4.2.5 | MC – Moving Coil 69](#page-70-0) [4.2.6 | Loudness Bar 72](#page-73-0) [4.2.7 | Numeric 76](#page-77-0) [4.2.8 | Tastenfeld 80](#page-81-0)

#### **[5 | Referenzpegel anpassen 81](#page-82-0)**

[5.1 | Eingangskalibrierung 81](#page-82-0) [5.2 | dBu/0 dBFS 82](#page-83-0) [5.3 | Einstellungen vornehmen 82](#page-83-0)

- **[6 | Werkseinstellung 84](#page-85-0)**
- **[7 | Kalibrierung 87](#page-88-0)**
- **[8 | Update 89](#page-90-0)**
- **[9 | USB Connect 94](#page-95-0)**
- **[10 | Technische Daten 104](#page-105-0)**
- **[11 | CE-Konformität 114](#page-115-0)**
- **[12 | RoHS-Konformität 115](#page-116-0)**
- **[13 | Lizenzen 116](#page-117-0)**
- **[Blockdiagramm 118](#page-119-0)**

## <span id="page-10-0"></span>1 | Bevor Sie beginnen

## **1.1 | Das Konzept**

Vielen Dank für den Erwerb des MM3 MusicMeter von RTW. Sie haben sich für eine leistungsfähige Metering-Lösung auf der Basis moderner Hardware und aktuellster Technologie entschieden, die eine sehr intuitive, voraussetzungsfreie Handhabung und Bedienung ermöglicht, dabei dennoch Flexibilität und Konfigurationsoptionen für den Einsatz in allen kreativen Bereichen der Musikindustrie bietet.

Mit der Auswahl des Landes bzw. der Region und der gewünschten Eingangsdomäne beim ersten Start werden automatisch entsprechende Referenzpegel und Loudness-Standards im Gerät voreingestellt. So können Sie direkt ohne langwierigen Einstellungen mit Ihrer Arbeit beginnen.

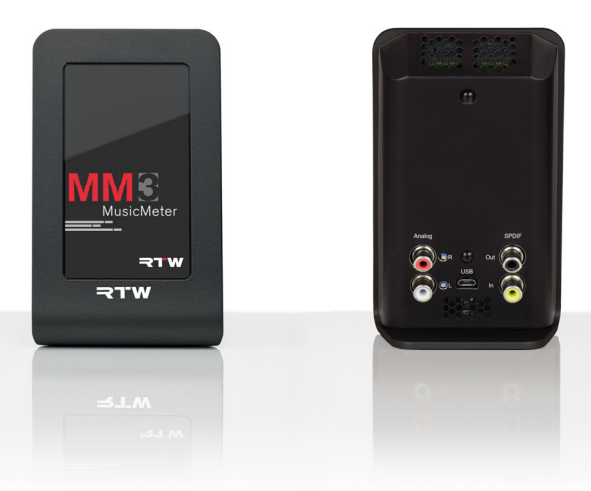

Als autarkes Gerät mit eleganter Touchscreen-Steuerung stellt Ihnen das MM3 MusicMeter genau die wesentlichen Informationen über die gemessenen Audiosignale zur Verfügung, die Sie für eine schnelle und sichere Interpretation auch ohne tiefgreifendes technisches Hintergrundwissen benötigen. Der vertikal oder horizontal nutzbare, kontrastreiche 4,3"-Bildschirm unterstützt Sie dabei jederzeit mit einer schlüssigen visuellen Aufbereitung der technischen Parameter. Neben der Verarbeitung der über die RCA-Buchsen eingehenden analogen oder digitalen Signale ist das MM3 MusicMeter darüber hinaus in der Lage, USB-Audio-Signale mit bis zu 6-Kanälen direkt aus einem Computer zu verarbeiten. Und mit der neuartigen USB-Hybrid-Funktion in Verbindung mit der RTW USB Connect-Software ist es möglich, ohne zusätzliche Verkabelung und aufwendigem Signal-Routing direkt innerhalb einer DAW Messungen vorzunehmen, auf dem MM3 MusicMeter darzustellen und gleichzeitig über das Audio-Interface der DAW die Audio-Signale abzuhören.

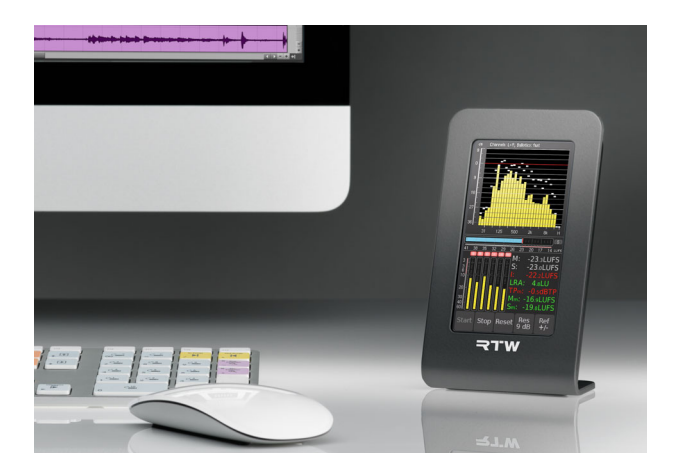

Die Auswahl der angezeigten Instrumente und die Anpassung grundlegender Parameter erfolgt über den berührungsempfindlichen Bildschirm. Neben PPM- und True Peak-Instrumenten bietet das MM3 MusicMeter umfassende Loudness-Messfunktionen nach allen weltweit relevanten Standards (EBU R128, ITU BS.1770-3/1771-1, ARIB, ATSC A/85, OP-59, AGCOM, CALM Act), darunter ein summierender Loudness-Bargraph,

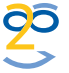

Loudness Chart sowie numerische Anzeigen. Zudem stehen Zeigerinstrumente (Moving Coil), Real Time Spektrum Analysator (RTA) und Audio-Vektorskop (VSC) zur Verfügung.

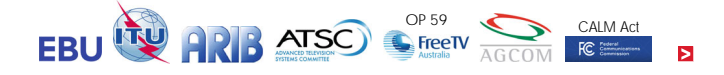

## <span id="page-13-0"></span>**1.2 | Lieferumfang**

Packen Sie das Gerät aus und prüfen Sie, ob Sie alle entsprechenden Komponenten erhalten haben. Falls Teile fehlen, wenden Sie sich bitte an Ihren Händler.

Eine ausführliche Bedienungsanleitung können Sie unter "Audio-Monitore/MM3 MusicMeter" im Mitgliederbereich unserer Webseite herunterladen:<https://www.rtw.com/de/support/manuals-software.html>

### **MM3 MusicMeter**

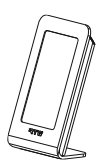

MM3Music-Meter

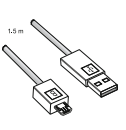

USB-Kabel, USB-A auf USB-Micro-B, 1,5 m

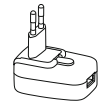

USB-Netzteil (Wechselbare Adapter: Euro, UK, US/Japan, Aus)

Schnellstartanleitung

# <span id="page-14-0"></span>2 | Installation

Das MM3 MusicMeter wurde für die freie Platzierung auf Tischen, Pulten, u. a. entwickelt, besteht aus einer Einheit mit 4,3-Zoll Touch Screen und verfügt über vielfältige Anschlussmöglichkeiten. Die Stromversorgung des MM3 erfolgt über den USB 2.0 Micro-B-Anschluss mittels des mitgelieferten USB-Kabels, das entweder an das mitgelieferte externe USB-Netzteil oder direkt an einen Computer angeschlossen wird.

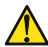

## **ACHTUNG! – Bitte vor Inbetriebnahme lesen:**

- **Beachten** Sie **vor** der Inbetriebnahme alle Sicherheitshinweise und die Informationen zu den Anschlüssen und der Pin-Belegung.
- Stellen Sie sicher, dass das USB-Kabel **nicht** an einem Computer oder am externen Netzteil angeschlossen ist.
- Stellen Sie das Gerät an einem **geeigneten** Platz auf. Es soll auf einem ebenen Untergrund stehen. Achten Sie auf die freie Führung des USB-Kabels und angeschlossener Signalkabel.
- Schließen Sie unsymmetrische Signalquellen an die RCA-Buchsen an.  **Signalleitungen mit RCA-Stecker müssen an der Verbindungsseite zum MM3 MusicMeter mit einem Ferrit-Kern versehen sein.**
- Schließen Sie den Micro-B-Stecker des USB-Kabels an die USB-Buchse an.
- Schließen Sie **erst jetzt** den USB-A-Stecker des USB-Kabels an die USB-Buchse des externen USB-Netzteils an, wenn darüber die Stromversorgung erfolgen soll. Verbinden Sie das Netzteil mit dem Stromnetz.
- Schließen Sie **erst jetzt** den USB-A-Stecker des USB-Kabels an eine USB-Buchse des Computers an, wenn die Stromversorgung über einen Computer erfolgen soll.
- Binden Sie das MM3 MusicMeter als Audiogerät in das Computer-System ein bzw. installieren Sie die RTW USB Connect-Software, wenn Sie von dort Audio-Signale zuführen möchten statt über die RCA-Buchsen (auf Windows®-Systemen Treiberinstallation erforderlich).
- Das MM3 MusicMeter startet und initialisiert das Betriebssystem. Nach Bestätigung der initialen Abfragen ist das Gerät betriebsbereit.

## <span id="page-15-0"></span>**2.1 | Anschlüsse**

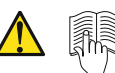

Kapitel **7 | Kalibrierung" beachten, bevor Einstellungen verändert werden!**

Potentiometer zur Einstellung der analogen Eingangsempfindlichkeit der 0-dB-Anzeige

Analog In R (RCA, unsym.)

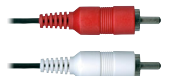

Analog In L (RCA, unsym.)

> Schirm/Gehäuse Signal (Pin-Belegung RCA-Buchsen)

**HINWEIS –** Verstellen Sie die Eingangsempfindlichkeit nur dann, wenn es absolut notwendig sein sollte. Das Gerät wurde von RTW kalibriert, es bietet in der Software die Möglichkeit der analogen 0-dB-Anpassung. Beachten Sie vor der Kalibrierung die Hinweise im Manual.

USB 2.0 Micro-B für: • Audio-Eingänge

**Signalleitungen mit RCA-Stecker müssen an der Verbindungsseite zum MM3 MusicMeter mit einem Ferrit-Kern versehen sein.**

S/PDIF Out (RCA, unsym.)

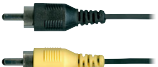

S/PDIF In (RCA, unsym.)

Der S/PDIF-Eingang ist fest mit 75 O terminiert.

• Spannungsversorgung (von Computer oder externem Netzteil)

**Verwenden Sie zum Anschluss immer das im Lieferumfang enthaltene USB-Verbindungskabel und, falls erforderlich, das externe USB-Netzteil.** 

## <span id="page-16-0"></span>**2.2 | Signale anlegen**

#### **Spannungsversorgung**

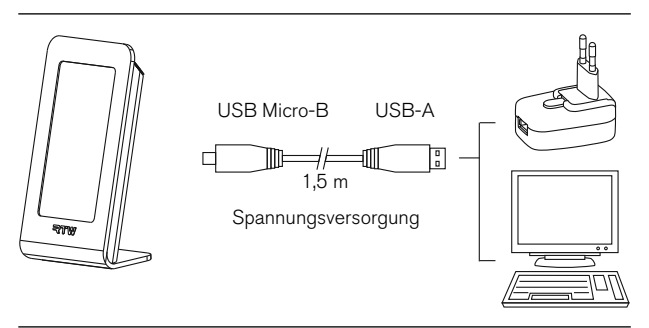

Die Spannungsversorgung erfolgt über den USB 2.0 Micro-B-Anschluss auf der Rückseite des Gerätes, entweder über das mitgelieferte externe USB-Netzteil oder direkt über einen PC. Verwenden Sie zur Verbindung das mitgelieferte USB-Kabel.

- 1. Stecken Sie den Micro-B-Stecker des mitgelieferten USB-Kabels in die mit **USB** gekennzeichnete USB Micro-B-Buchse des Gerätes.
- 2. Stecken Sie anschließend den USB-A-Stecker des USB-Kabels in die entsprechende Buchse des USB-Netzteils oder eines PCs.

### <span id="page-17-0"></span>**Analoge Audio-Signale verwenden**

Analoge 2-Kanal-Stereo-Signale können über die unsymmetrischen RCA-Buchsen **Analog L In** (weiß) und **Analog R In** (rot) dem Gerät zugeführt werden. Die Spannungsversorgung erfolgt über das mitgelieferte USB-Kabel und das mitgelieferte externe USB-Netzteil.

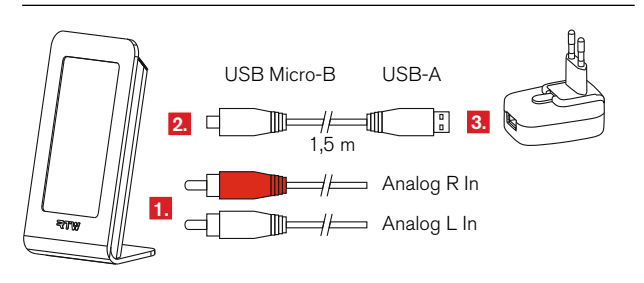

- 1. Stecken Sie den RCA-Stecker des linken Kanals Ihrer 2-Kanal-Stereo-Signalquelle in die weiße Buchse auf der Rückseite des Gerätes. Stecken Sie den RCA-Stecker des rechten Kanals in die rote Buchse.
- 2. Stecken Sie den Micro-B-Stecker des mitgelieferten USB-Kabels in die USB Micro-B-Buchse des Gerätes.
- 3. Stecken Sie anschließend den USB-A-Stecker des USB-Kabels in die entsprechende Buchse des externen USB-Netzteils oder eines PCs. MM3 MusicMeter startet.

DE-16 2 | Installation | 2.2 | Signale anlegen Manual MM3 MusicMeter

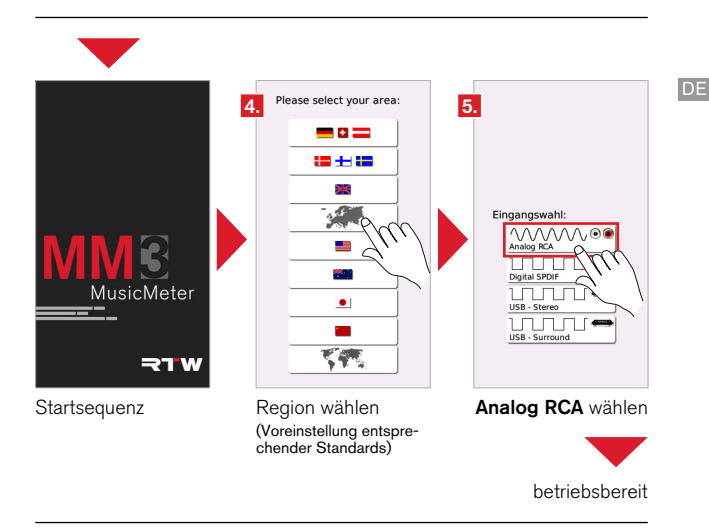

- 4. Wählen Sie Ihre Region. MM3 übernimmt die in der Region gültigen Voreinstellungen (Sprache, Loudness-Standard, Referenzen).
- 5. Wählen Sie als Domäne **Analog RCA**. MM3 MusicMeter zeigt den Info-Bildschirm zur Bedienung und ist nach ca. 3 s betriebsbereit.

### **Digitale Audio-Signale verwenden**

Digitale 2-Kanal-Stereo-Signale können über die unsymmetrische RCA-Buchse **S/PDIF In** (gelb) dem Gerät zugeführt werden. Die Spannungsversorgung erfolgt über das mitgelieferte USB-Kabel und das mitgelieferte externe USB-Netzteil. Über die RCA-Buchse **S/PDIF Out**  (schwarz) kann ein digitales 2-Kanal-Stereo-Signal ausgegeben werden.

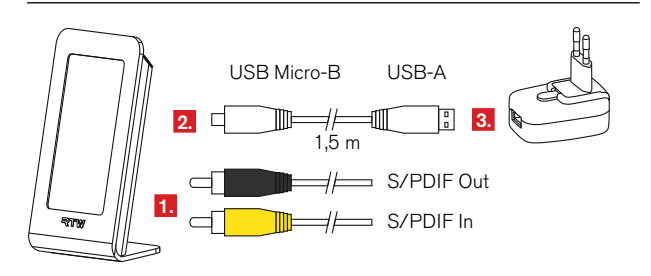

- 1. Stecken Sie den RCA-Stecker Ihres S/PDIF-Eingangs-Signals in die gelbe Buchse auf der Rückseite des Gerätes.
- 2. Stecken Sie den Micro-B-Stecker des mitgelieferten USB-Kabels in die USB Micro-B-Buchse des Gerätes.
- 3. Stecken Sie anschließend den USB-A-Stecker des USB-Kabels in die entsprechende Buchse des externen USB-Netzteils oder eines PCs. MM3 MusicMeter startet.

DE-18 2 | Installation | 2.2 | Signale anlegen Manual MM3 MusicMeter

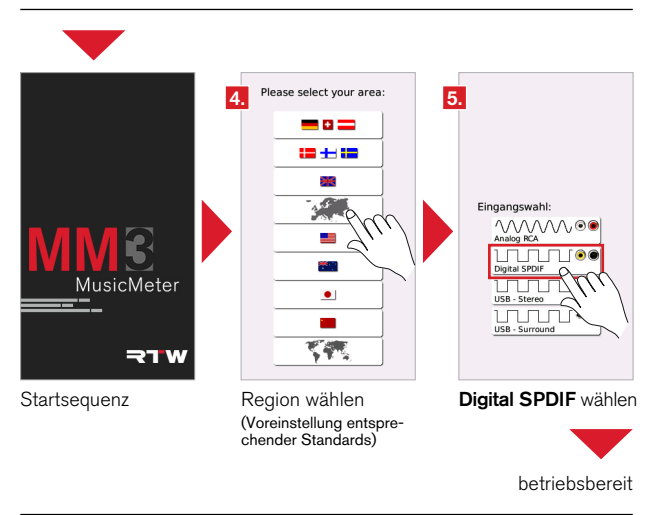

- 4. Wählen Sie Ihre Region. MM3 übernimmt die in der Region gültigen Voreinstellungen (Sprache, Loudness-Standard, Referenzen).
- 5. Wählen Sie als Domäne **Digital SPDIF**. MM3 MusicMeter zeigt den Info-Bildschirm zur Bedienung und ist nach ca. 3 s betriebsbereit.

### **USB Audio-Signale verwenden**

Audio-Signale (Stereo, 5.1-Surround) können über die **USB 2.0 Micro-B**-Buchse direkt aus einem Computer dem Gerät zugeführt werden. Die Spannungsversorgung erfolgt parallel dazu über den Computer.

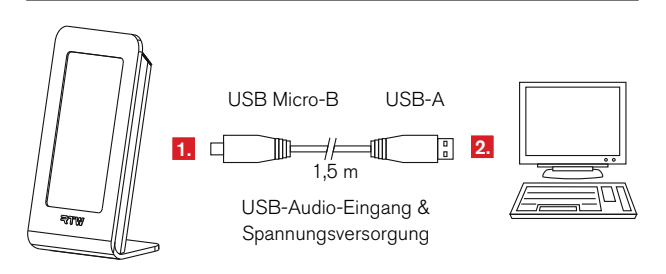

- 1. Stecken Sie den Micro-B-Stecker des mitgelieferten USB-Kabels in die USB Micro-B-Buchse des Gerätes.
- 2. Stecken Sie anschließend den USB-A-Stecker des USB-Kabels in die entsprechende Buchse eines PCs. MM3 MusicMeter startet.

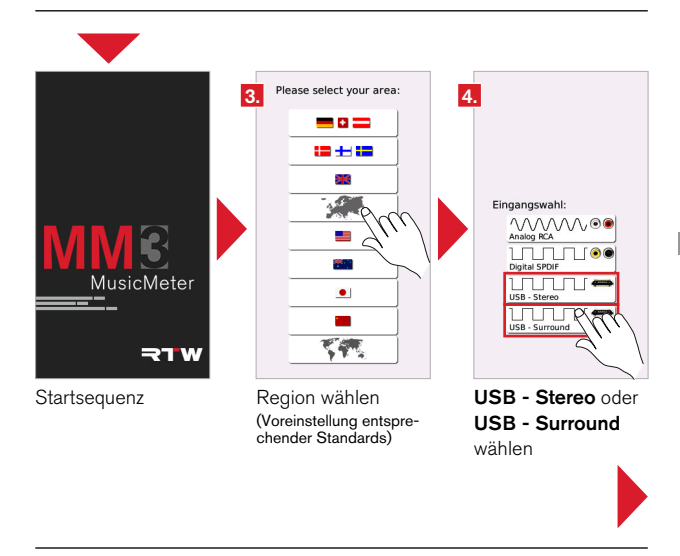

- 3. Wählen Sie Ihre Region. MM3 übernimmt die in der Region gültigen Voreinstellungen (Sprache, Loudness-Standard, Referenzen).
- 4. Wählen Sie als Domäne **USB Stereo** oder **USB Surround**. MM3 zeigt für ein paar Sekunden den Info-Bildschirm zur Bedienung.
- 5. Arbeiten Sie mit einem Mac®-System, fahren Sie bitte im Abschnitt **Mac OS X®-Systeme** fort. Arbeiten Sie mit einem Windows®-System, fahren Sie bitte im Abschnitt **Windows®-Systeme** fort.

**DE** 

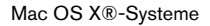

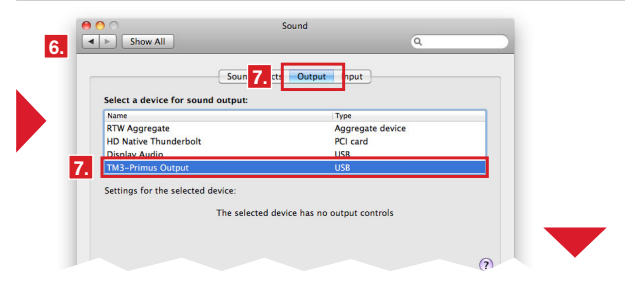

RTW MM3 MusicMeter als Audiogerät definieren (oder die RTW USB Connect Software installieren)

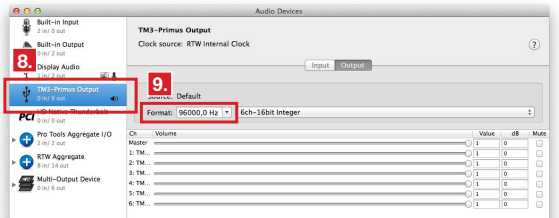

Samplerate (Format) prüfen und ggfs. anpassen

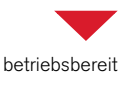

Definieren Sie auf Mac®-Systemen den MM3 MusicMeter wie folgt als **Audio-Gerät**. MM3 MusicMeter ist danach betriebsbereit.

- 6. Öffnen Sie auf Ihrem Mac OS X®-System die Systemeinstellungen und wählen Sie **Sound** oder **Ton**.
- 7. Wählen Sie **Output** und dort **TM3-Primus Output** Typ **USB**.
- 8. Öffnen Sie das **Audio Midi Setup** unter **Programme/Dienstprogramme** und klicken Sie auf **TM3-Primus Output** zur Anzeige der Details.
- 9. Stellen Sie als **Format** die von Ihnen verwendete Abtastrate ein (max. 96 kHz).

Die Schritte 6 bis 9 können entfallen, wenn Sie zum gleichzeitigen Abhören und Messen zuvor die **RTW USB Connect**-Software installiert haben (Details in Kapitel **9 | USB Connect**).

Kontrollieren Sie in jedem Fall die Abtastrate und die Buffer-Einstellungen und passen Sie diese gegebenfalls entsprechend an.

Windows®-Systeme

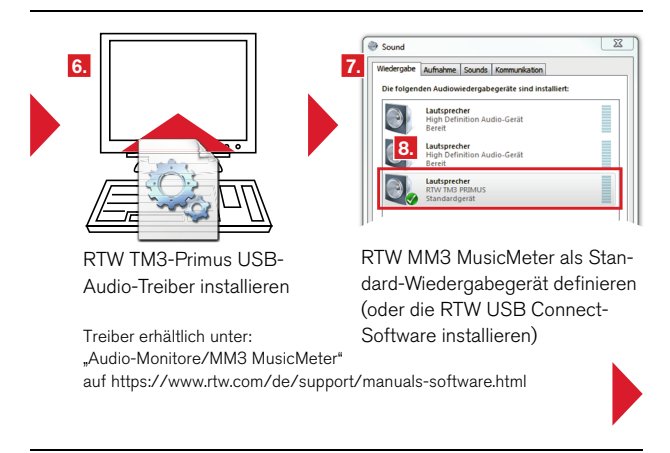

6. Installieren Sie auf **Windows®**-Systemen den **RTW Primus USB-**Audio-Treiber, den Sie unter "Audio-Monitore/MM3 MusicMeter" im Mitgliederbereich unserer Webseite herunterladen und mit dem MM3 verwenden können:

 <https://www.rtw.com/de/support/manuals-software.html> Mit dem Treiber wird gleichzeitig das **RTW TM3 Primus Control Panel** zur Anpassung der Treiber-Einstellungen installiert und bereitgestellt.

- 7. Rufen Sie die Windows®-Systemsteuerung auf und wählen Sie **Sound**.
- 8. Wählen Sie auf dem Karteireiter **Wiedergabe** die Option **Lautsprecher RTW TM3 PRIMUS** und klicken Sie auf **Als Standard**. Alternativ klicken Sie mit der rechten Maustaste auf die Option und wählen Sie dann im Kontextmenü **Als Standardgerät auswählen**.
- 9. Klicken Sie auf **OK** und schließen Sie die Systemsteuerung.
- 10. Die Schritte 7 bis 9 können entfallen, wenn Sie zum gleichzeitigen Abhören und Messen zuvor die **RTW USB Connect**-Software installiert haben (Details in Kapitel **9 | USB Connect**).
- 11. Kontrollieren Sie in jedem Fall über das **RTW TM3 Primus Control Panel** die Abtastrate und das Latzenzverhalten (Buffer) und passen Sie diese gegebenfalls entsprechend an (Schritte 12 bis 15 auf der nächsten Seite).

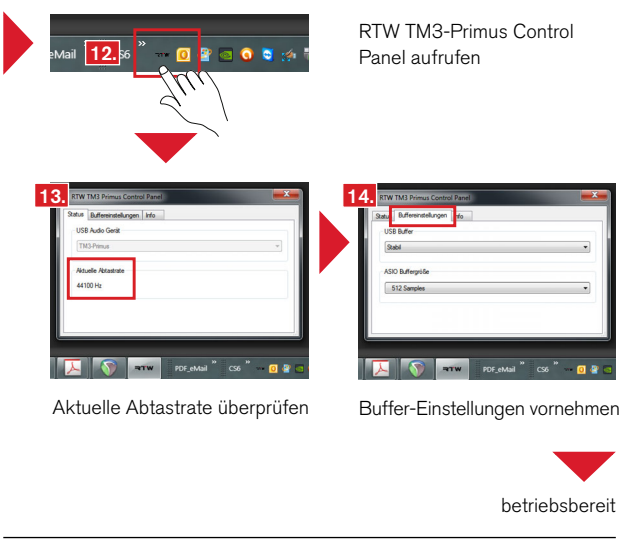

DE

- 12. Rufen Sie über das RTW-Icon im Infobereich der Windows-Taskleiste das **RTW TM3 Primus Control Panel** auf.
- 13. Überprüfen Sie, ob die im Karteireiter **Status** angezeigte **Aktuelle Abtastrate** mit den Einstellungen in Ihrer DAW bzw. in Ihrem Ausgabegerät übereinstimmen.
- 14. Stellen Sie den **USB-Buffer** und die **ASIO-Buffergröße** ein. Wir empfehlen, den USB-Buffer auf "Stabil" (8 ms) und die ASIO-Buffergröße auf "512 Samples" einzustellen.
- 15. Das MM3 MusicMeter ist danach betriebsbereit.

# <span id="page-28-0"></span>3 | Bedienung

## **3.1 | Inbetriebnahme**

- 1. Stellen Sie zunächst das Gerät so auf, dass es mit dem mitgelieferten USB-Kabel an einen Computer oder an das mitgelieferte USB-Netzteil und dieses an das Stromnetz angeschlossen werden kann.
- 2. Schließen Sie die Signalquellen wie im Kapitel **2 | Installation** beschrieben an. Bitte beachten Sie dazu auch die Hinweise im Abschnitt **3.2 | Signalquellen** auf der nächsten Seite.
- 3. Schließen Sie das mitgelieferte USB-Kabel an das Gerät an.
- 4. Verbinden Sie das USB-Kabel mit einem Computer oder mit dem USB-Netzteil und dieses dann mit dem Stromnetz. Nach kurzer Zeit präsentiert das MM3 MusicMeter die Abfragen zur initialen Konfiguration.
- 5. Nach Abfrage des Gebietes und der vorgesehenen Eingangs-Domäne (analog, digital, USB) ist das Gerät betriebsbereit.
- 6. Falls die Signalquelle aus einem USB-Audio-Datenstrom kommt, binden Sie das MM3 MusicMeter als Audiogerät in Ihr Computer-System ein oder verwenden Sie die RTW USB Connect Software. Auf Windows®-Systemen muss dafür der RTW Primus USB-Audio-Treiber installiert sein.

## <span id="page-29-0"></span>**3.2 | Signalquellen und Synchronisation**

Das MM3 MusicMeter besitzt Eingänge für analoge und digitale Signalquellen und ein USB-Audio-Interface. Eine detaillierte Beschreibung finden Sie im Kapitel 2 | Installation.

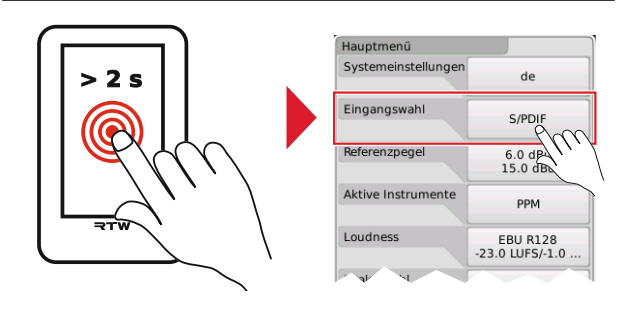

Die Auswahl des aktiven Signaleingangs für die aktuelle Messung erfolgt zwar initial durch die Abfrage nach der Domäne, kann aber durch Drücken und Halten des Bildschirms für mehr als 2 Sekunden jederzeit im Menü durch die Option **Eingangswahl** verändert werden. So ist es möglich, durch einfache Änderung der Eingangsdomäne elegant zwischen gleichzeitig angeschlossenen externen analogen und digitalen Signalquellen umzuschalten.

**HINWEIS -** Da das MM3 MusicMeter bei der Nutzung von USB-Audio-Signalen als Standard-Audiogerät ins Computer-System eingebunden werden kann und DAWs darauf synchronisieren, ist das Umschalten auf externe analoge oder digitale Signale nicht sinnvoll. Das Gerät hat dadurch keine Verbindung mehr zur DAW, der Treiber wird inaktiv.

#### **Synchronisation auf digitale Signalquellen**

Das MM3 MusicMeter verarbeitet an seinen Digitaleingängen (S/PDIF oder USB-Audio-Datenstrom) digitale Signalquellen mit Abtastraten bis zu 96 kHz. Entsprechend wird der jeweils genutzte Eingang zur Synchronisation verwendet. Bei Verarbeitung eines analogen Signals verwendet MM3 MusicMeter seine interne Clock als Taktreferenz.

**HINWEIS -** In Abhängigkeit von der Betriebssystemeinstellung auf einem Mac OS X®-System kann es vorkommen, dass bei der Erstanmeldung das MM3 MusicMeter keine Signale anzeigt. Ursache hierfür ist die vom Mac als "default" vorgegebene Abtastrate von 192 kHz. Überprüfen Sie die Einstellung der Abtastrate im Audio-Midi-Setup-Menü Ihres Mac OS X®-Systems. MM3 MusicMeter unterstützt Abtastraten bis max. 96 kHz. Wählen Sie die für Ihr Projekt passende Abtastrate.

#### **Synchronisation bei der Nutzung einer DAW**

DAWs unterstützen nur ein Audio-Interface für die Ein- und Ausgangssteuerung. Beim Aufrufen des Menüs z. B. wird das USB-Interface bzw. der Interfacetreiber inaktiv. Bei der Rückkehr in den Normalbetrieb kann es zwischen DAW und MM3 MusicMeter zu Synchronisationsproblemen kommen, wenn die Abtastraten der DAW und des MM3 MusicMeter nicht übereinstimmen. Auf Mac OS X®-Systemen wird die Abtastrate im Audio Midi Setup und auf Windows®-Systemen im RTW Primus Control Panel angezeigt.

**HINWEIS -** Stellen Sie bei der Verwendung einer DAW sicher, dass die eingestellte Abtastrate der DAW mit der vom MM3 MusicMeter angezeigten Abtastrate identisch ist.

## <span id="page-31-0"></span>**3.3 | DAW und MM3 MusicMeter**

Mit dem USB-Audio-Interface des MM3 MusicMeter können Audio-Datenströme direkt aus einer Digital Audio Workstation (DAW) ohne Konvertierung ausgelesen und angezeigt werden.

#### **Eingangsrouting**

Benutzen Sie innerhalb Ihrer DAW immer das Kanalpaar "1 +  $2^{\circ}$ , wenn Sie als Eingangsdomäne USB audio 2.0 (Stereo) gewählt haben. Wenn Sie als Eingangsdomäne USB audio 5.1 (Surround) verwenden möchten, erstellen Sie auf Ihrer DAW einen Surround-Bus, auf den Sie die Kanalpaare "1 +  $2^{\circ}$ , "3 + 4" und "5 + 6" leiten. Bitte achten Sie dabei auf das korrekte Panning und Kanalschema in Ihrer DAW und auf dem MM3 MusicMeter.

#### **Ausgangsrouting**

i

Da DAWs jeweils nur ein Input-/Output-Interface unterstützen, wird beim Betrieb des MM3 MusicMeter als Standard-Audio-Ausgabegerät im USB-Modus kein Audio über das bisher genutzte Ausgangs-Interface der DAW ausgegeben.

Möchten Sie mit dieser Konfiguration dennoch Signale während des USB-Betriebs abhören, können Sie einen 2-Kanal-Stereo-Downmix am S/ PDIF-Ausgang abgreifen und zum Abhören verwenden.

Möchten Sie jedoch das Ausgangs-Interface der DAW weiterhin als Standard-Audio-Ausgabegerät zum Abhören verwenden, installieren Sie die RTW USB Connect Software (siehe Abschnitt **9 | USB Connect**). Damit können Sie dann gleichzeitig die ausgegebenen Audio-Signale mit dem MM3 MusicMeter messen.

## <span id="page-32-0"></span>**3.4 | Horizontale und vertikale Ausrichtung**

Das MM3 MusicMeter kann sowohl vertikal als auch horizontal aufgestellt werden. Für beide Ausrichtungen sind im Gerät passende Anordnungen der zur Verfügung stehenden Instrumente sowie der Menüseiten gespeichert.

#### **Umschalten auf horizontale Ausrichtung**

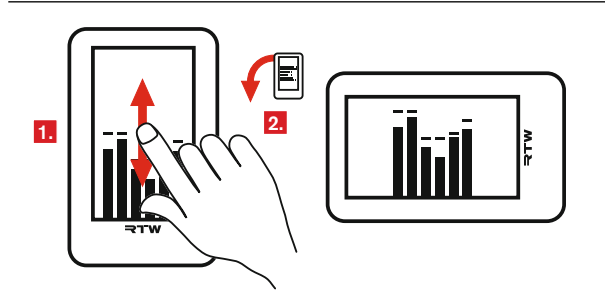

- 1. Wischen Sie im Normalbetrieb mit einem Finger vertikal über den Bildschirm des aufrecht stehenden Gerätes. Die Anzeige wechselt von Hochformat auf Querformat.
- 2. Kippen Sie das Gerät nach links, so dass sich der Fuß auf der rechten Seite befindet.

**DE** 

Ы

### **Umschalten auf vertikale Ausrichtung**

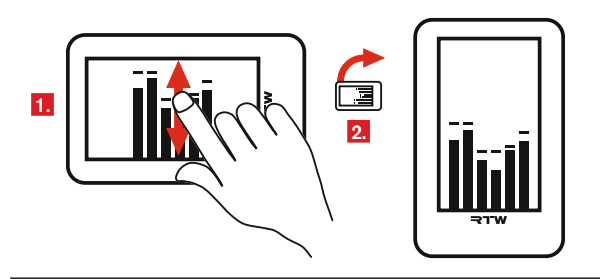

- 1. Wischen Sie im Normalbetrieb mit einem Finger vertikal über den Bildschirm des liegenden Gerätes. Die Anzeige wechselt von Querformat auf Hochformat.
- 2. Stellen Sie das Gerät wieder aufrecht auf seinen Fuß.

**HINWEIS -** Bitte beachten Sie, dass die Umschaltung zwischen Vertikal- und Horizontalbetrieb nur durch Erkennung der Wischrichtung (längs oder quer) erfolgt. Das MM3 MusicMeter verwendet dazu keinen Bewegungssensor.

## <span id="page-34-0"></span>**3.5 | Darstellungsvariante wählen**

Das MM3 MusicMeter enthält wählbare Darstellungsvarianten mit verschiedenen Instrumenten-Kombinationen. Beim ersten Start wird die werkseitig eingestellte Darstellungsvariante mit der Instrumenten-Kombination VSC (Audio Vektorskop), I-Bargraph, TruePeak-Meter und Loudness-Numeric geladen. Durch horizontales Wischen mit dem Finger können Sie durch die weiteren zur Verfügung stehenden Darstellungsvarianten blättern und das gewünschte auswählen.

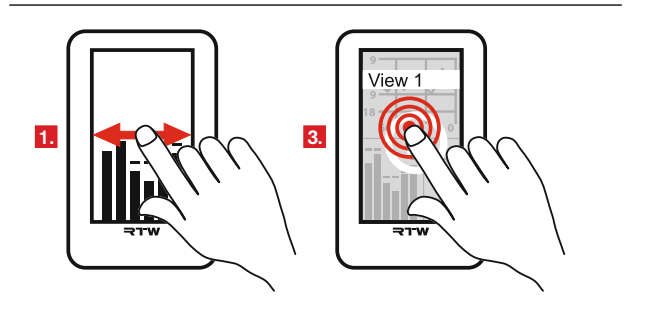

- 1. Wischen Sie im Normalbetrieb mit einem Finger horizontal über den Bildschirm. Ein Vorschaubild der zweiten Darstellungsvariante wird angezeigt.
- 2. Wischen Sie horizontal wiederholt mit dem Finger, um eine Vorschau der jeweils nächste Darstellungsvarianten anzuzeigen.
- 3. Tippen Sie auf das Vorschaubild der Darstellungsvariante, die Sie verwenden wollen.
- 4. MM3 lädt die entsprechenden Einstellungen und kehrt in den Normalbetrieb zurück.

Einige Parameter in den gewählten Darstellungsvarianten können an individuelle Erfordernisse angepasst werden. So kann z. B. der Audio-Eingang oder der Loudness-Standard geändert oder andere Skalen gewählt werden. Zudem kann bestimmt werden, ob für 2-Kanal-Stereo-Signale TP-/PPM-Bargraphen oder Zeigerinstrumente angezeigt werden sollen.

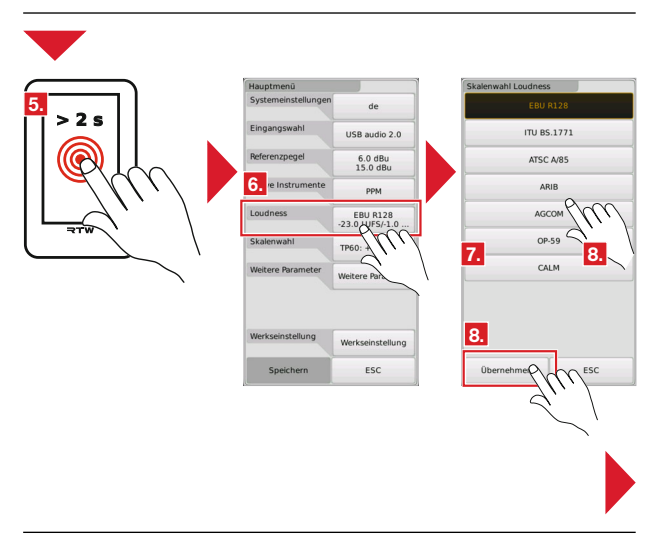

- 5. Halten Sie den Bildschirm für mehr als 2 Sekunden gedrückt. Das Hauptmenü erscheint.
- 6. Berühren Sie die Taste der Option, die Sie ändern möchten.
- 7. Sie werden nun schrittweise durch die Auswahlseiten geführt.
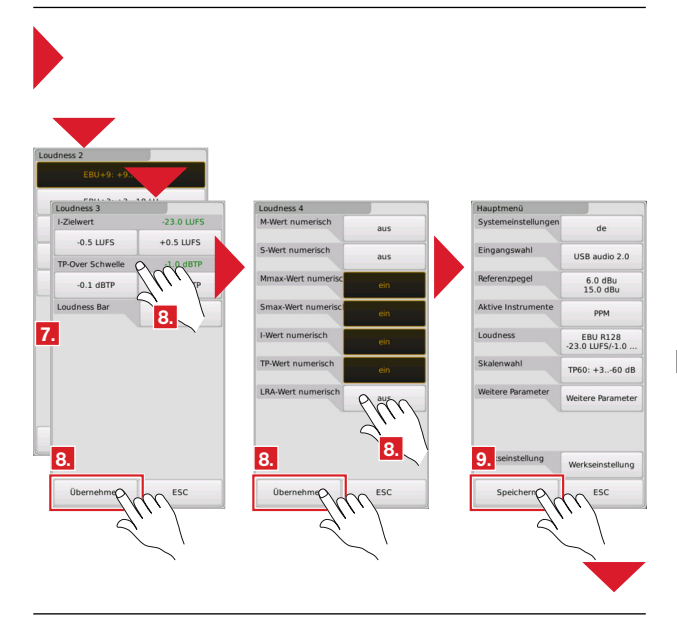

- 8. Treffen Sie auf jeder Seite Ihre Auswahl oder lassen Sie die Einstellungen unverändert, wenn sie Ihnen zusagen. Bestätigen Sie aber die Einstellungen (auch die unveränderten ) immer mit **Übernehmen**.
- 9. Von der letzten Auswahlseite gelangen Sie wieder ins Hauptmenü. Berühren Sie abschließend **Speichern**, damit die Änderungen in die Darstellungsvariante übernommen werden. Das Gerät wechselt mit den neuen Einstellungen in den Normalbetrieb.
- 10. Mit der Taste **ESC** können Sie auf allen Seiten den Auswahlvorgang jederzeit abbrechen. Alle vorgenommenen Änderungen gehen dabei verloren. Das Gerät benutzt weiterhin die vorherigen Einstellungen.

DE

# 4 | Anzeigen

Die Anzeige des MM3 MusicMeter enthält wählbare Darstellungsvarianten mit verschiedenen Instrumenten-Kombinationen. Bei der Zusammenstellung wurde neben einer klar ablesbaren Anzeige vor allem auf typische Einsatzmöglichkeiten geachtet. So ermöglichen Darstellungsvarianten mit mehreren Instrumenten einen schnellen Überblick über alle wesentlichen Parameter, wogegen die Varianten mit einzelnen Instrumenten (Solo) durch eine vergrößerte Ansicht einen detaillierteren Blick ermöglichen.

In den folgenden beiden Abschnitten werden zunächst die wählbaren Darstellungsvarianten aufgeführt, anschließend die in den Kombinationen enthaltenen Instrumente im einzelnen beschrieben.

#### DE

# **4.1 | Darstellungsvarianten**

Im MM3 MusicMeter stehen wählbare Darstellungsvarianten für den horizontalen und vertikalen Betrieb zur Verfügung. Wischen Sie **horizontal** mit dem Finger über den Bildschirm, um durch die Varianten zu blättern. Tippen Sie das Vorschaubild an, wenn Sie die Variante verwenden wollen. Parameter wie Loudness-Standard, Loudness-Skala, Wahl des PPM- oder Moving-Coil-Instruments, PPM- oder MC-Skala, Loudness-Bargraph-Werte, Loudness-Numeric-Werte können jederzeit über das Menü angepasst werden. Die folgenden beiden Abschnitte geben eine Übersicht über die enthaltenen Darstellungsvarianten.

**HINWEIS –** Die Beschreibung des Orientierungswechsels und der Parameter-Anpassung finden Sie in Kapitel 3 | Bedienung.

**HINWEIS –** Bei der Umschaltung von vertikalem auf horizontalem Betrieb muss bei der Nutzung der RTW USB Connect Software die Verbindung zum MM3 neu aktiviert werden.

# **4.1.1 | Vertikal**

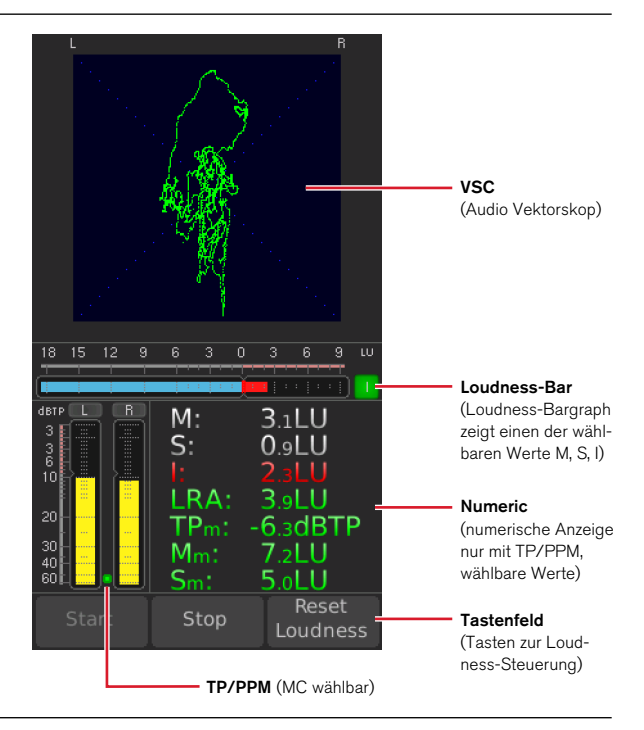

### **1 PPM VSC oder MC VSC**

VSC (Audio Vektorskop), Loudness-Bargraph horizontal (M, S, I wählbar), PPM mit TP60-Skala (andere Skalen wählbar), Loudness-Numeric (Werte wählbar), Tasten Loudness-Steuerung

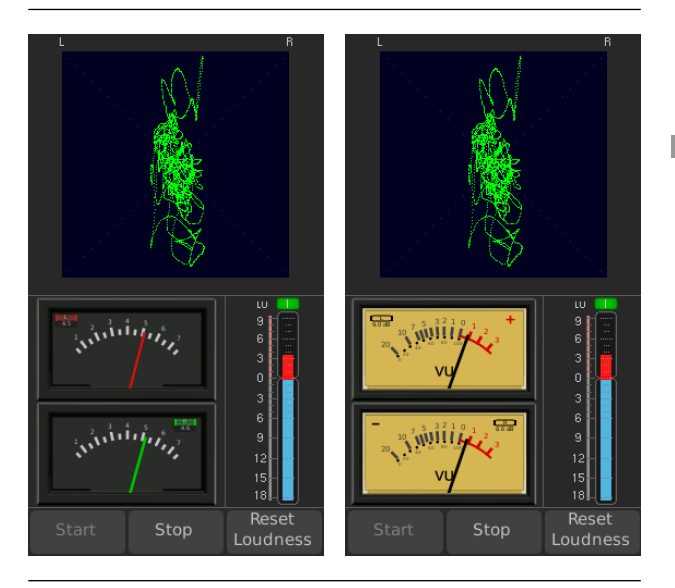

VSC (Audio Vektorskop), MC (2-Kanal-Zeigerinstrument) mit British-IIa-Skala, Loudness-Bargraph vertikal (M, S, I wählbar), Tasten Loudness-Steuerung

VSC (Audio Vektorskop), MC (2-Kanal-Zeigerinstrument) mit VU-Skala, Loudness-Bargraph vertikal (M, S, I wählbar), Tasten Loudness-Steuerung

# **2 Numeric Solo**

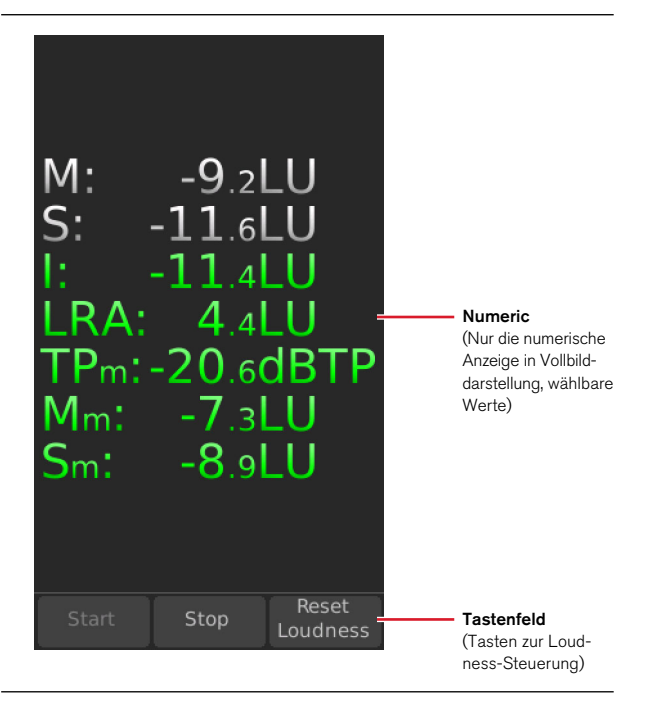

Loudness-Numeric (Werte wählbar), Tasten Loudness-Steuerung, bildschirmfüllend

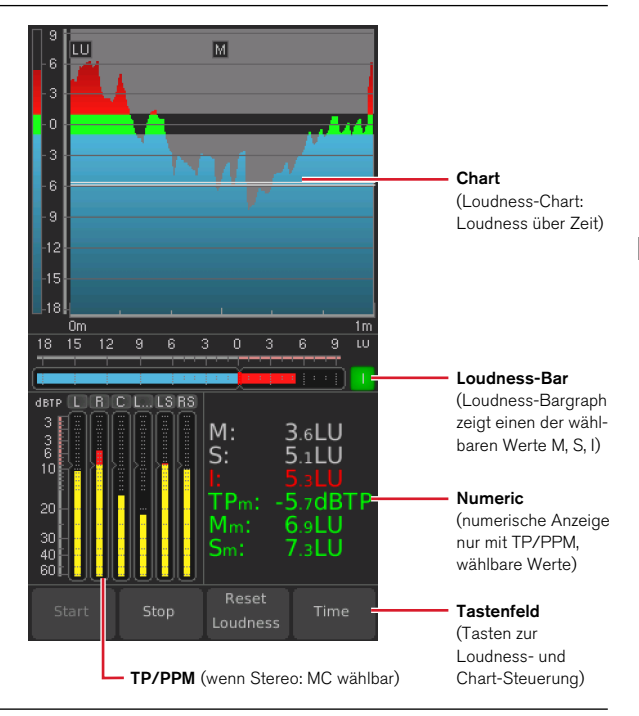

**3 PPM Chart oder MC Chart**

Loudness-Chart (Loudness über Zeit), Loudness-Bargraph horizontal (M, S, I wählbar), PPM (Stereo, 5.1) mit TP60-Skala (andere Skalen wählbar), Loudness-Numeric (Werte wählbar), Tasten Loudness-Steuerung und **Time** für Chart

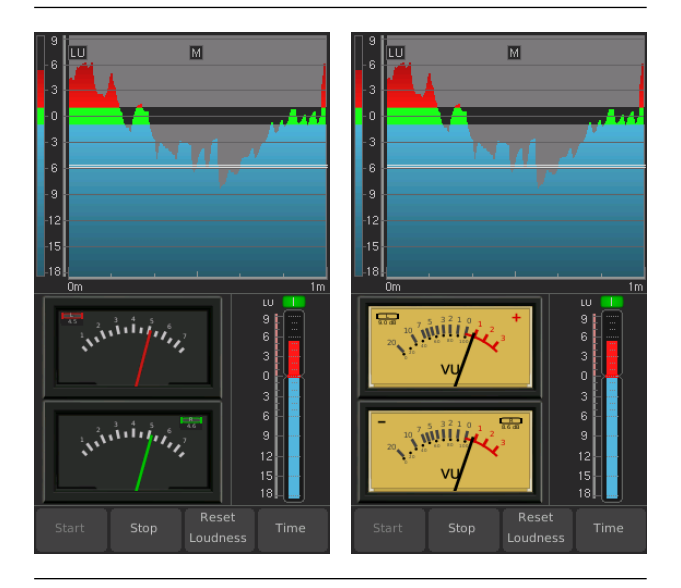

Loudness-Chart (Loudness über Zeit), MC (2-Kanal) mit British-IIa-Skala, Loudness-Bargraph vertikal (M, S, I wählbar), Tasten Loudness-Steuerung und **Time** für Chart

Loudness-Chart (Loudness über Zeit), MC (2-Kanal) mit VU-Skala, Loudness-Bargraph vertikal (M, S, I wählbar), Tasten Loudness-Steuerung und **Time** für Chart

#### **4 PPM RTA oder MC RTA**

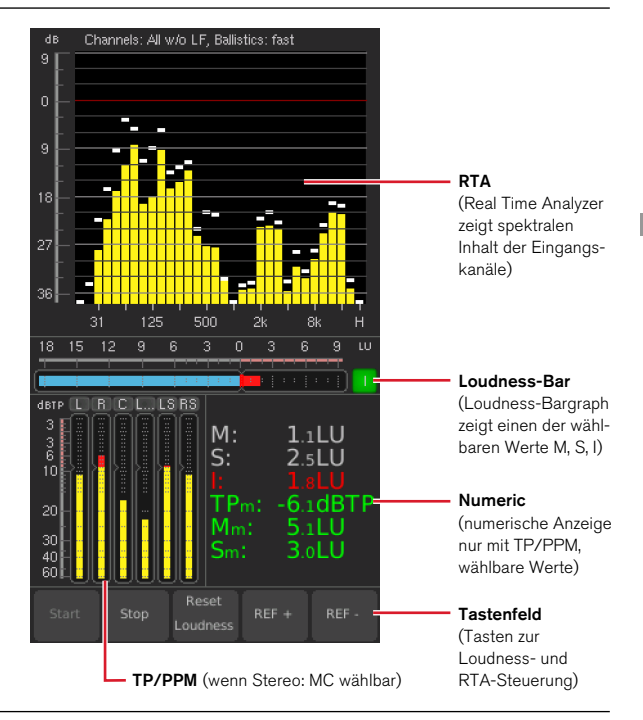

RTA (Real Time Analyzer), Loudness-Bargraph horizontal (M, S, I wählbar), PPM (Stereo, 5.1) mit TP60-Skala (andere Skalen wählbar), Loudness-Numeric (Werte wählbar), Tasten Loudness-Steuerung und **Ref** für RTA

**DE** 

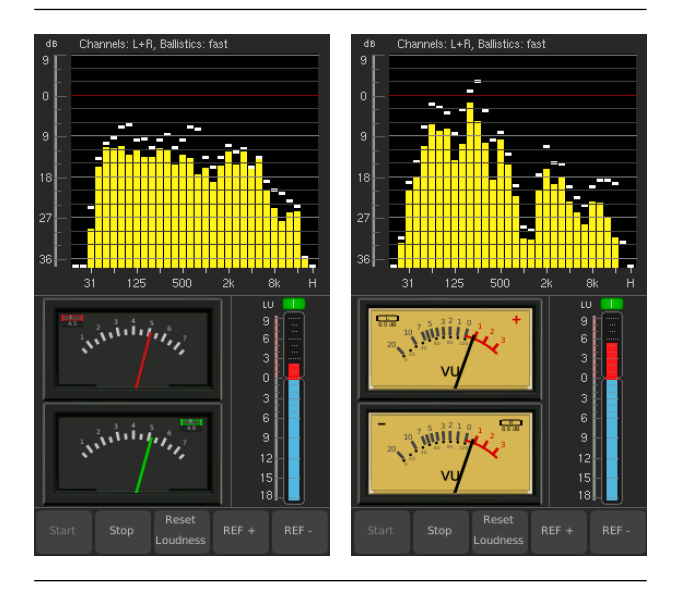

RTA (Real Time Analyzer), MC (2-Kanal) mit British-IIa-Skala, Loudness-Bargraph vertikal (M, S, I wählbar), Tasten Loudness-Steuerung und **Ref** für RTA

RTA (Real Time Analyzer), MC (2-Kanal) mit VU-Skala, Loudness-Bargraph vertikal (M, S, I wählbar), Tasten Loudness-Steuerung und **Ref** für RTA

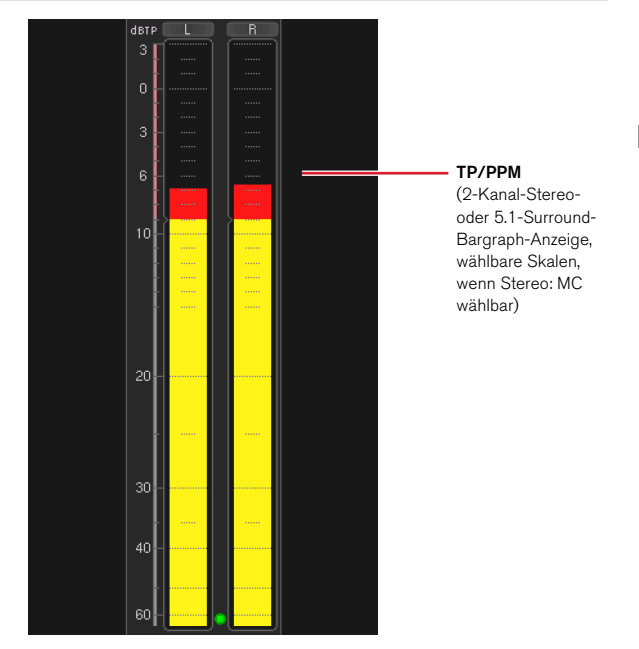

# **5 Meter Solo PPM oder Meter Solo MC**

2-Kanal- oder 6-Kanal-PPM mit TP60-Skala (andere Skalen wählbar), bildschirmfüllend

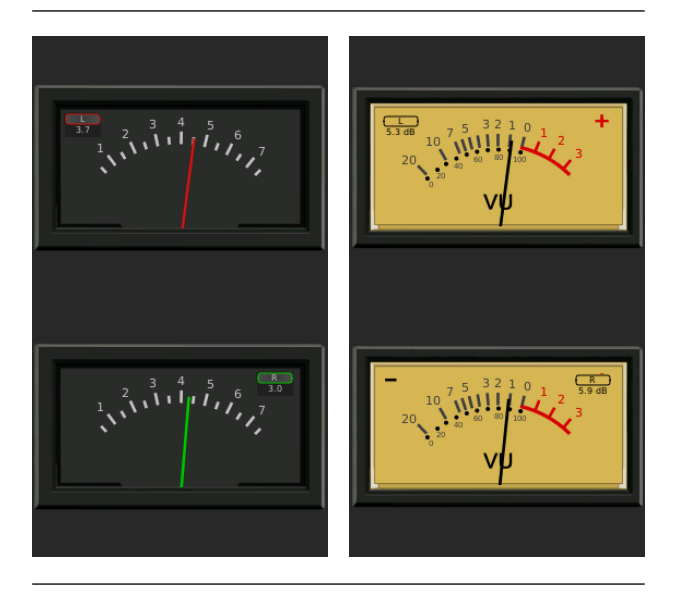

MC (2-Kanal) mit British-IIa-Skala, bildschirmfüllend

MC (2-Kanal) mit VU-Skala, bildschirmfüllend

# **4.1.2 | Horizontal**

# **1 PPM VSC oder MC VSC**

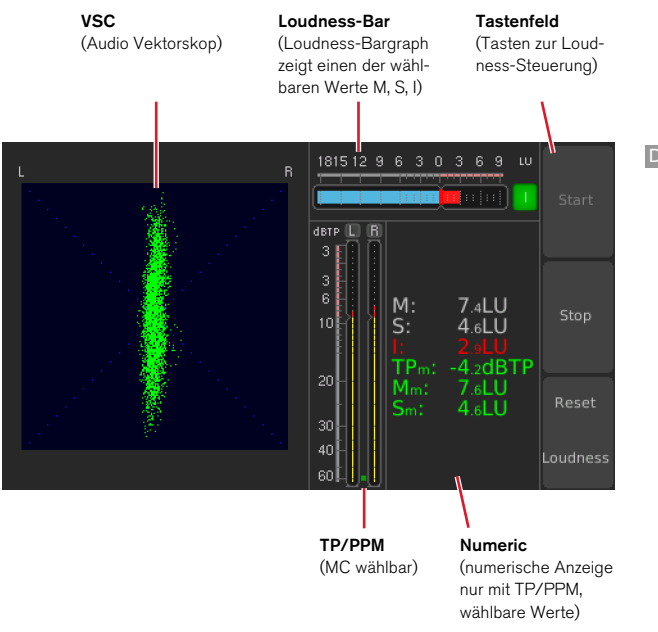

VSC (Audio Vektorskop), Loudness-Bargraph horizontal (M, S, I wählbar), PPM (Stereo) vertikal mit TP60-Skala (andere Skalen wählbar), Loudness-Numeric (Werte wählbar), Tasten Loudness-Steuerung

**DE** 

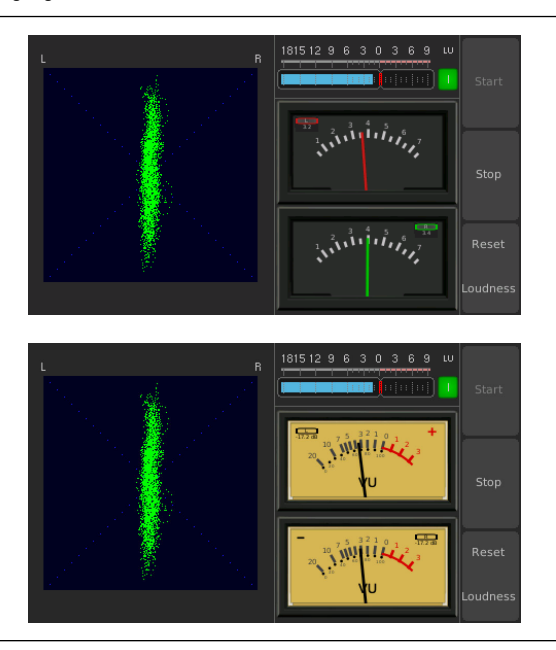

Oben: VSC (Audio Vektorskop), MC (2-Kanal) mit British-IIa-Skala, Loudness-Bargraph horizontal (M, S, I wählbar), Tasten Loudness-Steuerung

Unten: VSC (Audio Vektorskop), MC (2-Kanal) mit VU-Skala, Loudness-Bargraph horizontal (M, S, I wählbar), Tasten Loudness-Steuerung

#### **2 Numeric Solo**

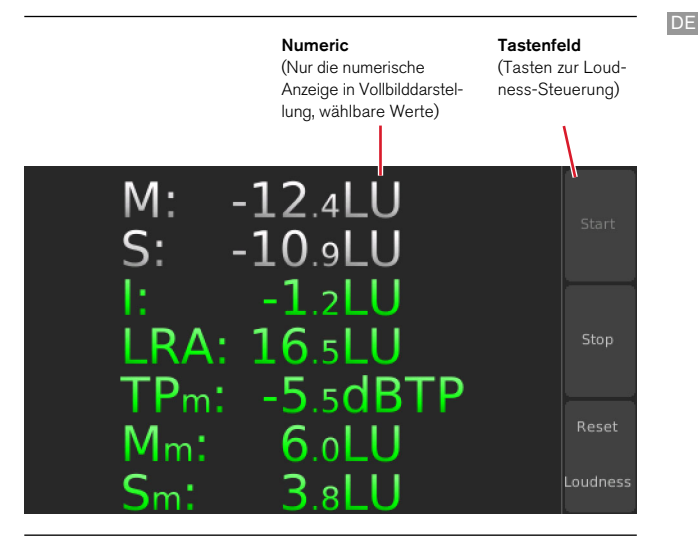

Loudness-Numeric (Werte wählbar), Tasten Loudness-Steuerung, bildschirmfüllend

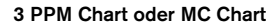

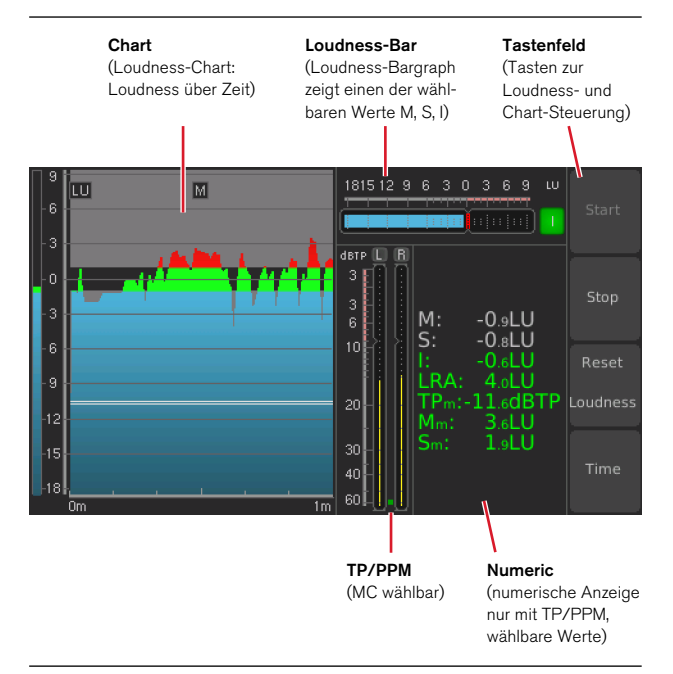

Loudness-Chart (Loudness über Zeit), Loudness-Bargraph horizontal (M, S, I wählbar), PPM vertikal mit TP60-Skala (andere Skalen wählbar), Loudness-Numeric (Werte wählbar), Tasten Loudness-Steuerung und **Time** für Chart

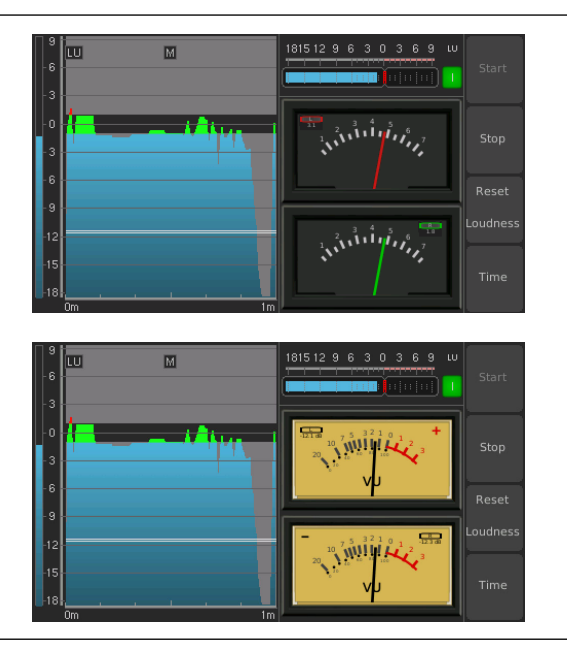

Oben: Loudness-Chart (Loudness über Zeit), MC (2-Kanal) mit British-IIa-Skala, Loudness-Bargraph horizontal (M, S, I wählbar), Tasten Loudness-Steuerung und **Time** für Chart

Unten: Loudness-Chart (Loudness über Zeit), MC (2-Kanal) mit VU-Skala, Loudness-Bargraph horizontal (M, S, I wählbar), Tasten Loudness-Steuerung und **Time** für Chart

# **4 Chart Solo**

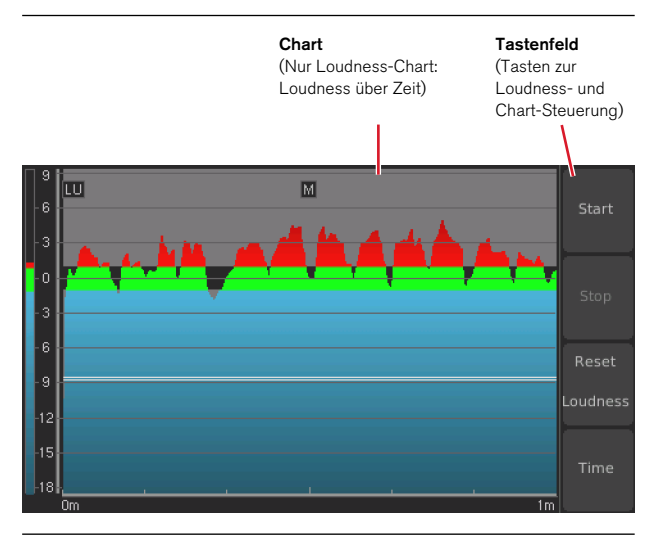

Loudness-Chart (Loudness über Zeit), Tasten Loudness-Steuerung und **Time** für Chart, bildschirmfüllend

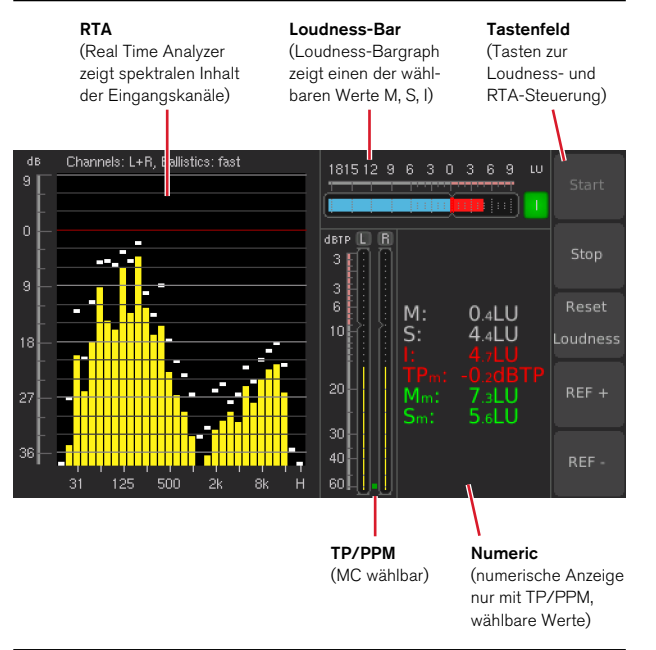

RTA (Real Time Analyzer), Loudness-Bargraph horizontal (M, S, I wählbar), PPM vertikal mit TP60-Skala (andere Skalen wählbar), Loudness-Numeric (Werte wählbar), Tasten Loudness-Steuerung und **Ref** für RTA

**DE** 

**5 PPM RTA oder MC RTA**

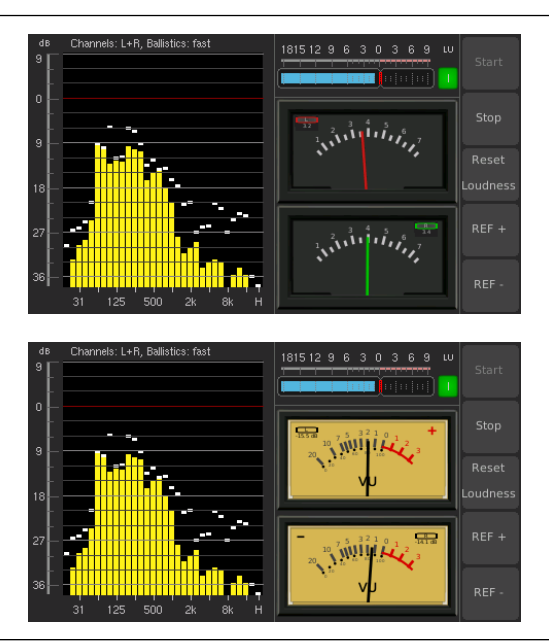

Oben: RTA (Real Time Analyzer), MC (2-Kanal) mit British-IIa-Skala, Loudness-Bargraph horizontal (M, S, I wählbar), Tasten Loudness-Steuerung und **Ref** für RTA

Unten: RTA (Real Time Analyzer), MC (2-Kanal) mit VU-Skala, Loudness-Bargraph horizontal (M, S, I wählbar), Tasten Loudness-Steuerung und **Ref** für RTA

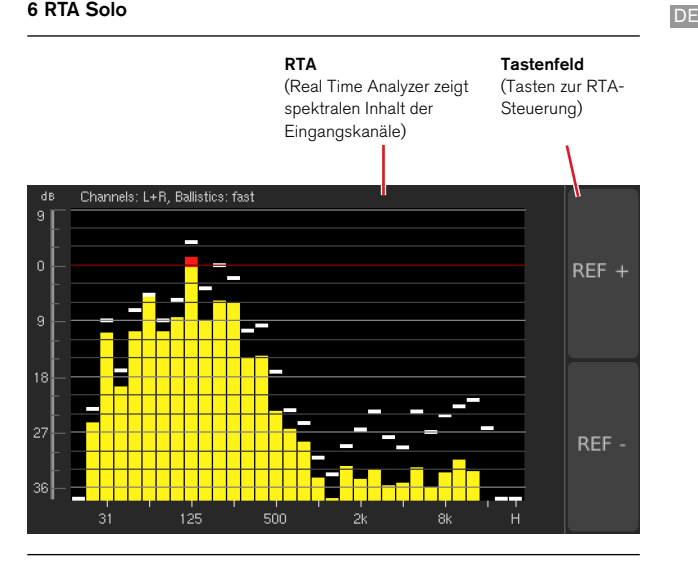

RTA (Real Time Analyzer), Tasten **Ref** für RTA, bildschirmfüllend

#### **7 Meter Solo PPM oder Meter Solo MC**

#### **TP/PPM**

(2-Kanal-Stereo- oder 5.1-Surround-Bargraph-Anzeige, wählbare Skalen, wenn Stereo: MC wählbar)

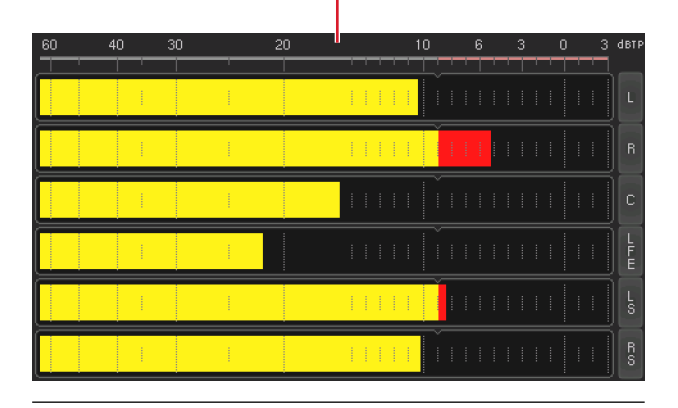

2-Kanal- oder 6-Kanal-PPM horizontal mit TP60-Skala (andere Skalen wählbar), bildschirmfüllend

DE-56 4 | Anzeigen | 4.1 | Darstellungsvarianten Manual | MM3 MusicMeter

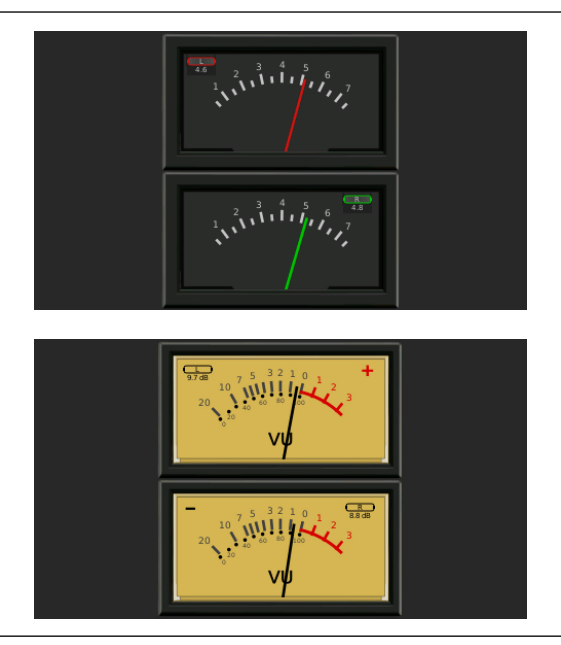

Skala, bildschirmfüllend

Oben: MC (2-Kanal) mit British-IIa-Unten: MC (2-Kanal) mit VU-Skala, bildschirmfüllend

# **4.2 | Instrumente**

Die in den Darstellungsvarianten des MM3 MusicMeter zur Verfügung stehenden Instrumente, die jeweils unterschiedliche Parameter der gemessenen Audiosignale visualisieren, wurden auf verschiedene Weise und in verschiedener Größe miteinander kombiniert, um möglichst optimal die zur Verfügung stehende Bildschirmfläche zu nutzen. Daher werden bei den kombinierten Darstellungen die Instrumente mit viel Platzanspruch wie Audio-Vektorskop (VSC), Loudness-Chart oder Real Time Analyzer (RTA) in der oberen bzw. linken Hälfte des Bildschirms angezeigt. Instrumente wie PPM, Moving Coil, Loudness Sum, Numerik oder Tasten, die mit weniger Platz auskommen können, erscheinen in der unteren bzw. rechten Bildschirmhälfte. Bei den Solo-Darstellungen nehmen die jeweiligen Instrumente den gesamten Bildschirm ein.

Die Beschreibung erfolgt in der Reihenfolge ihrer Anordnung.

# **4.2.1 | VSC**

#### **Instrument**

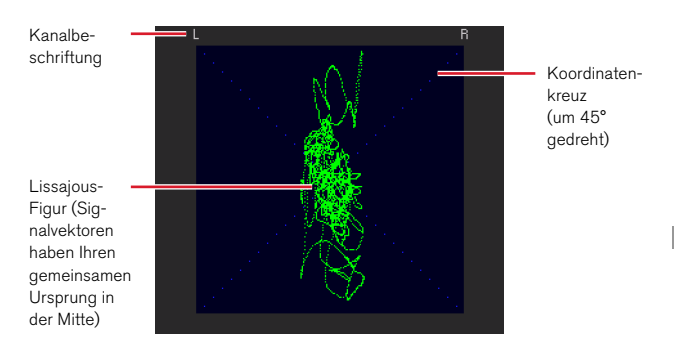

Das Audio-Vektorskop (**VSC**) zeigt in Echtzeit die Phasenbeziehungen (Lissajous-Figur) zwischen den beiden Kanälen eines Kanalpaares auf einem um 45° gedrehten Koordinatenkreuz an.

So lässt sich aus der Erscheinung der Lissajous-Figur z. B. herauslesen, wie schmal oder wie ausgedehnt die Stereo-Basisbreite ist, ob es Kammfilter-Effekte oder Phasenverschiebungen bzw. -vertauschungen im Signal gibt. Bei einem senkrechten Strich in der Mitte würde es sich um ein Mono-Signal handeln.

Das Instrument wird in der oberen bzw. linken Hälfte der Bildschirmfläche angezeigt.

#### **Parameter**

Für das Audio-Vektorskop stehen keine veränderbaren Parameter zur Verfügung. Die werkseitig gesetzten Parameter entnehmen Sie bitte dem Kapitel **9 | Technische Daten**.

# **4.2.2 | Chart**

#### **Instrument**

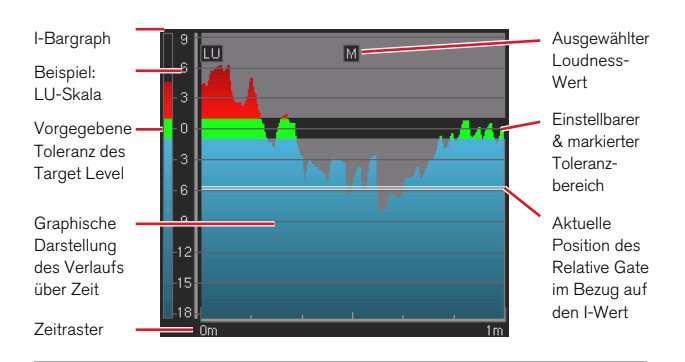

Das Loudness-**Chart**-Instrument zeichnet den Verlauf der Messung eines wählbaren Loudness-Wertes (TP-, M-, S- oder I-Wert über Zeit) als Linie oder farbige Fläche auf einem Koordinatensystem mit wählbarem Zeitraster. Zusätzlich kann im Graphen der Toleranzbereich als Korridor dargestellt werden. Eine dynamische Linie zur Anzeige der aktuellen Position des Relative Gates im Bezug auf den I-Wert und ein zusätzlicher Bargraph zur Anzeige des Integrated-Werts kann eingeblendet werden.

So lässt sich z. B. in der dargestellten Kombination schnell ablesen, wie stark der I-Wert (Bargraph links) den Zielwert überschreitet und wie groß die Bandbreite der Loudness-Sprünge im M-Wert ist (gezeichneter Graph über Zeit). Auch lassen sich die Anteile abschätzen, die durch das Relative Gate aktuell nicht mit in die Messung einbezogen werden (Kurvenanteile unterhalb der doppelten Linie). Das abgebildete Programm müsste insgesamt abgesenkt werden, um den I-Wert in den grünen Bereich zu bekommen.

Das Instrument wird in der oberen bzw. linken Hälfte der Bildschirmfläche angezeigt.

#### **Parameter ändern**

Für das Chart-Instrument stehen veränderbare Parameter im Setup-Menü zur Verfügung, alle anderen finden Sie im Kapitel 9 | Technische Daten.

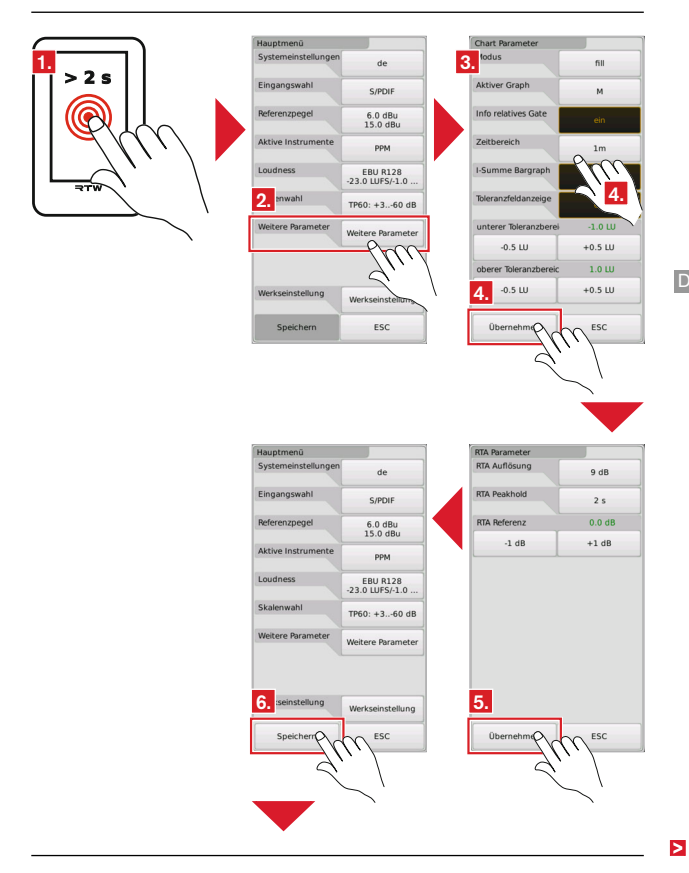

- 1. Halten Sie den Bildschirm für mehr als 2 Sekunden gedrückt, um das Setup-Menü aufzurufen.
- 2. Berühren Sie **Weitere Parameter**.
- 3. Es erscheint die Menü-Seite **Chart Parameter**.
- 4. Nehmen Sie Ihre Einstellungen vor. Wählen Sie den Anzeigemodus, den aktiven Graphen und den Zeitbereich. Bestimmen Sie, ob die Position des Relative Gate gezeigt, der I-Bargraph und die Toleranzfeldanzeige eingeblendet werden soll. Definieren Sie den gewünschten Toleranzbereich für die Graphen-Darstellung. Berühren Sie **Übernehmen**.
- 5. Berühren Sie auf der Menü-Seite **RTA Parameter** wieder **Übernehmen**. Sie gelangen zurück ins Hauptmenü.
- 6. Berühren Sie **Speichern**, um Ihre Einstellungen zu übernehmen und zu laden. MM3 wechselt zurück in den Normalbetrieb.

# **4.2.3 | RTA**

#### **Instrument**

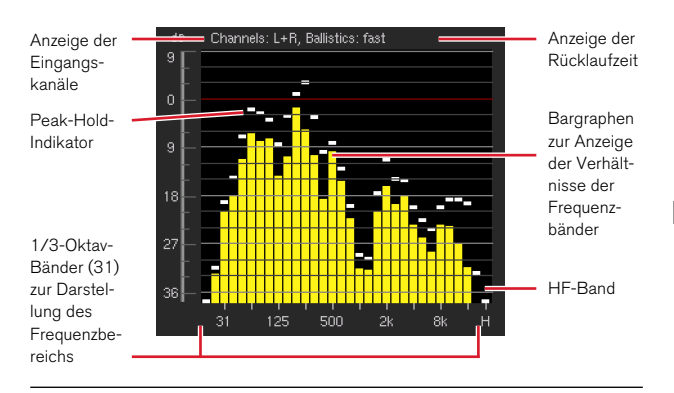

Das Real-Time-Analyzer-Instrument (**RTA**) zeigt den spektralen Inhalt der Eingangskanäle mit 31 Filterbändern im 1/3-Oktavabstand an. Dabei werden die entsprechenden Pegelwerte in den Frequenzbändern dargestellt. Ein zusätzliches "H"-Band zeigt spektrale Signalkomponenten oberhalb von 20 kHz an. Der Nominalpunkt und die Skalierung der Anzeige kann so verändert werden, dass sie gut ablesbar im Anzeigefenster dargestellt wird. Die Pegelanzeige des RTA ist immer relativ.

Anhand des Aussehens der durch den Ausschlag der Pegelanzeigen sichtbar werdenden Verteilungskurve lässt sich ablesen, ob es sich z. B. um basslastiges oder höhenlastiges Tonmaterial handelt oder ob Frequenzanteile fehlen.

Das Instrument wird in der oberen bzw. linken Hälfte der Bildschirmfläche angezeigt.

### **Parameter ändern**

Für das RTA-Instrument stehen veränderbare Parameter im Setup-Menü zur Verfügung, alle anderen finden Sie im Kapitel 9 | Technische Daten.

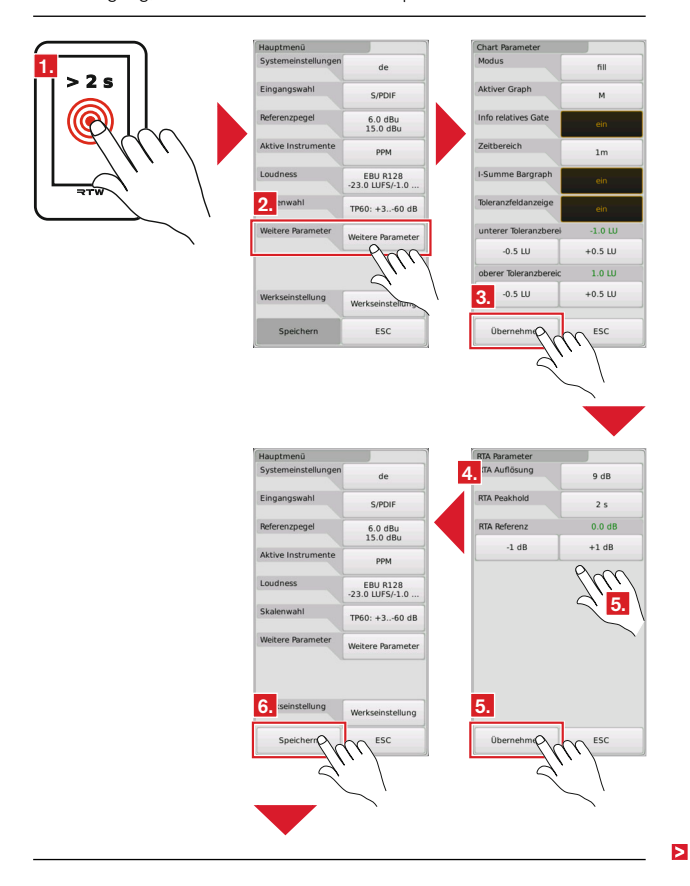

- 1. Halten Sie den Bildschirm für mehr als 2 Sekunden gedrückt, um das Setup-Menü aufzurufen.
- 2. Berühren Sie **Weitere Parameter**.
- 3. Zunächst erscheint die Menü-Seite **Chart Parameter**. Berühren Sie **Übernehmen**.
- 4. Es erscheint die Menü-Seite **RTA Parameter**.
- 5. Nehmen Sie Ihre Einstellungen vor. Wählen Sie die RTA-Auflösung, die Peak-Hold-Zeit oder passen Sie die RTA-Referenz-Voreinstellung an. Berühren Sie **Übernehmen**. Sie gelangen zurück ins Hauptmenü.
- 6. Berühren Sie **Speichern**, um Ihre Einstellungen zu übernehmen und zu laden. MM3 wechselt zurück in den Normalbetrieb.

# **4.2.4 | TP/PPM Bargraph**

## **Instrument**

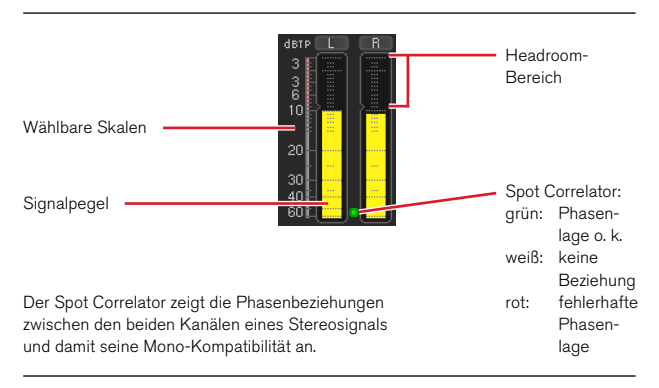

Das **TP/PPM-Bargraph**-Instrument bietet eine vertikale oder horizontale Bargraph-Anzeige für die Einzelkanäle der aktiven Signalquelle (2-Kanal-Stereo oder USB-5.1-Surround). Das Instrument zeigt pro Kanal den Signalpegel an. Überprüfen Sie anhand des TP/PPMs, ob die Pegel der Einzelkanäle den für das gemessene Audioprogramm gültigen Vorgaben entsprechen.

Die in Gelb dargestellten Signalpegel können je nach Konfiguration nach zwei unterschiedlichen Verfahren angezeigt werden. Sie stehen für jeden Einzelkanal wahlweise als traditionelle Quasi-Peakmeter (PPMs) mit verschiedenen wählbaren Skalen (Dig., DIN, British, Nordic) oder aber mit der nach aktuellen Standards eingeführten TruePeak-Skala zur Verfügung. Die TruePeak-Messung soll sicherstellen, dass hoch ausgesteuertes Audiomaterial bei einer nachfolgenden Verarbeitung etwa in datenreduzierenden Codecs, in Abtastratenwandlern (SRC) oder bei der D/A-Wandlung keine störenden Artefakte bilden kann. Beim Einsatz von Codecs gibt der EBU-Standard R128 einen Maximalpegel von –3 dBTP vor, ansonsten –1 dBTP.

## **Skalen ändern**

Für das PPM-Instrument stehen auswählbare Skalen im Setup-Menü zur Verfügung. Weitere Daten finden Sie im Kapitel 9 | Technische Daten.

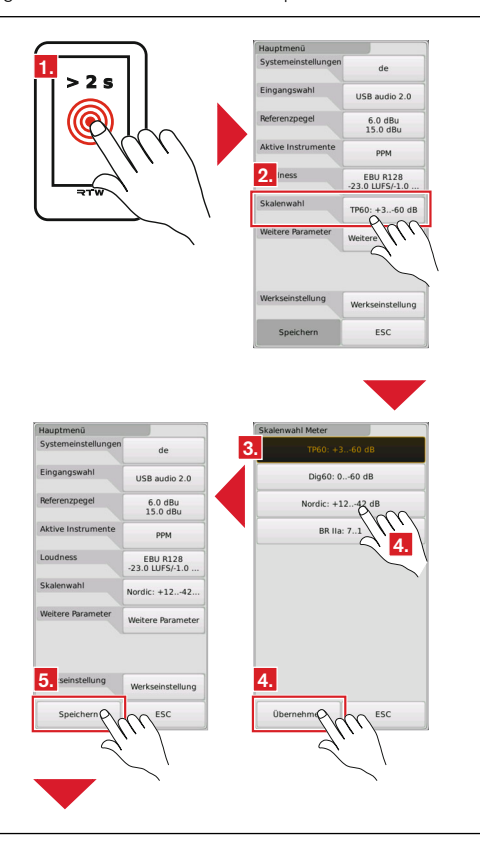

- 1. Halten Sie den Bildschirm für mehr als 2 Sekunden gedrückt, um das Setup-Menü aufzurufen.
- 2. Berühren Sie **Skalenwahl**.
- 3. Es erscheint die Menü-Seite **Skalenwahl Meter**.
- 4. Wählen Sie Ihre Skala aus. In Abhängigkeit von der Eingangswahl stehen auch andere als die abgebildeten Skalen zur Verfügung. Berühren Sie **Übernehmen**.
- 5. Berühren Sie **Speichern**, um Ihre Einstellungen zu übernehmen und zu laden. MM3 wechselt zurück in den Normalbetrieb.

# **4.2.5 | MC – Moving Coil**

# **Instrument**

#### **Moving Coil im PPM-Modus**

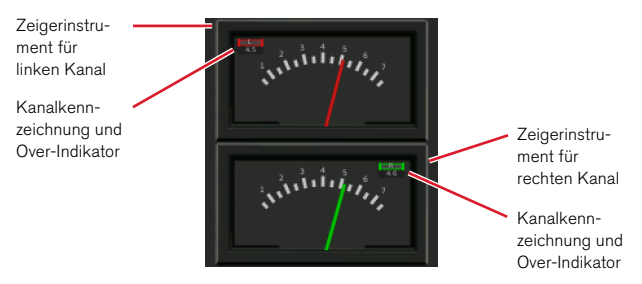

#### **Moving Coil im VU-Modus**

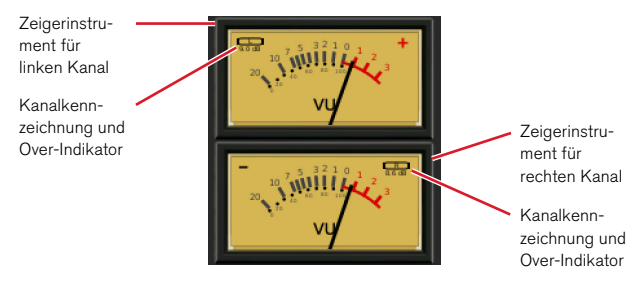

Das Moving-Coil-Instrument (**MC**) zeigt realistische Emulationen von Zeigerinstrumenten mit verschiedenen Modi wie PPM oder VU. Abhängig vom gewählten Standard und Modus werden die Kanäle L und R eines Stereo-Signals in zwei separaten Zeigerinstrumenten (PPM, VU) dargestellt.

**DE** 

# **Skalen und Parameter ändern**

Für das MC-Instrument stehen auswählbare Skalen und Parameter im Setup-Menü zur Verfügung. Weitere Daten finden Sie im Kapitel 9 | Tech**nische Daten**.

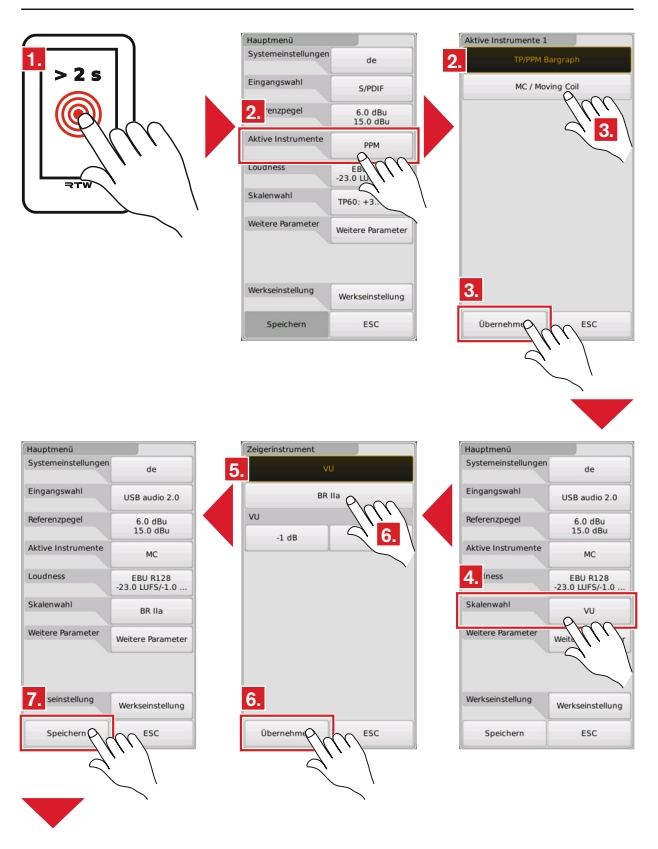
- 1. Halten Sie den Bildschirm für mehr als 2 Sekunden gedrückt, um das Setup-Menü aufzurufen.
- 2. Berühren Sie **Aktive Instrumente**, falls die Zeigerinstrumente nicht dargestellt werden. Die Menü-Seite wird angezeigt.
- 3. Berühren Sie **MC / Moving Coil** und anschließend **Übernehmen**. Sie gelangen zurück ins Hauptmenü.
- 4. Berühren Sie **Skalenwahl**.
- 5. Es erscheint die Menü-Seite **Zeigerinstrument** mit der angepassten Auswahl für das Moving-Coil-Instrument.
- 6. Wählen Sie Ihre Skala aus. Für den VU-Modus können Sie zusätzlich einen Vorlauf einstellen. Berühren Sie **Übernehmen**.
- 7. Berühren Sie **Speichern**, um Ihre Einstellungen zu übernehmen und zu laden. MM3 wechselt zurück in den Normalbetrieb.

## **4.2.6 | Loudness Bar**

### **Instrument**

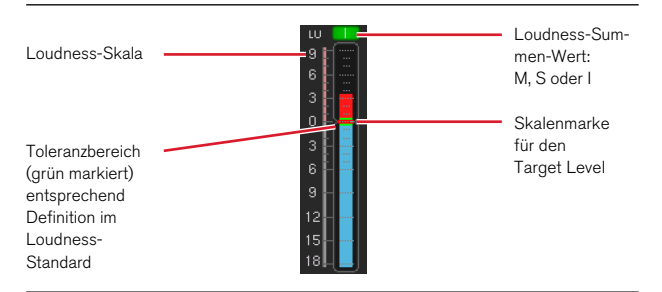

Das **Loudness Bar**-Instrument gibt die aus den Einzelkanälen eines Signals kombinierte Gesamt-Loudness an. Dabei repräsentiert der Bargraph eine der drei möglichen Messungen mit unterschiedlichen Zeitkonstanten (M, S, I). Bei Stereo-Quellen werden die Kanäle L und R für die Messung summiert, bei 5.1-Quellen die fünf Hauptkanäle (5.0).

Die drei für das Loudness Bar-Instrument wählbaren Werte zeigen:

- **M** (Momentary): Summierung der Loudness-Messungen in den Einzelkanälen mit einer Integrationszeit von 400 ms.
- **S** (Shortterm): Summierte Loudness-Messung mit einer Integrationszeit von 3 s mit gleitendem Fenster.
- **I** (Integrated): Gesamt-Loudness des Programms zwischen einem manuell gesetzten Anfangs- und Endpunkt. Zur Ausführung dieser Messung werden die Tasten **Start**, **Stop** und **Reset** Loudness genutzt.

Für die Loudness-Messung stehen je nach Standard zwei verschiedene Skalentypen zur Wahl:

- Absolut-Skala in **LKFS** oder **LUFS** (abhängig vom eingestellten Loudness-Standard).
- Relativ-Skala in **LU**.

Bei der relativen Skala entspricht der Wert 0 LU dem vom eingestellten Loudness-Standard vorgegebenen Integrated-Zielwert. Beim Standard EBU R128 sind das –23 LUFS, bei ATSC A/85 –24 LKFS. –23 LUFS sind mit –23 LKFS identisch.

Um die Vorgaben des jeweiligen Loudness-Standards zu erfüllen, sollte das gemessene Programm auf den Zielwert dieses Standards ausgesteuert werden, also im Falle von EBU R128 bei Verwendung einer Relativ-Skala auf 0 LU und bei Verwendung einer Absolut-Skala auf –23 LUFS.

### **Loudness-Standard und Parameter ändern**

Alle gängigen Loudness-Standards können für das Loudness-Bar-Instrument ausgewählt und einige Parameter im Setup-Menü angepasst werden. Weitere Daten finden Sie im Kapitel 9 | Technische Daten.

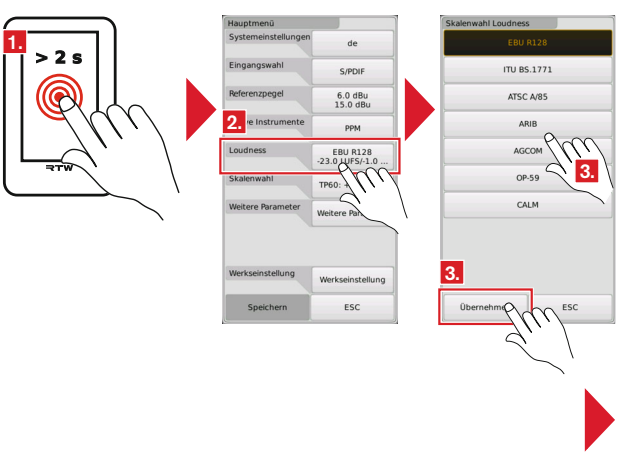

- 1. Halten Sie den Bildschirm für mehr als 2 Sekunden gedrückt, um das Setup-Menü aufzurufen.
- 2. Berühren Sie **Loudness Standard**.
- 3. Die Menü-Seite **Skalenwahl Loudness** erscheint. Wählen Sie den gewünschten Loudness-Standard und berühren Sie **Übernehmen**.
- 4. Es erscheint die Menü-Seite **Loudness 2**. Wählen Sie die gewünschte Loudness-Skala. In Abhängigkeit von der Standardwahl stehen andere als die abgebildeten Skalen zur Verfügung. Berühren Sie **Übernehmen**.

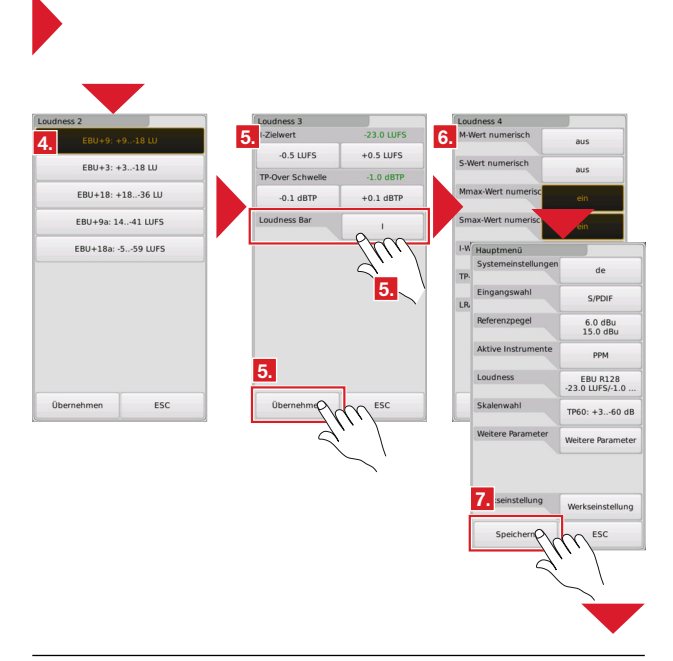

- 5. Die Menü-Seite **Loudness 3** erscheint. Nehmen Sie Ihre Einstellungen vor. Wählen Sie vor allem den Wert aus, den der Loudness-Bar anzeigen soll. Berühren Sie **Übernehmen**.
- 6. Die Menü-Seite **Loudness 4** erscheint. Berühren Sie **Übernehmen**. Sie gelangen zurück ins Hauptmenü.
- 7. Berühren Sie **Speichern**, um Ihre Einstellungen zu übernehmen und zu laden. MM3 wechselt zurück in den Normalbetrieb.

**DE** 

### **4.2.7 | Numeric**

### **Instrument**

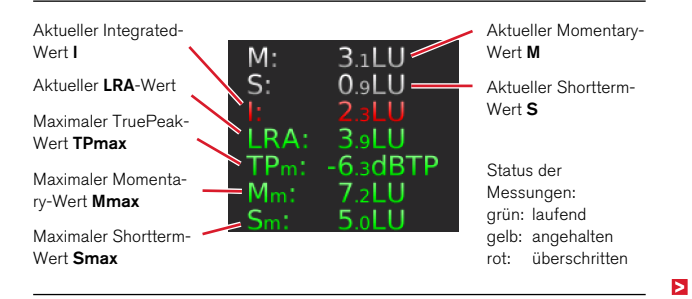

Das **Loudness-Numeric**-Instrument bietet eine numerische Darstellung der folgenden Loudness-Messwerte:

- **M** (Momentary): Summierung der Momentary-Loudnessmessungen in den Einzelkanälen mit einer Integrationszeit von 400 ms.
- **S** (Shortterm): Summierte Loudness-Messung mit einer Integrationszeit von 3 s mit gleitendem Fenster.
- **I** (Integrated): Gesamt-Loudness des Programms zwischen einem manuell gesetzten Anfangs- und Endpunkt. Zur Ausführung dieser Messung werden die Tasten **Start**, **Stop** und **Reset** Loudness genutzt.
- **LRA**: Loudness Range
- **TPm** (TPmax): Maximal erreichter True-Peak-Wert in dBTP
- **Mm** (Mmax): Maximal erreichter Momentary-Wert
- **Sm** (Smax): Maximal erreichter Shortterm-Wert

Nach Bedarf können die einzelnen numerischen Loudness-Werte individuell für die Anzeige aktiviert oder deaktiviert werden. Laufende Messungen der I-, LRA-, TPmax-, Mmax und Smax-Werte werden grün dargestellt, angehaltene Messungen gelb. Bei Überschreitung der Skalengrenze erscheinen die Werte in rot.

Ы

### **Loudness-Standard und Anzeige ändern**

Im Setup-Menü können alle gängigen Loudness-Standards ausgewählt und die verfügbaren Loudness-Werte individuell für die Anzeige im Loudness-Numeric-Instrument aktiviert werden. Weitere Daten finden Sie im Kapitel **9 | Technische Daten**.

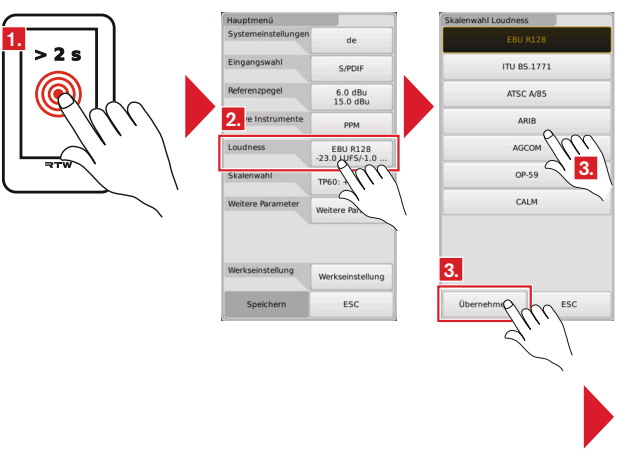

- 1. Halten Sie den Bildschirm für mehr als 2 Sekunden gedrückt, um das Setup-Menü aufzurufen.
- 2. Berühren Sie **Loudness Standard**.
- 3. Die Menü-Seite **Skalenwahl Loudness** erscheint. Wählen Sie den gewünschten Loudness-Standard und berühren Sie **Übernehmen**.
- 4. Es erscheint die Menü-Seite **Loudness 2**. Wählen Sie die gewünschte Loudness-Skala. In Abhängigkeit von der Standardwahl stehen andere als die abgebildeten Skalen zur Verfügung. Berühren Sie **Übernehmen**.

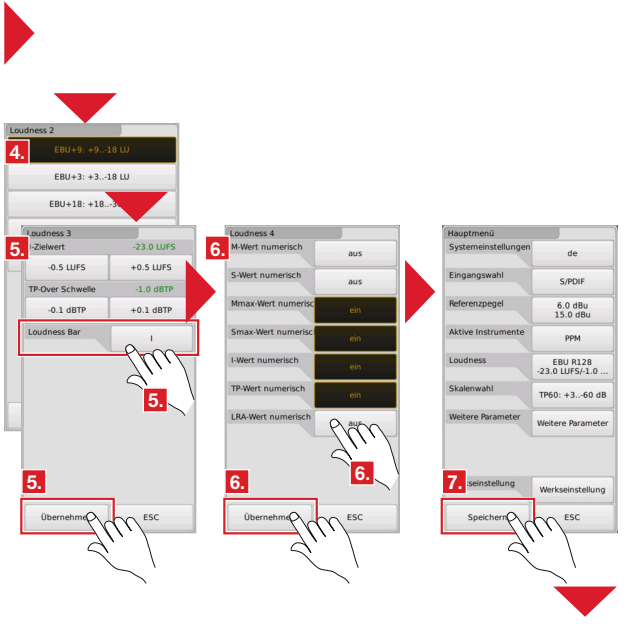

- 5. Die Menü-Seite **Loudness 3** erscheint. Berühren Sie **Übernehmen**.
- 6. Die Menü-Seite **Loudness 4** erscheint. Aktivieren Sie auf der Menü-Seite alle Tasten mit den Werten, die Sie im Numeric-Instrument angezeigt bekommen möchten. Berühren Sie **Übernehmen**. Sie gelangen zurück ins Hauptmenü.
- 7. Berühren Sie **Speichern**, um Ihre Einstellungen zu übernehmen und zu laden. MM3 wechselt zurück in den Normalbetrieb.

DE

### **4.2.8 | Tastenfeld**

### **Instrument**

#### **z. B. bei Anzeige Loudness-Bar und RTA**

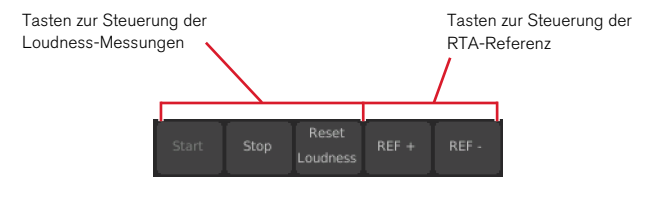

Je nach Wahl der Darstellungsvarianten stehen auch andere Tastenkombinationen zur Verfügung.

Das **Tastenfeld**-Instrument enthält je nach gewählter Darstellungsvariante mehrere Tasten aus verschiedenen Instrumenten, um damit direkt auf dem Bildschirm verschiedene Funktionen der angezeigten Instrumente zu bedienen. So lassen sich Loudness-Messungen, die Zeiteinteilung im Chart oder die RTA-Referenz darüber steuern.

# 5 | Referenzpegel anpassen

Mit der Menü-Option **Referenzpegel** des Setup-Menüs werden die analogen Referenzen (Eingangskalibrierung, dBu/0-dBFS-Bezug) im MM3 MusicMeter per Software an die örtlichen Gegebenheiten angepasst. Die werkseitige physikalische Kalibrierung (siehe Kapitel **7 | Kalibrierung**) muss dafür unverändert bleiben, um die absoluten analogen Bezüge (dBu) nicht zu verlieren.

# **5.1 | Eingangskalibrierung**

Das MM3 MusicMeter ist werkseitig physikalisch so kalibriert, dass bei analogen Quellen eine DIN5-Skala den Wert 0 dB anzeigt, wenn ein Referenzpegel von +6 dBu anliegt und die Referenzpegeleinstellung des MM3 MusicMeter auf +6 dBu eingestellt ist. Unter dieser Voraussetzung passt die Software des MM3 MusicMeter die Bewertung des Eingangspegels automatisch gemäß des gewählten Länderstandards bzw. der gewählten Skala an. So zeigt landesspezifisch z. B. eine British-Skala 6 bei einem Pegel von +8 dBu oder eine VU-Skala 0 dB bei einem Pegel von +4 dBu an. Die Referenzpegeleinstellung von +6 dBu im MM3 MusicMeter kann in Schritten zu 0,1 dBu angepasst werden.

# **5.2 | dBu/0 dBFS**

Mit dieser Option wird die Beziehung zwischen einem analogen Referenzpegel und der 0 dBFS-Anzeige bei Verwendung einer digitalen Skala definiert. Bei einer Referenzpegeleinstellung von 15 dBu/0 dBFS im MM3 MusicMeter zeigt ein Eingangspegel von +6 dBu auf z. B. der TP60-Skala den Wert –9 dBFS an. Dieser Bezug kann in Schritten zu 0,1 dBu angepasst werden. Diese Referenzierung wird zwingend für eine Loudnessmessung analoger Signale benötigt. Für digitale Signale ist sie bedeutungslos.

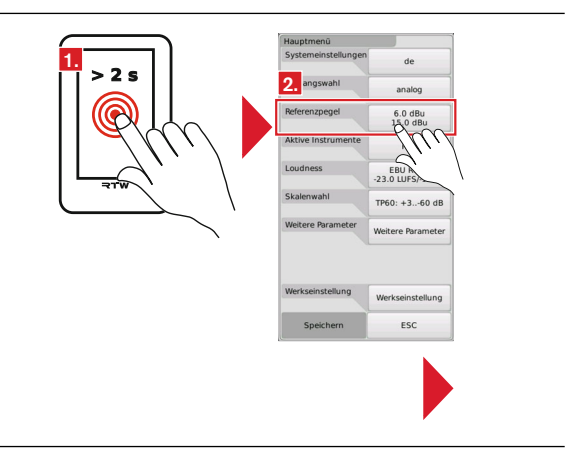

## **5.3 | Einstellungen vornehmen**

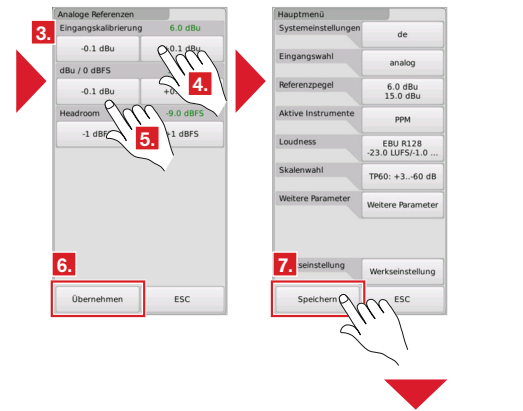

- 1. Halten Sie den Bildschirm für mehr als 2 Sekunden gedrückt, um das Setup-Menü aufzurufen.
- 2. Berühren Sie **Referenzpegel**.
- 3. Es erscheint die Menü-Seite **Analoge Referenzen**.
- 4. Berühren Sie die Taste **-0.1 dBu** bzw. **+0.1 dBu**, wenn Sie den Referenzpegel der Eingangskalibrierung absenken bzw. erhöhen möchten.
- 5. Berühren Sie die Taste **+0.1 dBu** bzw. **+0.1 dBu**, wenn Sie den Referenzpegel des dBu/0-dBFS-Bezugs absenken bzw. erhöhen möchten.
- 6. Berühren Sie **Übernehmen**. Sie gelangen zurück ins Hauptmenü.
- 7. Berühren Sie **Speichern**, um Ihre Einstellungen zu übernehmen und zu laden. Das MM3 MusicMeter wechselt zurück in den Normalbetrieb.

DE

# 6 | Werkseinstellung

Mit dieser Menü-Option kann das MM3 MusicMeter auf seine werkseitigen Grundeinstellungen zurückgesetzt werden. Er startet dann wieder mit den initialen Abfragen zur Region und zur bevorzugten Eingangsquelle. Sprache, TP- oder PPM-Skala, Loudness-Standard und Referenzpegel bei analoger Quelle werden entsprechend voreingestellt.

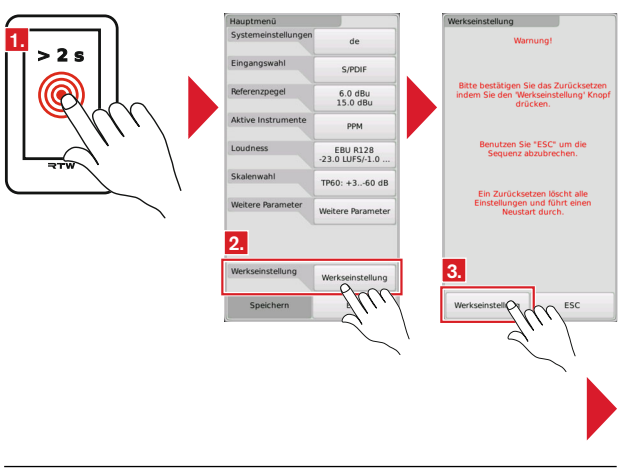

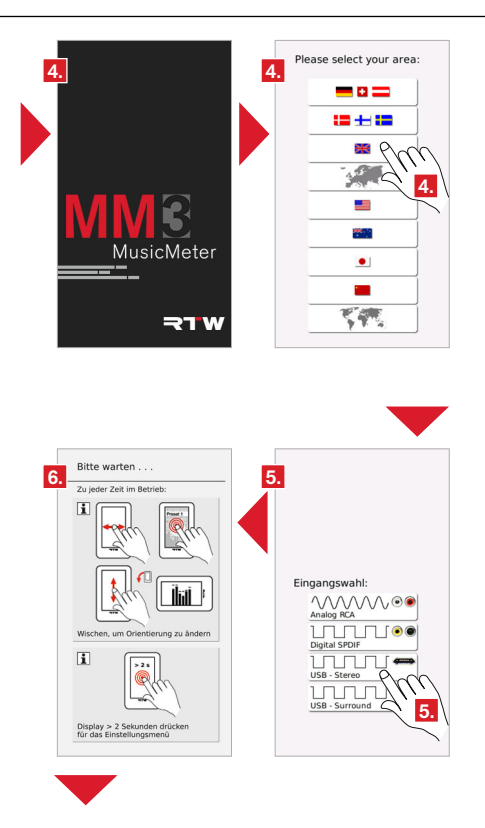

DE

- 1. Halten Sie den Bildschirm für mehr als 2 Sekunden gedrückt, um das Setup-Menü aufzurufen.
- 2. Berühren Sie **Werkseinstellung**.
- 3. Die Menü-Seite für die Werkseinstellung erscheint. Beachten Sie die Hinweise auf der Menü-Seite. Berühren Sie **Werkseinstellung**.
- 4. Das MM3 MusicMeter bootet neu und zeigt die Regionswahl. Wählen Sie Ihre Region. TM3-Primus übernimmt die in der Region gültigen Voreinstellungen (Sprache, Loudness-Standard, Referenzen).
- 5. Die Menü-Seite **Eingangswahl** erscheint. Wählen Sie Ihre bevorzugte Eingangsdomäne. Das MM3 MusicMeter übernimmt die für die Domäne gültigen Voreinstellungen (Skalen, Referenzen).
- 6. Das MM3 MusicMeter zeigt den Info-Bildschirm zur Bedienung und ist nach ca. 3 s betriebsbereit.

# 7 | Kalibrierung

# **Wichtige Hinweis zur Kalibrierung und analogen Pegeleinstellung beim MM3 MusicMeter**

Das MM3 MusicMeter ist für den Betrieb an analogen Quellen mit unsymmetrischen RCA-Eingängen ausgerüstet. Im professionellen Studioumfeld gilt für die deutschsprachigen Länder in der Regel der Referenzpegel **+6 dBu** für die Anzeige **0 dB**.

Das MM3 MusicMeter ist werkseitig entsprechend dieser Normierung physikalisch kalibriert.

Die Software passt die Bewertung des Eingangspegels automatisch gemäß des gewählten Länderstandards bzw. der gewählten Skala an. Wird das Gerät mit anderen Skalen, wie z. B. der Britischen Skala betrieben, bedeutet dies bei einem Pegel von **+8 dBu** die Anzeige **6**. Für den Betrieb mit VU Instrumenten z. B. im US-Bereich wird der Referenzpegel automatisch auf **+4 dBu** gesetzt.

**Bedingung hierfür ist allerdings die physikalische Kalibrierung der Eingangspegelregler mit 997Hz/+6 dBu und deutschsprachiger Länderauswahl für die Anzeige 0 dB auf der Zoom1- Skala bei einer internen Eingangspegeleinstellung von +6 dBu.** 

Anpassungen an örtliche Begebenheiten sollten daher möglichst immer über die in der **Software** vorhandene Eingangspegeleinstellung erfolgen.

Ы

Sollte dies in einzelnen Fällen nicht ausreichen, kann eine Veränderung der Eingangsempfindlichkeit und damit verbunden der physikalischen Eingangskalibrierung mittels der Einstellpotentiometer vorgenommen werden.

# **Dieses sollte jedoch nur in Ausnahmefällen von einem Messtechniker durchgeführt werden! Nach einer solchen Änderung sind alle analogen Bezüge nur noch relativ (dB) und nicht mehr absolut (dBu).**

### **Rejustage**

- 1. Halten Sie den Bildschirm für mehr als 2 Sekunden gedrückt, um das Setup-Menü aufzurufen. Berühren Sie **Werkseinstellung**.
- 2. Die Menü-Seite für die Werkseinstellung erscheint. Beachten Sie die Hinweise auf der Menü-Seite. Berühren Sie **Werkseinstellung**.
- 3. Das MM3 MusicMeter bootet neu und zeigt die Regionswahl. Berühren Sie die Taste für die deutschsprachigen Länder (oberste Taste).
- 4. Die Menü-Seite **Eingangswahl** erscheint. Berühren Sie **Analog RCA**. Nach Präsentation der Info-Seite ist das MM3 betriebsbereit.
- 5. Gehen Sie erneut ins Setup-Menü, berühren Sie **Skalenwahl** und wählen Sie die **Zoom1**-Skala. Berühren Sie **Übernehmen**, dann **Speichern**.
- 6. Legen Sie an den analogen RCA-Eingängen ein externes Kalibrierungssignal mit **+6 dBu/997 Hz** an.
- 7. Regeln Sie die Potentiometer auf der Rückseite neben den analogen Eingängen jeweils so, dass die Oberkanten der Balken im TP/PPM-Bargraph-Instrument auf der angezeigten **Zoom1**-Skala exakt auf **0 dB** stehen.

# 8 | Update

Um Ihr MM3 MusicMeter auf dem neuesten Stand zu halten, sollten Sie in regelmäßigen Abständen die System-Software aktualisieren. Es stehen immer nur die Optionen im Gerät zur Verfügung, die zum Zeitpunkt der Veröffentlichung der installierten Software-Version verfügbar waren.

Software-Updates erhalten Sie über Ihren Vertriebspartner oder im Mitglieder-Bereich auf unserer Web-Seite.

Das Update ist denkbar einfach durchzuführen: Starten Sie den Update-Prozess vom Setup-Menü aus. Das MM3 MusicMeter wird als USB-Laufwerk am Computer-System angemeldet. Sie können dann die Update-Datei direkt aus dem Mitgliederbereich auf das MM3-Laufwerk herunterladen und dort speichern. Nach beendetem Download wird mit einer Taste die ordnungsgemäße Abmeldung und der Start des Update-Prozesses ausgelöst.

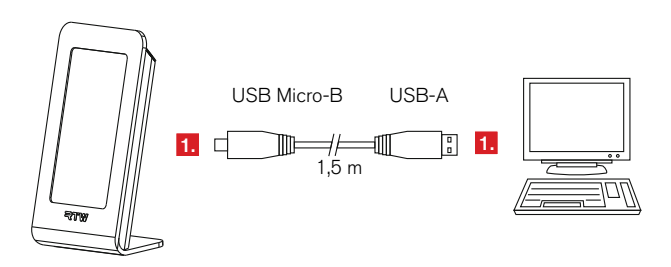

1. Schließen Sie das MM3 MusicMeter, sofern nicht bereits geschehen, mit dem mitgelieferten USB-Verbindungskabel an einen Computer mit Internet-Verbindung an.

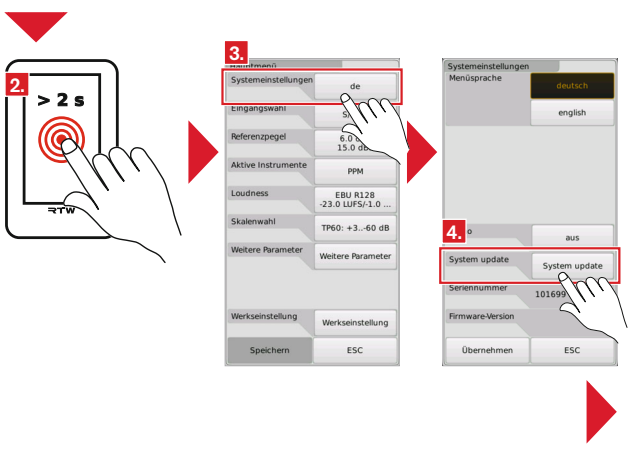

- 2. Halten Sie den Bildschirm für mehr als 2 Sekunden gedrückt, um das Setup-Menü aufzurufen.
- 3. Berühren Sie **Systemeinstellungen**.
- 4. Die Menü-Seite für die Systemeinstellungen erscheint. Berühren Sie **System Update**.

Manual | MM3 MusicMeter 8 | Update DE-91

 $\triangleright$ 

**DE** 

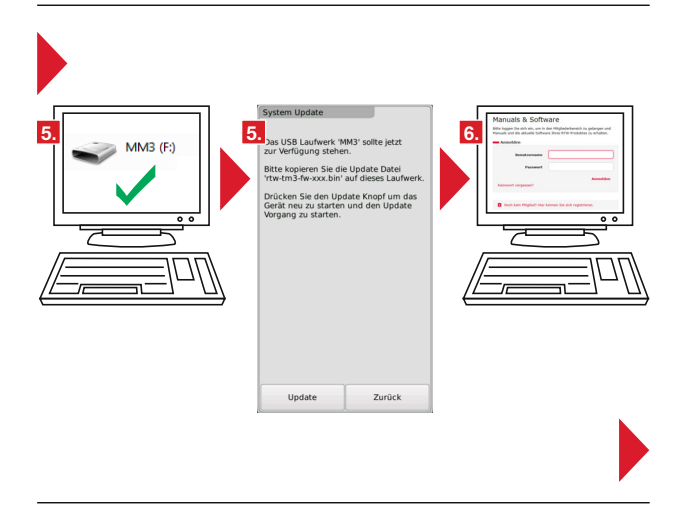

- 5. Das MM3 MusicMeter wird nun als USB-Laufwerk am Computer-System angemeldet (**MM3**). Sobald dies erfolgt ist, erscheint die Menü-Seite **System Update** mit Hinweisen zur Vorgehensweise.
- 6. Loggen Sie sich im Mitglieder-Bereich der RTW-Webseite [\(https://](https://www.rtw.com/de/support/manuals-software.html) [www.rtw.com/de/support/manuals-software.html\)](https://www.rtw.com/de/support/manuals-software.html) ein. Falls Sie noch kein Mitglied sind, registrieren Sie sich kostenlos.

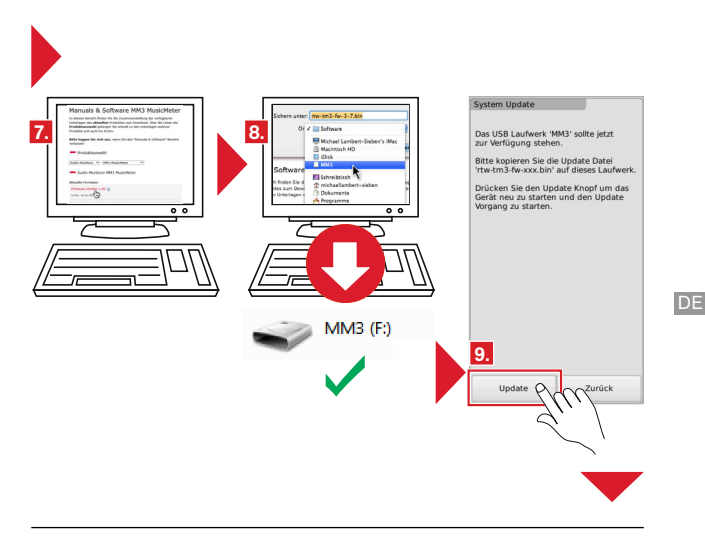

- 7. Klicken Sie auf "Audio-Monitore" und anschließend auf "MM3 Music-Meter".
- 8. Klicken Sie im Abschnitt "Aktuelle Firmware" auf den Link der Firmware und laden Sie die Datei vom Typ "rtw-tm3-fw-n-nn.bin" direkt auf das **MM3**-USB-Laufwerk.
- 9. Sobald die Datei vollständig auf dem MM3-USB-Laufwerk gespeichert ist, berühren Sie **Update**.
- 10. Das MM3 MusicMeter wird ordnungsgemäß vom Computer-System abgemeldet, neu gestartet und der Update-Vorgang initialisiert. Nach einiger Zeit ist das Gerät wieder betriebsbereit.

# 9 | USB Connect

Die RTW USB Connect Software ermöglicht die direkte Audio-Verbindung des MM3 mit einer DAW und stellt als Plug-in die Fernsteuerung u. a. der Start-/Stop-/Reset-Funktionalität zur Verfügung. Damit kann das Audiosignal direkt aus der DAW-Software bezogen werden, ohne die Notwendigkeit, das MM3 MusicMeter als Ausgabegerät zu definieren (USB-Hybrid-Funktion). Die Software gestattet auch das Messen und Abhören sowie die Fernsteuerung u. a. der Start-/Stop-/Reset-Funktionalität im "Standalone"-Betrieb.

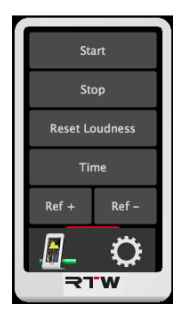

- Plug-in-Betrieb zur direkten Verbindung zwischen DAW und MM3 MusicMeter per USB-Connect.
- Direkter Bezug von Stereo- oder 5.1-Audio-Signalen aus der DAW ohne "Verlust" des Audio-Interfaces.
- Gleichzeitiges Abhören und Messen möglich.
- Im Computer-System keine Definition des MM3 MusicMeter als Standard-Wiedergabe- bzw. Audio-Ausgabe-Gerät erforderlich.
- Fernsteuerung u. a. der Start-/Stop-/Reset-Funktionen des direkt verbundenen MM3 MusicMeter über das Plug-in.
- "Stand-alone"-Betrieb zum gleichzeitigen Messen und Abhören von Audio-Signalen aus Media-Playern oder dem Internet und zur Fernsteuerung u. a. der Start-/Stop-/Reset-Funktionen des MM3 MusicMeter.

DE-94 9 | USB Connect Manual | MM3 MusicMeter

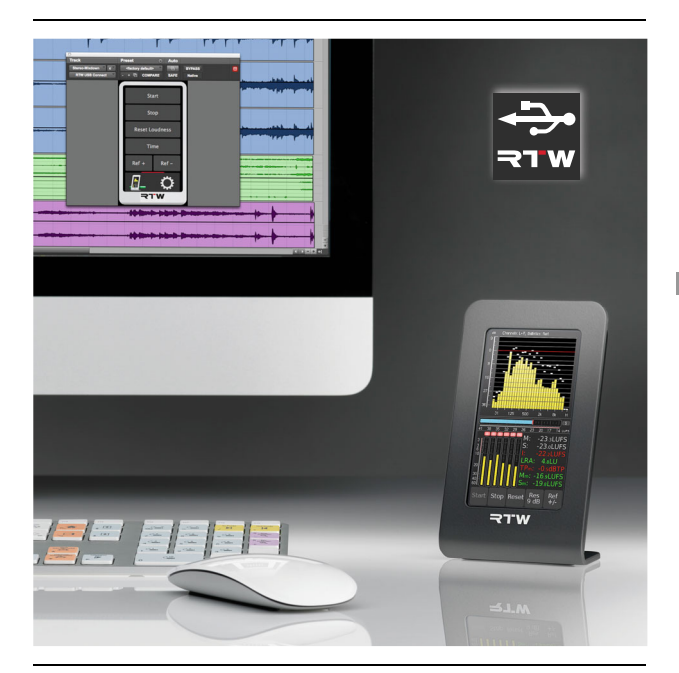

Die **RTW USB Connect** Software steht für nahezu alle PlugIn-Formate sowie als "Stand-alone"-Anwendung für Mac®- und Windows®-Systeme bereit. Sie erhalten die Software und den für Windows®-Systeme erforderlichen USB-Audio-Treiber kostenlos auf der **RTW USB Con**nect-Produktseite oder unter "PC-Software/RTW USB Connect" im Mitgliederbereich unserer Webseite: [https://www.rtw.com/de/support/](https://www.rtw.com/de/support/manuals-software.html) [manuals-software.html.](https://www.rtw.com/de/support/manuals-software.html)

**DE** 

Ы

### **Gehen Sie wie folgt vor, um die USB Connect Software und das MM3 MusicMeter zur gemeinsamen Verwendung einzurichten:**

1. Schließen Sie das MM3 MusicMeter per mitgeliefertem USB-Kabel an Ihren Computer an.

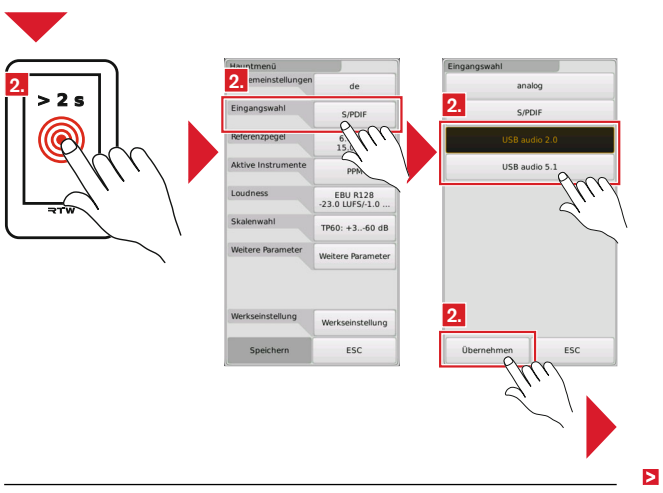

2. Gehen Sie ins Menü, berühren Sie **Eingangswahl** und wählen Sie **USB audio 2.0** oder **USB audio 5.1** entsprechend der Kanalzahl der zu messenden Audio-Signale. **Übernehmen** und **Speichern** Sie die Einstellungen.

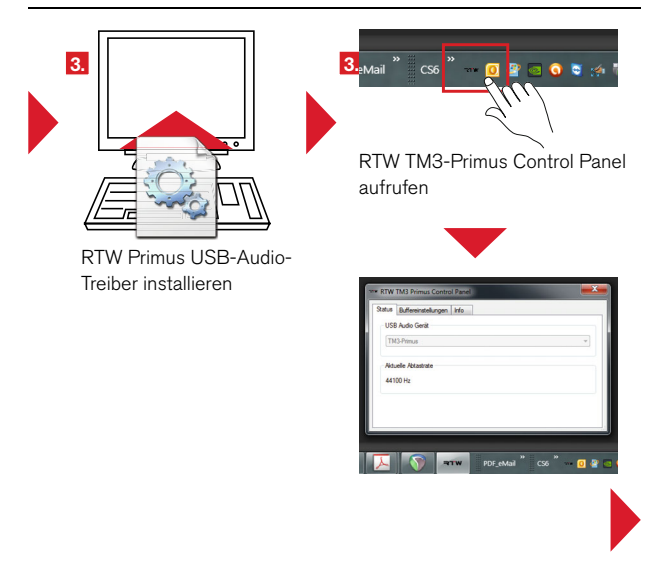

- 3. Falls noch nicht erfolgt, installieren Sie auf Windows®-Systemen den **RTW Primus USB-Audio-Treiber** mit dem **RTW TM3 Primus Control Panel** wie in Kapitel **2 | Installation** im Abschnitt **USB Audio-Signale verwenden** beschrieben.
- 4. Installieren Sie die **RTW USB Connect** Software als Plug-in und wahlweise auch als "Stand-alone"-Anwendung.

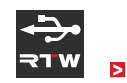

### **MM3 MusicMeter-Betrieb mit Plug-in und DAW:**

- 5. Definieren Sie in Ihrer DAW einen Stereo- oder 5.1-Kanalzug.
- 6. Fügen Sie (z. B. durch einen Insert) dem Kanalzug, der gemessen werden soll, das **RTW USB Connect** Plug-in hinzu.

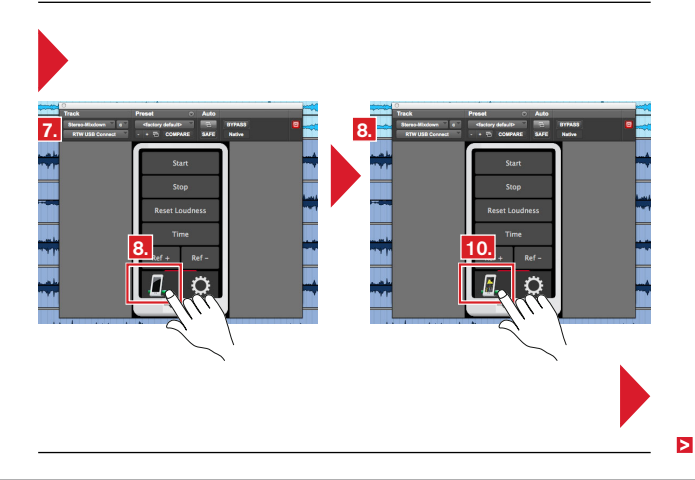

- 7. Das RTW USB Connect Plug-in erscheint auf dem Bildschirm und die Verbindung zwischen DAW und MM3 MusicMeter wird hergestellt.
- 8. Das unten links angeordnete Symbol zeigt an, ob eine Verbindung zum MM3 MusicMeter besteht. Klicken Sie auf das Symbol und aktivieren Sie das Routing der Audio-Signale auf das MM3 MusicMeter.

Bedeutung der Symbole im einzelnen:

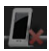

Keine Verbindung zum MM3 MusicMeter

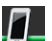

Mit MM3 MusicMeter verbunden

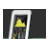

Routing auf MM3 MusicMeter aktiviert

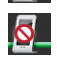

Kanal-Konfiguration oder Abtastrate wird nicht unterstützt

- 9. Prüfen Sie die Abtastrate (auf Windows®-System im **RTW TM3 Primus Control Panel**) und passen Sie gegebenenfalls das Latenzverhalten (Buffer-Einstellungen) an.
- 10. Jetzt können die Audio-Signale aus Ihrer DAW gleichzeitig abgehört und angezeigt werden. Ein weiterer Klick auf das Symbol unterbricht das Routing wieder.

Ы

### **MM3 MusicMeter-Betrieb mit "Stand-alone"-Anwendung:**

- 5. Aktivieren Sie in den Einstellungen Ihrer Soundkarte die **Loopback**-Funktion.
- 6. Stellen Sie sicher, dass diese Soundkarte als **Standard-Audio-Aus**gabegerät auf Ihrem Computersystem definiert ist.

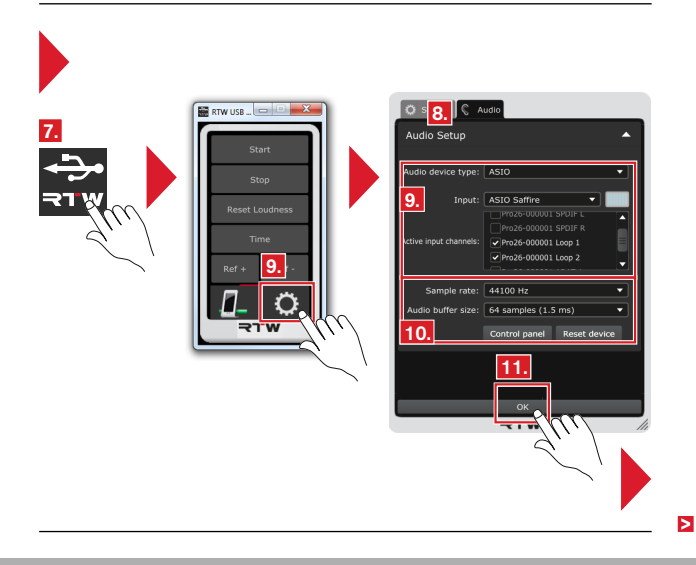

- 7. Öffnen Sie die RTW USB Connect "Stand-alone"-Anwendung.
- 8. Öffnen Sie durch Klick auf das große Zahnrad das Menü mit den Einstellungen. Der Karteireiter **Audio** mit dem **Audio Setup**-Menü wird angezeigt.
- 9. Wählen Sie den Audiogeräte-Typ (**Audio device type**), das Audiogerät (**Input**) und mindestens 2 aktive Eingangskanäle (**Active input channels**).
- 10. Gleichen Sie die Abtastrate (**Sample rate**) und die Buffer-Einstellungen (**Audio buffer size**) ab. Öffnen Sie dazu ggfs. über die Taste **Control panel** die Einstellungen des gewählten Audiogerätes. Eventuell muss durch Klick auf die Taste **Reset device** ein manueller Abgleich erfolgen.
- 11. Klicken Sie auf **OK** zur Bestätigung der Änderungen.

Ы

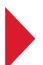

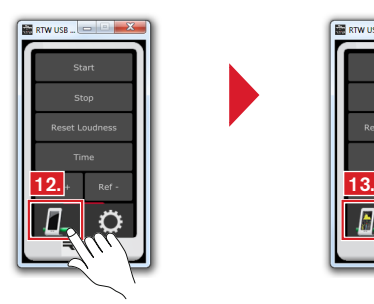

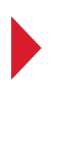

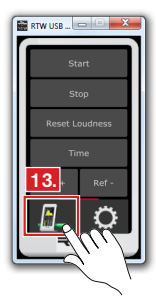

 $\blacktriangleright$ 

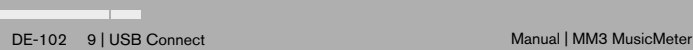

12. Das unten links angeordnete Symbol zeigt an, ob eine Verbindung zum MM3 MusicMeter besteht. Klicken Sie auf das Symbol und aktivieren Sie das Routing der Audio-Signale auf das MM3 MusicMeter.

Bedeutung der Symbole im einzelnen:

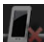

Keine Verbindung zum MM3 MusicMeter

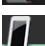

Mit MM3 MusicMeter verbunden

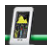

Routing auf MM3 MusicMeter aktiviert

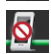

Kanal-Konfiguration oder Abtastrate wird nicht unterstützt

13. Jetzt können die Audio-Signale aus Ihrem Media-Player oder aus dem Internet gleichzeitig abgehört und angezeigt werden. Ein weiterer Klick auf das Symbol unterbricht das Routing wieder.

# 10 | Technische Daten

### **System**

#### **Allgemein**

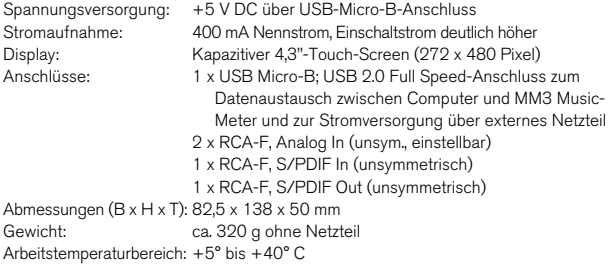

#### **Funktionen**

- Steuerung per Finger (berührungsempfindlicher Bildschirm
- Darstellungsvarianten mit verschiedenen Instrumenten- Kombinationen
- Multiformat PPM/TruePeak für 2-Kanal Stereo (analog, digital, PC-Audio via USB)
- Loudness nach ITU-R BS.1770-3/1771-1, EBU R128, ATSC A/85, ARIB, OP-59, AGCOM, CALM Act
- Loudness-Chart-Instrument
- Zeigerinstrumente (Moving Coil: BR, VU,)
- 1/3-Oktav Spektrum Analysator (RTA)
- 2-Kanal Audio-Vektorskop
- Numerische Anzeigen
- 2-Kanal-Stereo-Downmix vom 5.1-Surround-USB- Audio-Signal
- USB-Hybrid-Funktion: Gleichzeitiges Abhören und Messen und Fernsteuerung der Start-/Stop-/Reset- Funktion in Verbindung mit RTW USB Connect Soft ware (PlugIn, Stand-alone)

### **Technische Daten (Fortsetzung)**

### **Analoge Eingänge**

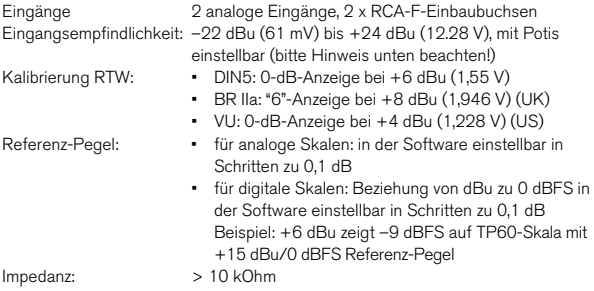

**HINWEIS –** Bitte lesen Sie unbedingt das Manual, bevor Sie Änderungen vornehmen. Das Gerät wurde von RTW kalibriert. Alle zuvor genannten Referenzen verändern sich bei Anpassung der Eingangsempfindlichkeit.

#### **Digitale Ein-/Ausgänge**

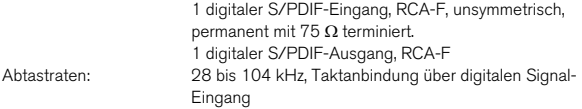

#### **USB-Audio-Eingang**

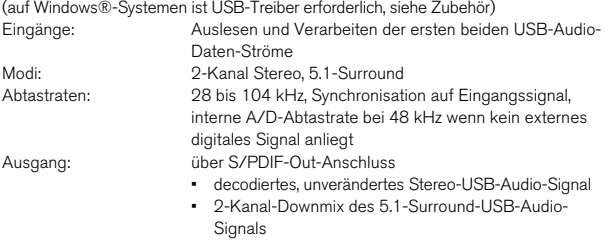

## **Technische Daten (Fortsetzung)**

### **TP/PPM Bargraph**

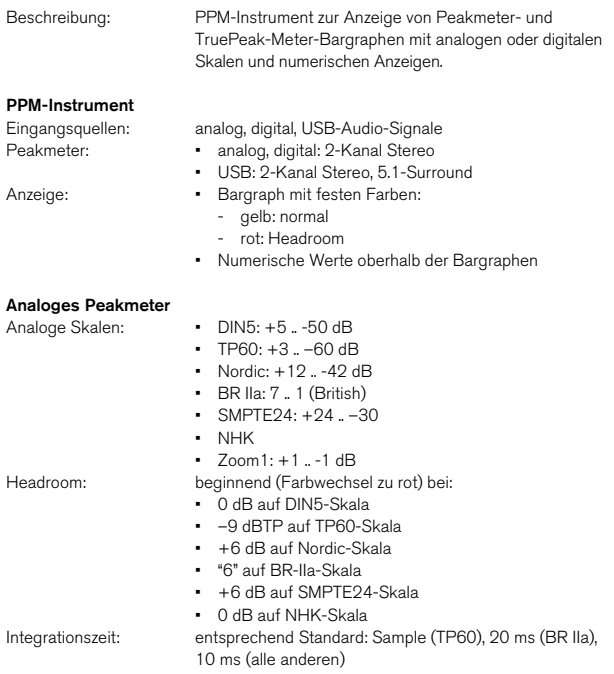
### **Digitales Peak-/TruePeak-Meter**

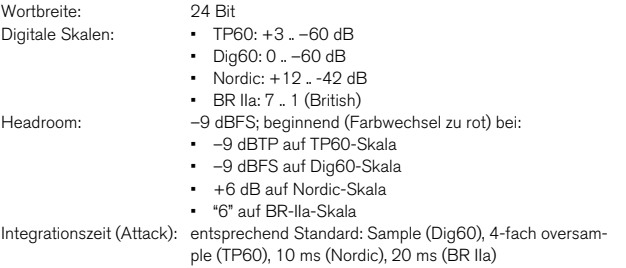

### **MC - Moving Coil**

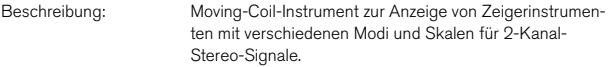

#### **Moving-Coil-Instrument**

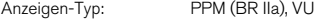

#### **PPM-Modus**

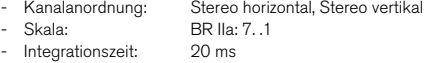

#### **VU-Modus**

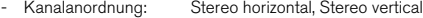

- Skala analog: <br>- Skala digital: VU Digital (–20 bis -
- Skala digital: VU Digital (–20 bis + 3 dB)<br>- Lead: 0 dB: einstellbar von 0 bis 1
- 0 dB; einstellbar von 0 bis 10 dB in 1-dB-Schritten

#### **Loudness Bar/Numeric instrument**

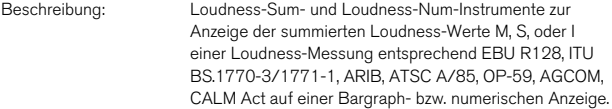

#### **Allgemeine Loudness-Parameter**

Loudness-Sum-Anzeige: Ein Loudness-Bargraph wählbar:

- M-Bargraph (Momentary Summe der momentanen Loudness-Werte aller Kanäle über eine kurze Zeitspanne)
- S-Bargraph (Short Loudness-Summen-Wert eines dynamischen Zeitfensters)
- I-Bargraph (Integrated Langzeit-Loudness-Wert, unbegrenzt oder manuell gesteuert)
- Bildschirmtasten zur Steuerung der Messung: Start, Stop, Reset Loudness

Loudness-Num-Anzeige: M-, Mmax-, S-, Smax-, I-, TPmax-, LRA-Werte, wählbar Bewertungsfilter: K filter entsprechend ITU BS.1770

Pegelanpassung für

die Summierung: • 0,0 dB (L, R, C)

- 
- $+1,5$  dB (LS, RS)
- Off (LFE)

TruePeak-Over-Schwelle: –1 dBTP; einstellbar von 0 bis –4 dBTP in 1-dBTP-Schritten

#### **EBU R128 Loudness Mode**

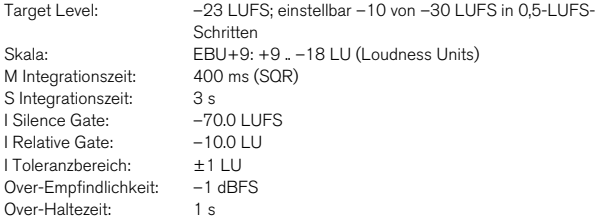

### **ITU BS.1771 Loudness Mode**

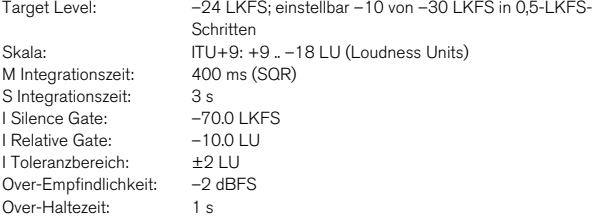

### **ATSC A/85 Loudness Mode**

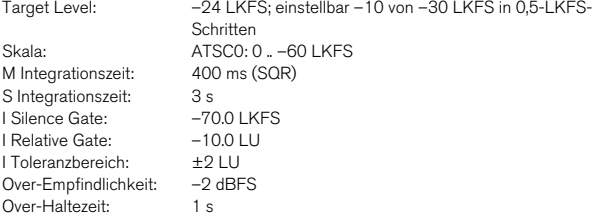

### **ARIB Loudness Mode**

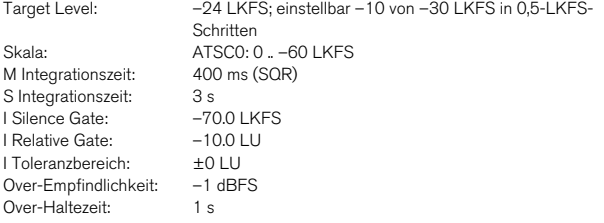

DE

#### **OP-59 Loudness Mode**

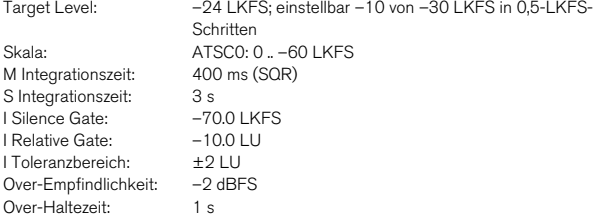

### **AGCOM Loudness Mode**

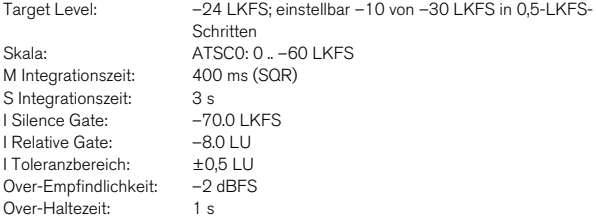

### **CALM Loudness Mode**

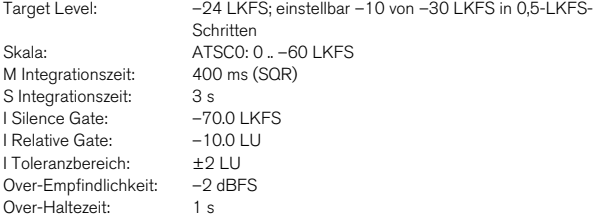

# **Chart**

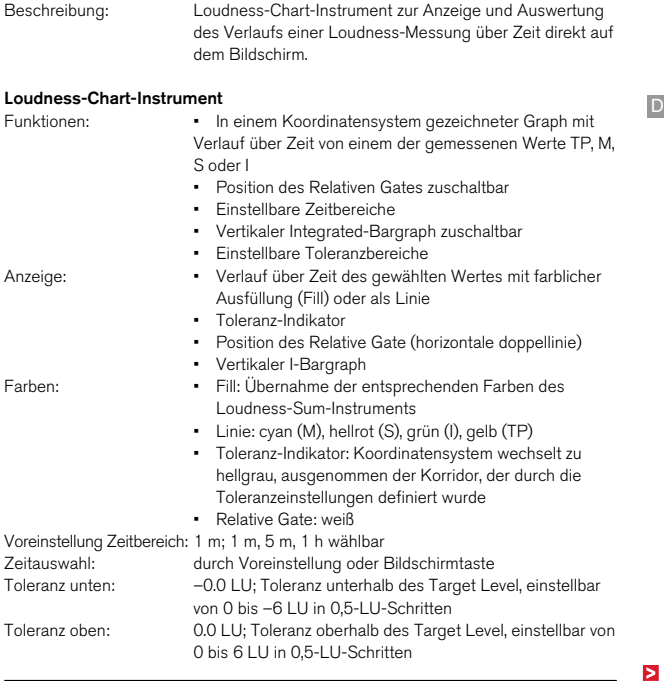

# **VSC - Vectorscope**

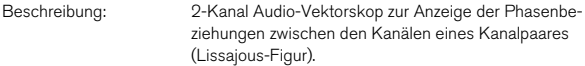

### **Audio-Vektorskop-Instrument**

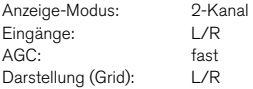

### **RTA**

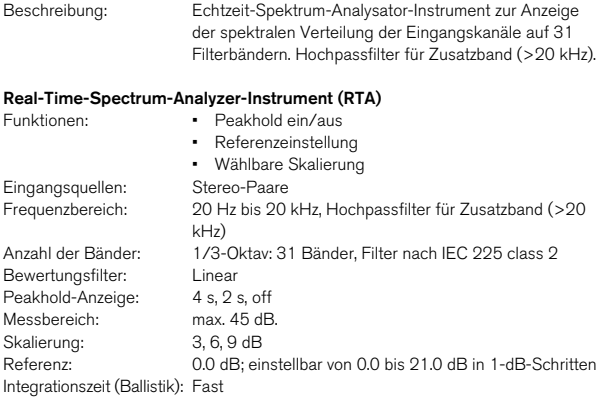

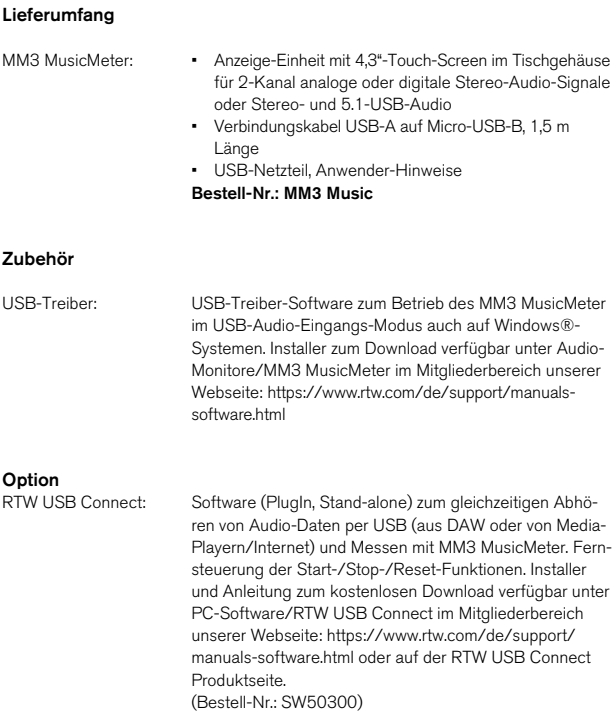

# 11 | CE-Konformität

#### **EG-Konformitätserklärung | Richtlinie 2004/108/EG und Richtlinie 2006/95/EG**

Die RTW GmbH & Co.KG, Am Wassermann 25, 50829 Köln, Deutschland, erklärt in alleiniger Verantwortung, dass die Produkte der

#### **RTW TouchMonitor TM3-Primus und RTW MM3 MusicMeter**

auf die sich diese Erklärung bezieht, mit den folgenden Normen bzw. normativen Dokumenten übereinstimmt:

### **EMV 2004/108/EG**

EN 61000-6-3: 2007-10-01 Emissions: EN 55022: 2007-06-01 Class B, gestrahlt EN 55022: 2007-06-01 Class B, leitungsgeführt

EN 61000-6-1: 2007-12-01 Immunity: EN 61000-4-2 + A1 + A2: 2002-02-01 EN 61000-4-4: 2005-09-01 EN 61000-4-5: 2007-08-01

**Sicherheit 2006/95/EG**  EN 60950-1: 2007-01-01

Geprüft und dokumentiert von nachfolgend aufgeführten Firmen:

SERCO GmbH, Bonn, akkreditiertes EMV-Prüflabor **RTW GmbH & Co.KG, Köln** 

Datum und Unterschrift des Verantwortlichen:

2016-09-10

 $i.A.$   $\bigcirc$ . Vermal

# 12 | RoHS-Konformität

#### **RoHS-Konformitätserklärung fürTM3-Primus | Richtlinie 2011/65/EU**

Die RTW GmbH & Co.KG, Am Wassermann 25, 50829 Köln, Deutschland, erklärt in alleiniger Verantwortung, dass das Produkt

### **RTW TouchMonitor TM3-Primus und MM3 MusicMeter**

bestehend aus den Komponenten:

- TM3-Primus/MM3 MusicMeter Tischgerät mit Display
- Verbindungskabel USB-A auf USB-Micro-B, 1,5 m Länge
- USB-Weitspannungsnetzteil

auf das sich diese Erklärung bezieht, mit den Vorschriften der Richtlinie 2011/65/ EU des Europäischen Parlamentes und des Rates vom 8. Juni 2011 zur Beschränkung der Verwendung bestimmter gefährlicher Stoffe in Elektro- und Elektronikgerätenübereinstimmt.

Geprüft und dokumentiert von nachfolgend aufgeführten Firmen:

#### **RTW GmbH & Co.KG, Köln**

Datum und Unterschrift des Verantwortlichen:

2017-06-01

i. A. Judes Peter

# 13 | Lizenzen

#### **Lizenzen der implementierten Software**

Das Produkt MM3 MusicMeter umfasst neben der Hardware ein Softwarepaket, das Programme mit unterschiedlichen Lizenzen beinhaltet:

- A. Software aus der Urheberschaft der RTW GmbH & Co.KG, die nur zum bestimmungsmäßen Gebrauch des Gerätes verwendet werden darf (Applikation, DSP-Programme, Bootloader). Diese Software ist Eigentum der RTW GmbH & Co.KG und unterliegt dem deutschen und dem internationalen Urheberrecht.
- B. Open Source Software, die unter der GPL (General Public License) der Free Software Foundation (FSF) steht:

 Linux Kernel, Busy Box, MTDTools, GDBServer, libbfd, gettext, dosfstools, FreeType, tslib,

Die GPL finden Sie unter http://www.gnu.org/licenses/gpl.html. Rechtsverbindlich ist die englische Originalfassung.

C. Software, die unter der LGPL (Lesser General Public License) der Free Software Foundation (FSF) steht:

 DirectFB, libiconv Qt®-Bibliothek von Qt Company (a wholly owned subsidiary of Digia Plc,.)

Die LGPL finden Sie unter http://www.gnu.org/licences/.

ы

D. Software, die unter der Lizenz des OpenSSL Project steht:

"This product includes software developed by the OpenSSL Project for use in the OpenSSL Toolkit. (http://www.openssl.org/)"

Die Lizenz finden Sie unter http://www.openssl.org/source/license.html.

E. Software, die unter der MIT-Lizenz steht:

ncurses, popt, expat, dropbear

Die Lizenz finden Sie unter http://opensource.org/licenses/MIT.

An der unter B. aufgeführten Software wurden teilweise Änderungen vorgenommen. In diesem Fall können Sie die Sourcen der geänderten Software von RTW auf Anfrage innerhalb von drei Jahren nach Erhalt des Gerätes zugesandt bekommen.

Köln, September 2016

#### **Warenzeichen**

- Windows ist registriertes Warenzeichen oder Warenzeichen der Microsoft Corporation in den Vereinigten Staaten und/oder anderen Ländern.
- Mac OS X ist Warenzeichen der Apple Inc., registriert in den Vereinigten Staaten und anderen Ländern.
- Qt® und das Qt-Logo sind eingetragene Warenzeichen (Marke) der Digia plc und/oder ihren Tochterunternehmen und wird entsprechend einer Lizenz von Digia plc und/oder ihren Tocherunternehmen verwendet.

# Blockdiagramm

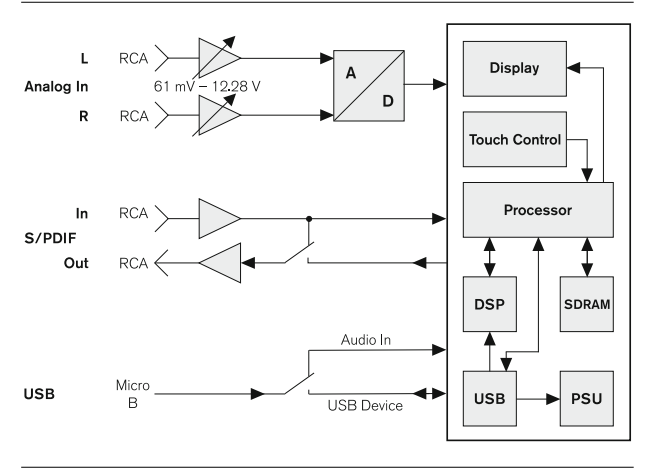

© 09/2016 | Technische Änderungen vorbehalten. MANMM3

RTW GmbH & Co. KG Am Wassermann 25 | 50829 Köln | Germany Phone: +49 221. 70 913-0 | Fax: +49 221. 70 913-32 Internet: [www.rtw.com](http://www.rtw.com) | E-Mail: [rtw@rtw.com](mailto:rtw@rtw.com)

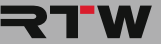

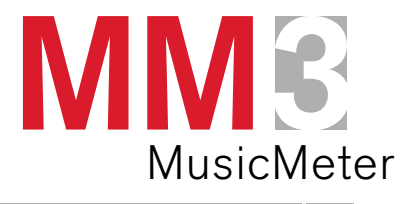

Operating Manual X

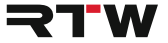

**EN** 

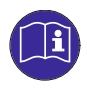

Thank you for choosing the MM3 MusicMeter. Please carefully **read** the safety instructions, **understand** them and **act** as requested to prevent any hazards or not to violate any laws.

# **Operating Manual**

for

# **RTW MM3 MusicMeter**

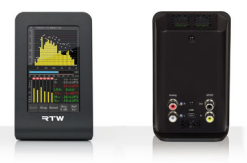

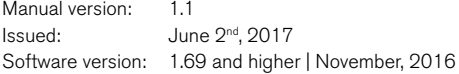

© **31°W** 2017 | Technical changes without prior notice! RTW GmbH & Co.KG | Am Wassermann 25 | 50829 Köln | Germany Fon +49 221. 70 913-0 | Fax +49 221. 70 913-32 [www.rtw.com](http://www.rtw.com) | [rtw@rtw.com](mailto:rtw@rtw.com)

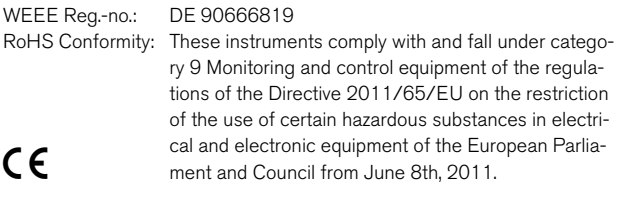

# **Notes:**

- The information contained in this manual was correct at the time of printing, however due to our policy of continuous improvement, actual product displays may differ slightly from those shown here.
- The current manual and available firmware updates can be found under Audio Monitors/MM3 MusicMeter in the download area of our web site: [https://www.rtw.com/en/support/manuals-software.html.](https://www.rtw.com/en/support/manuals-software.html)

# <span id="page-122-0"></span>Safety Instructions

The following symbols may be marked on the panels or covers of equipment or module and are used in this manuals with these terms:

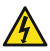

# **WARNING!**

This symbol alerts you to a potentially hazardous condition, such as the presence of dangerous voltage that could pose a risk of electrical shock. Refer to the accompanying Warning Label or Tag, and exercise extreme caution.

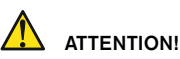

This symbol alerts you to important operating considerations or a potential operating condition that could damage equipment. If you see this marked on equipment, consult the operating manual for precautionary instructions.

# **NOTE**

This symbol points your attention to specific characteristics that are no malfunctions.

# <span id="page-123-0"></span>**Important Safety Instructions**

- **Read** these instructions. Study carefully and understand all safety and operating instructions **before** you install and operate the unit!
- **Keep** these instructions. Keep all safety and operating instructions for future reference!
- **Heed** all warnings on the unit and in the safety and operating instructions before you install and operate the unit!
- **Follow** all instructions to ensure against injury to yourself and damage to the unit or other objects connected to the unit.

To prevent possible electrical shock, death, fire, injuries and malfunctions, use this product only as specified.

Only use attachments and accessories specified by the manufacturer. The units of the TouchMonitor series are designed for indoor use only and may only be operated with a power supply unit provided for it.

# **WARNING!**

**Always** follow the safety precautions below to avoid the possibility of serious injury or even death from electrical shock, short-circuiting, damages, fire, or other hazards. These precautions include, but are not limited to, the following:

- Do **not** open the housing. Inside, there are no user-serviceable parts. Any necessary servicing shall be performed by a properly qualified technician.
- Do **not** attempt to repair any part of the unit. Repairs shall only be carried out by qualified personnel.
- Never remove any parts from the unit and do not make any modifications to the unit without the express written consent of RTW. Modifications can cause both safety hazards and affect the unit's conformity and certifications.

ы

- **Only** use with the delivered USB connecting cable and the delivered power supply model SYS 1561-1105-W2E USB, manufactured by Sunny Computer Technology Co., Ltd. , which both are specified for this product
- Removing the USB conntecting cable disconnects the product from the power supply coming from a computer or the external power supply. Do **not** block the USB cable or the power supply; it must remain accessible to the user at any time.
- Connect and disconnect properly. Use **only** connectors specified for this product and fix them tight before use.
- **Observe** all terminal ratings and markings on the product. Consult the operating manual for further ratings information before making connections to this product.
- Do **not** apply a potential to any terminal that exceeds the maximum rating of that terminal.
- Avoid exposed circuitry. Do **not** touch exposed connections and components when power is present.
- Turn off and **disconnect** the power supply immediately it the unit produces unusual smells, noises or smoke, or if foreign substances (e. g. liquids) or foreign objects enter the unit.
- The unit shall **not** be exposed to excessive heat such as sunshine, fire, or similar.
- Do **not** cover the unit and do not place any objects or anything containing liquids on it.
- Do **not** insert your fingers or any other objects into the housing.
- Do **not** operate without cover plates or panels.
- Do **not** operate with suspected failures. If you suspect there is damage to the unit, have it inspected by qualified service personnel.
- Do **not** use this apparatus near water.
- Do **not** operate in wet/damp conditions.
- Do **not** operate in explosive atmosphere.
- Do **not** operate in dusty environments.

<span id="page-125-0"></span>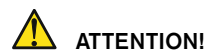

**Always** follow the safety precautions below to avoid the possibility of physical injury to you or others, or damage to the unit or other property. These precautions include, but are not limited to, the following:

- Do **not** block any ventilation openings. Install in accordance with the manufacturer's instructions to prevent the internal temperature from becoming too high.
- Do **not** install near any heat sources such as radiators, heat registers, stoves, or other apparatus (including amplifiers) that produce heat.
- Also keep away the unit from direct incident solar radiation.
- Keep product surfaces **clean** and **dry**. Clean only with dry cloth.
- **Never** use any solvent based liquids for cleaning the housing surfaces and the display.
- Do **not** place the unit in an unstable position where it might accidently fall over.
- Before connecting any devices to the unit make sure that the power supply is **disconnected**.
- **Protect** the power cord from being walked on or pinched particularly at plugs, convenience receptacles, and the point where they exit from the apparatus.
- **Unplug** this apparatus during lightning storms or when unused for long periods of time.
- Before moving the unit, **remove** all connected cables.
- When transporting or moving the unit, always take care **not** to scratch or damage the housing surfaces and the display.
- Refer all servicing to **qualified** service personnel. Servicing is required when the apparatus has been damaged in any way, such as powersupply cord or plug is damaged, liquid has been spilled or objects have fallen into the apparatus, the apparatus has been exposed to rain or moisture, does not operate normally, or has been dropped.

# <span id="page-126-0"></span>**Environmental Considerations**

Observe the following information about the environmental impact of the product and the following guidelines when recycling an instrument or component (product end-of-life handling):

# • Equipment Recycling

 Production of this equipment required the extraction and use of natural resources. The equipment may contain substances that could be harmful to the environment or human health if improperly handled at the product's end of life. In order to avoid release of such substances into the environment and to reduce the use of natural resources, we encourage you to recycle this product in an appropriate system that will ensure that most of the materials are reused or recycled appropriately.

# • Restriction of Hazardous Substances

 These instruments comply with and fall under category 9 Monitoring and control equipment of the regulations of the Directive 2011/65/EU on the restriction of the use of certain hazardous substances in electrical and electronic equipment of the European Parliament and Council from June 8th, 2011. This product may contain lead, cadmium and/or mercury in slight quantities. Please dispose of or recycle the electronic parts or devices according to your local government regulations.

# **Intended Use**

Under the consideration of the listed safety instructions, MM3 MusicMeter is used to measure, display and monitor analog and digital 2-channel Stereo audio signals as well as 2-channel and 5.1 Surround USB audio signals coming from different sources. Therefore, typical views with different instrument combinations for optimized reading can be selected. Any other use than described here is not permitted.

# Content

#### **[Safety Instructions 3](#page-122-0)**

[Important Safety Instructions 4](#page-123-0) [Warning! 4](#page-123-0) [Attention! 6](#page-125-0) [Environmental Considerations 7](#page-126-0) [Intended Use 7](#page-126-0)

#### **Content 8**

#### **[1 | Before You Begin 9](#page-128-0)**

[1.1 | Design Concept 9](#page-128-0) [1.2 | Scope of Delivery 12](#page-131-0)

#### **[2 | Installation 13](#page-132-0)**

[2.1 | Connectors 14](#page-133-0) [2.2 | Signal Connection 15](#page-134-0) [2.2 | Connect Signals 16](#page-135-0)

#### **[3 | Operation 27](#page-146-0)**

- [3.1 | System Start-up 27](#page-146-0) [3.2 | Signal Sources and Synchroni](#page-147-0)[zation 28](#page-147-0) [3.3 | DAW and MM3 MusicMe](#page-149-0)[ter 30](#page-149-0) [3.4 | Loading vertical and horizontal](#page-150-0)
- [Presets 31](#page-150-0) [3.5 | Select views 33](#page-152-0)
- **[4 | Displays 36](#page-155-0)**
	- [4.1 | Selectable views 37](#page-156-0) [4.1.1 | Vertical 38](#page-157-0) [4.1.2 | Horizontal 47](#page-166-0)

[4.2 | Instruments 58](#page-177-0) [4.2.1 | VSC 59](#page-178-0) [4.2.2 | Chart 60](#page-179-0) [4.2.3 | RTA 63](#page-182-0) [4.2.4 | TP/PPM Bargraph 66](#page-185-0)<br>4 2 5 | MC = Moving Coil 69  $4.2.5$  | MC - Moving Coil [4.2.6 | Loudness Bar 72](#page-191-0) [4.2.7 | Numeric 76](#page-195-0) [4.2.8 | Keyboard 80](#page-199-0)

#### **[5 | Reference Level Adjust 81](#page-200-0)**

[5.1 | Input level 81](#page-200-0) [5.2 | dBu/0 dBFS 82](#page-201-0) [5.3 | Change References 82](#page-201-0)

- **[6 | Factory Reset 84](#page-203-0)**
- **[7 | Calibration 87](#page-206-0)**
- **[8 | Update 89](#page-208-0)**
- **[9 | USB Connect 94](#page-213-0)**
- 10 | Specifications 104
- **[11 | EC Conformity 114](#page-233-0)**
- **[12 | RoHS Conformity 115](#page-234-0)**
- **[13 | Licenses 116](#page-235-0)**
- **[Block Diagram 118](#page-237-0)**

# <span id="page-128-0"></span>1 | Before You Begin

# **1.1 | Design Concept**

Thank you for purchasing the MM3 MusicMeter made by RTW. You have settled for a highly efficient metering solution based on modern hardware and most recent technology providing intuitive and easy operation, however including a high degree of flexibility and configuration options for use in all creative fields of the music industry.

With the selection of your country or region and your favored input domain at the initial start-up, all corresponding reference levels and loudness parameters will automatically be set. You can immediately start working without the need of any referring settings.

Ы

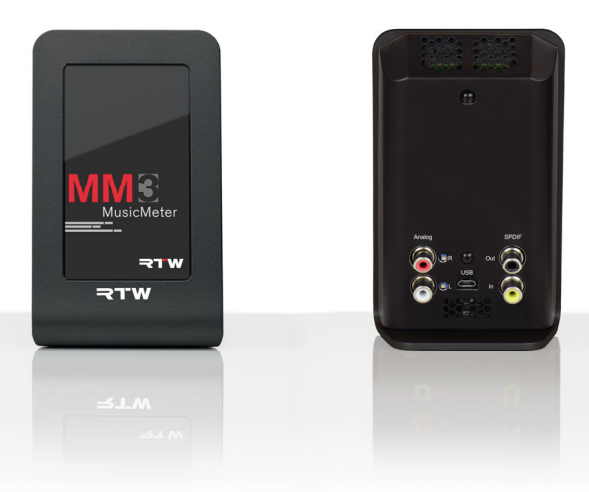

Being a stand-alone unit using an elegant touchscreen-based control, MM3 MusicMeter will always provide you with the exact audio signal information that you will need for fast and safe interpretation even without having a profound technical background. The high-contrast 4.3" screen can be used vertically or horizontally alternatively. It will assist you delivering a conclusive visual processing of technical parameters at all times. Beside the handling of analog or digital two channel stereo signals coming from the RCA connectors, MM3 MusicMeter supports up to sixchannel digital USB audio signal processing as well. And with the innovative USB hybrid function in connection witht RTW USB Connect software, Metering will be performed right from the DAW without the need for additional wiring or extensive signal routing. MM3 MusicMeter will process and visualize the information simultaneously to monitoring the audio signal via DAW's audio interface.

EN-10 1 | Before You Begin | 1.1 | Design Concept Manual | MM3 MusicMeter

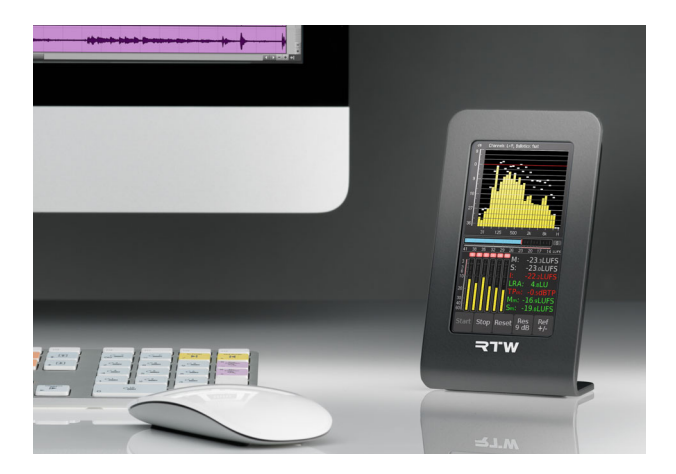

The selection of the displayed instruments and the adjustment of essential parameters can be made on the touch-sensitive display. Besides PPM and True Peak instruments, MM3 MusicMeter features comprehensive loudness measuring options conforming to all relevant international standards (EBU R128, ITU BS.1770-3/1771-1, ARIB, ATSC A/85, OP-59, AGCOM, CALM Act) including a summing Loudness Bargraph, Loudness

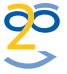

Chart and numerical displays. Furthermore, Moving Coil instruments, Real Time Spectrum Analyzer (RTA), and Audio Vectorscope are available.

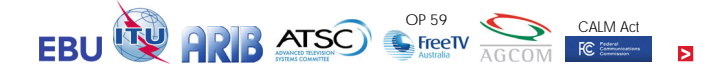

# <span id="page-131-0"></span>**1.2 | Scope of Delivery**

Unpack the instrument and check, if you received all items listed. If components are missing, please contact your dealer.

A detailed operating manual can be found in "Audio Monitors/MM3 MusicMeter" section at members area on web site: [https://www.rtw.com/en/](https://www.rtw.com/en/support/manuals-software.html) [support/manuals-software.html](https://www.rtw.com/en/support/manuals-software.html)

### **MM3 MusicMeter**

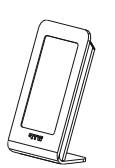

MM3 Music-Meter

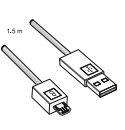

USB cable, USB-A to USB-Micro-B, 1.5 m length

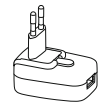

USB mains adpater (including sockets for: Euro, UK, US/Japan, Aus)

Quick start guide

# <span id="page-132-0"></span>2 | Installation

The TouchMonitor MM3 MusicMeter unit is designed for free positioning on tables, desks, et. al. It consists of a unit with 4.3 inch touch screen and many capabilities of connecting. Power supply for the unit is supplied through the USB 2.0 Micro-B connector using the delivered USB connecting cable, which is connected to a computer or to the delivered external USB mains adapter. Use with power supply model SYS 1561-1105-W2E USB, manufactured by Sunny Computer Technology Co., Ltd.

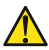

# **ATTENTION! – Please read before installing:**

- Before installing the unit please study the safety instructions and the information on connection and pin assignment.
- Make sure that the delivered USB cable is not connected to a computer or the external USB mains adapter.
- Place the unit at a suited place. It shall be positioned securely on a flat surface. Please take care about a good guiding of the connected cable.
- Connect unbalanced signal sources to the RCA connectors.  **Signal lines with RCA connector shall have a ferrite core at the end being connected to MM3 MusicMeter.**
- Connect the Micro-B connector of the USB cable to the USB connector of the unit.
- Finally, connect the USB A connector of the USB cable to the corresponding USB connector of the external USB mains adapter, if you want to use it for power supply. Connect the power supply to mains.
- Finally, connect the USB a connector of the USB cable to a corresponding USB connector of a computer, if you want to use the computer for power supply.
- If you want to use the USB connection for audio signals instead of RCA, define MM3 MusicMeter as the standard audio device or install RTW USB Connect software on your computer (on Windows® systems an audio driver has to be installed).
- MM3 MusicMeter will initiate its system startup sequence. After confirmation of the initial setting requests the unit is ready for use.

# <span id="page-133-0"></span>**2.1 | Connectors**

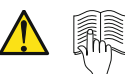

**Read chapter "7 | Calibration" before performing adjustment changes!**

Adjustment of analog input sensitivity for 0 dB reading

Analog In R (RCA, unbal.)

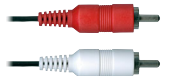

Analog In L (RCA, unbal.)

> Shield/Chassis Signal (Pin assignment RCA connectors)

**NOTE –** Any readjustment should only be done in special causes. The unit has been calibrated at RTW, the software integrated reference level setting for the analog input shall be used. Read the instructions in the manual before performing adjustment changes.

• Audio inputs • Power supply (via computer or external mains adapter)

> **Always use the delivered USB connecting cable and the external USB mains adapter, if necessary!**

**Signal lines with RCA connector shall have a ferrite core at the end being connected to MM3 MusicMeter.**

S/PDIF Out (RCA, unbal.)

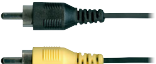

S/PDIF In (RCA, unbal.)

The S/PDIF input is permanently terminated with 75  $\Omega$ .

USB 2.0 Micro-B for:

# <span id="page-134-0"></span>**2.2 | Signal Connection**

# **Power Supply**

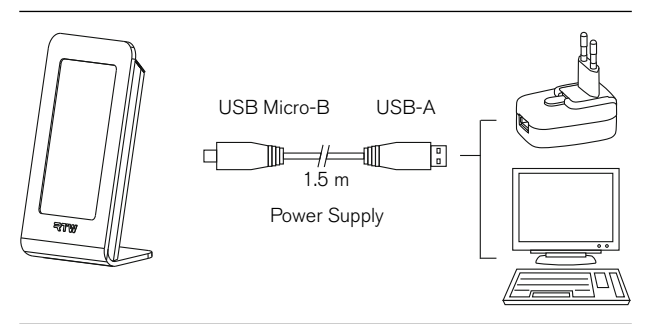

Power supply is provided via USB 2.0 Micro-B connector on the rear side of the unit, either using the delivered USB mains adapter or directly from a computer. The delivered USB connecting cable shall be used.

- 1. Plug the Micro-B connector of the delivered USB connecting cable to the **USB** marked USB Micro-B connector of the unit.
- 2. Then plug the USB-A connector of the USB connecting cable to a corresponding socket of the USB mains adapter or a computer.

Ы

# <span id="page-135-0"></span>**Use of Analog Audio Signals**

Analog 2-channel Stereo signals can be connected to the unbalanced RCA sockets **Analog L In** (white) and **Analog R In** (red). Power supply will be provided by the use of the delivered USB connecting cable and the delivered external USB mains adapter.

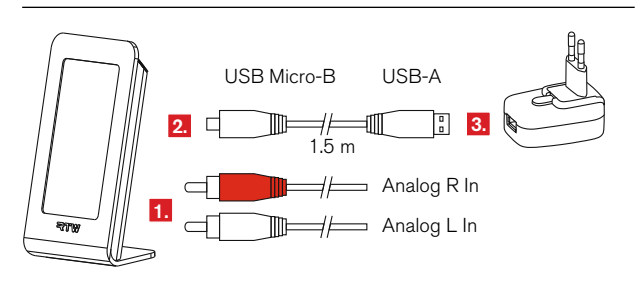

- 1. Plug the RCA connector of the left channel of your 2-channel stereo signal source to the white socket on the rear side of the unit. Plug the RCA connector of the right channel to the red socket.
- 2. Plug the Micro-B connector of the delivered USB connecting cable to the USB Micro-B connector of the unit.
- 3. Then plug the USB-A connector of the USB connecting cable to a corresponding socket of the USB mains adapter or a computer to boot MM3 MusicMeter.

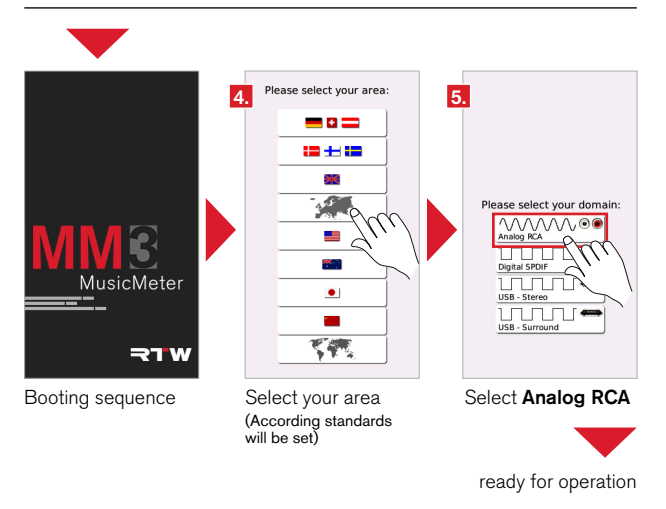

- 4. Select your area. MM3 MusicMeter overtakes correspondings settings being valid in this area (language, Loudness standard, references).
- 5. Select **Analog RCA** as input domain. MM3 MusicMeter displays the info screen about operating and will be ready for operation after a few seconds.

# **Use of Digital Audio Signals**

Digital 2-channel Stereo signals can be connected to the unbalanced RCA socket **S/PDIF In** (yellow). Power supply will be provided by the use of the delivered USB connecting cable and the delivered external USB mains adapter. A digital 2-channel Stereo signal also can be output using the RCA socket **S/PDIF Out** (black).

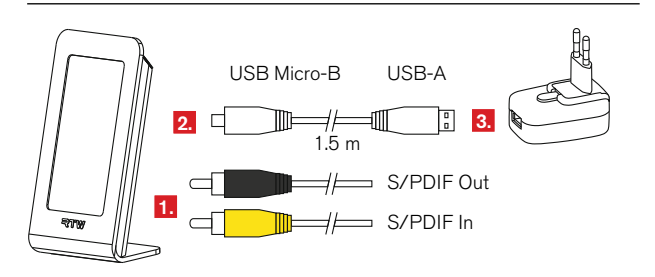

- 1. Plug the RCA connector of your S/PDIF signal source to the yellow socket on the rear side of the unit.
- 2. Plug the Micro-B connector of the delivered USB connecting cable to the USB Micro-B connector of the unit.
- 3. Then plug the USB-A connector of the USB connecting cable to a corresponding socket of the USB mains adapter or a computer to boot MM3 MusicMeter.

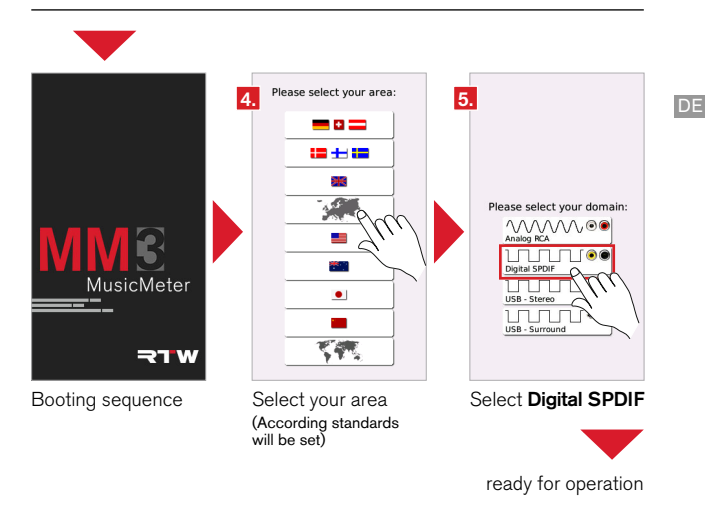

- 4. Select your area. MM3 MusicMeter overtakes correspondings settings being valid in this area (language, Loudness standard, references).
- 5. Select **Digital SPDIF** as input domain. MM3 MusicMeter displays the info screen about operating and will be ready for operation after a few seconds.

Manual | MM3 MusicMeter 2 | Installation | 2.2 | Connect Signals EN-19

# **Use of USB Audio Signals**

Audio signals (Stereo, 5.1 Surround) coming directly from a computer can be input via the **USB 2.0 Micro-B** socket using the delivered USB connecting cable. Power supply will be provided in parallel from the computer.

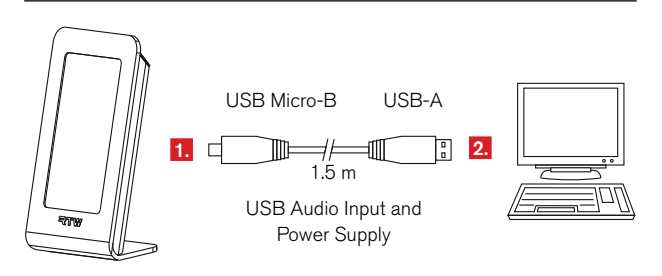

- 1. Plug the Micro-B connector of the delivered USB connecting cable to the USB Micro-B connector of the unit.
- 2. Then plug the USB-A connector of the USB connecting cable to a corresponding socket of a computer to boot MM3 MusicMeter.

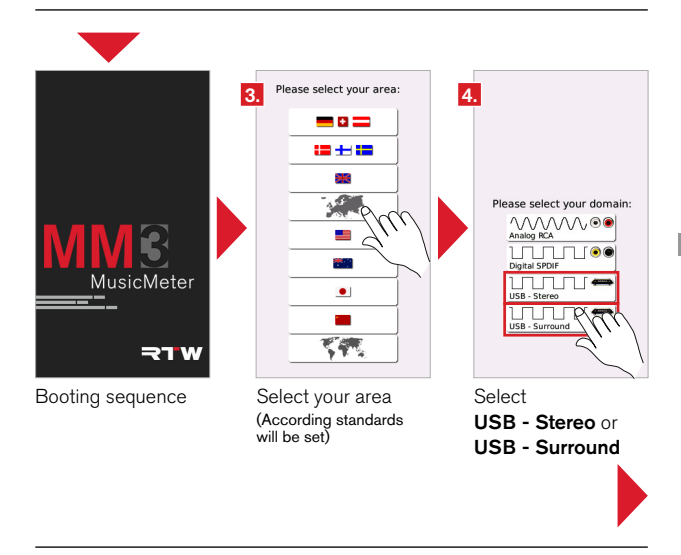

- 3. Select your area. MM3 MusicMeter overtakes correspondings settings being valid in this area (language, Loudness standard, references).
- 4. Select **USB Stereo** or **USB Surround** as input domain. MM3 MusicMeter displays the info screen about operating for a few seconds.
- 5. If you work with a Mac® system, please continue with **Mac OS X® Systems** section. If you work with a Windows® system, please continue with **Windows® Systems** section.

**DE** 

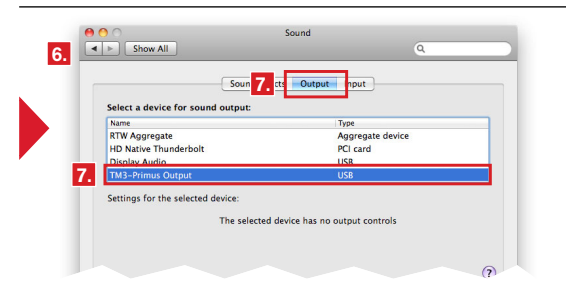

# Mac OS X® Systems

Define RTW MM3 MusicMeter as audio output device

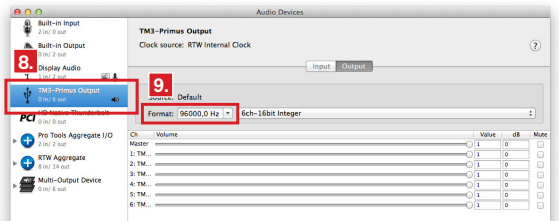

Check sample rate (Format) and adapt, if necessary

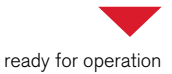

On Mac® systems, define MM3 MusicMeter as **Audio Device** as follows. After this, MM3 MusicMeter is ready for operation.

- 6. Open the system settings of your Mac OS X® system and select **Sound**.
- 7. Select **Output** and there **TM3-Primus Output** Type **USB**.
- 8. Open the **Audio Midi Setup** and click the **TM3-Primus Output** option to display the details.
- 9. Adapt the **Format** option to the sample rate you are using (max. 96 kHz).

Steps 6 to 9 can be omitted, if you have installed **RTW USB Connect** software for simultaneous monitoring and metering before (see chapter **9 | USB Connect** for details).

In any case please check the sample rate and the buffer settings and adjust them if different.

## Windows® Systems

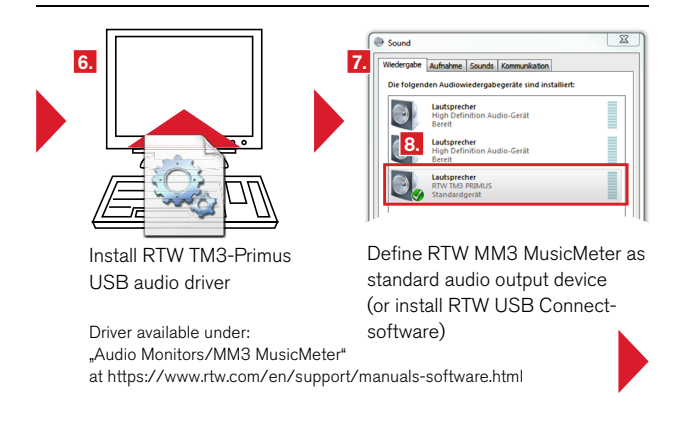

- 6. On **Windows®** systems, additionally install and use with MM3 MusicMeter the **RTW Primus USB audio driver** available in the Audio Monitors/MM3 MusicMeter section at members area of our web site: https://www.rtw.com/en/support/manuals-software.html. Together with the driver, the **RTW TM3 Primus Control Panel** for the adjustment of driver settings will be installed and provided.
- 7. Open the Windows® system control panel and select **Sound**.
- 8. On the **Playback** tab select the **Speakers RTW TM3 PRIMUS** option and click to **Set Default**. Alternatively, click the option with the right mouse key and select **Set as default** from the context menu.
- 9. Click **OK** and close the system control panel.
- 10. Steps 7 to 9 can be omitted, if you have installed **RTW USB Connect** software for simultaneous monitoring and metering (see chapter **9 | USB Connect** for details).
- 11. In any case please check the sample rate and the buffer settings using the **RTW TM3 Primus Control Panel**, and adjust them if different. Follow steps 12 to 15 on the next page.

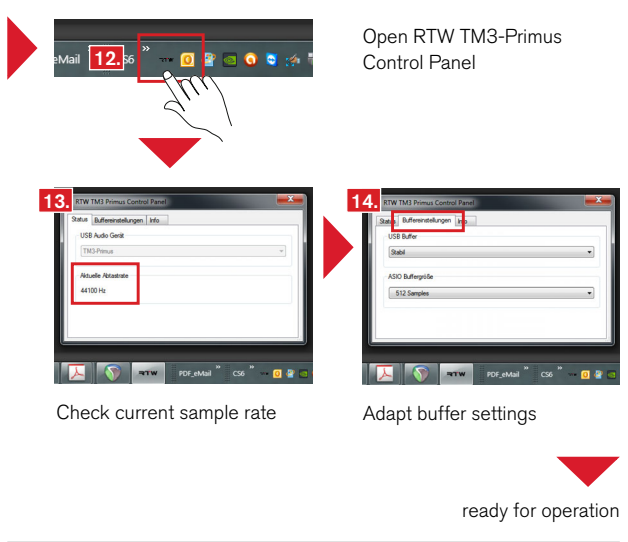

- 12. To open the **RTW TM3 Primus Control Panel**, click the RTW icon located at the info section of the Windows task bar.
- 13. Check that the displayed **current sample rate** on the **Status** tab matches to the corresponding settings of your DAW.
- 14. Adapt the **USB Buffer** and the **ASIO Buffer size** on the **Buffer Settings** tab. We recommend to set the USB buffer depth to "relaxed" (8 ms) and the ASIO buffer depth to "512 Samples".
- 15. After this, MM3 MusicMeter is ready for operation.

# 3 | Operation

# **3.1 | System Start-up**

- 1. At first, place the unit in a way, that there is enough space to connect the delivered USB connecting cable to a computer or the delivered USB mains adapter and this to mains supply.
- 2. Connect the signal source to the unit as described in the **2 | Installation** chapter as well as in the **3.2 | Signal Sources** section (see below).
- 3 Connect the delivered USB connecting cable to the unit.
- 4. Connect the USB connecting cable to the computer or to the USB mains adapter and this to mains supply. After a short time MM3 Music-Meter presents the requests for the initial configuration.
- 5. After area and domain (analog, digital, USB) have been set, MM3 MusicMeter will be ready for use.
- 6. If you want to use a USB audio data stream as signal source, please define MM3 MusicMeter as a standard audio output device on your computer system, or use the RTW USB Connect software. On Windows® systems, the RTW Primus USB audio driver has additionally to be installed.

# **3.2 | Signal Sources and Synchronization**

The MM3 MusicMeter features inputs for analog and digital signal sources, and a USB audio interface. These are described in the **2 | Installation** chapter in full detail.

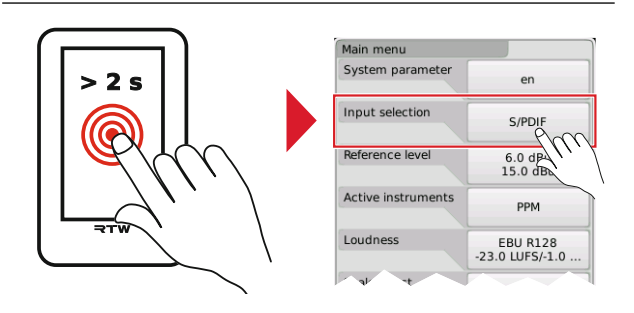

Selecting the active signal input for the current measurement is namely done by answering the initial request for the domain, but when touching and holding the screen for more than 2 seconds you can change the input with the **Input selection** option of the setup menu. In this way, switching between several sources connected to the unit is done very easily.

**NOTE -** For using USB audio signals MM3 MusicMeter can be defined as standard audio output device on the computer system. DAWs may synchronize on it. In this case it makes no sense to switch to external analog or digital sources. The connection to the DAW will be lost, the driver will be disabled.

EN-28 3 | Operation | 3.2 | Signal Sources and Synchronization Manual | MM3 MusicMeter

#### **Synchronization of Digital Signal Sources**

On its digital signal inputs (S/PDIF or USB audio data stream), MM3 MusicMeter handles digital signal sources with sampling rates up to 96 kHz. Correspondently the selected input will be used for synchronization purposes. If using the analog input, MM3 MusicMeter will use its internal clock to be the sync reference.

**NOTE -** Depending on the settings of the operating system of a Mac, it might happen, that MM3 MusicMeter displays no signals on its initial instantiation as USB device. The reason for this is the sample rate of 192 kHz set as default by the Mac system. Please check the settings of the sample rate in the Audio Midi Setup menu of your Mac OS X® system. MM3 MusicMeter supports sample rates up to 96 kHz max. Please select the sample rate corresponding to your project.

#### **Synchronization when using a DAW**

DAWs support only one audio interface for input and output control at a time. When accessing the menu of MM3 MusicMeter for example, the USB interface resp. the interface driver will be deactivated. After coming back to normal operation, problems with synchronization between DAW and MM3 MusicMeter may occur, if the sample rates of DAW and MM3 MusicMeter do not match. On Mac OS X® systems, use the Audio Midi Setup to check the sample rate, on Windows® systems the RTW Primus Control Panel.

**NOTE -** When using a DAW, please always make sure, that your DAW uses the same sample rate as displayed for MM3 MusicMeter.

# **3.3 | DAW and MM3 MusicMeter**

With the USB audio interface of MM3 MusicMeter, audio data streams can directly be used and displayed from a digital audio workstation (DAW) without conversion.

## **Input Routing**

Inside a DAW always use channel pair " $1 + 2$ ", if you have selected USB audio 2.0 (Stereo) as input domain.

If you want to use USB audio 5.1 (Surround) as input domain, create a new surround bus and route channel pairs "1 +  $2$ ", "3 + 4" and "5 + 6" to this bus. Please note the correct panning and channel layout on your DAW as well as on MM3 MusicMeter.

## **Output Routing**

DAWs support only one input/output interface at a time. Therefore no audio will be output from DAW's output interface when MM3 MusicMeter is defined as standard audio output device and used in USB mode. However, if you want to monitor signals during USB mode in this configuration, use the 2-channel stereo downmix via S/PDIF output connector. But if you want to continue to use the output interface of your DAW as standard audio output device for monitoring, please install the RTW USB Connect software (see chapter **9 | USB Connect**). Then you can use MM3 MusicMeter for metering at the same time.

# **3.4 | Loading vertical and horizontal Presets**

The MM3's display can be used in vertical as well as horizontal display modes. For both orientations, suitable combinations of the available instruments as well as the menu pages are stored in the unit.

### **Switch to Horizontal Display Mode**

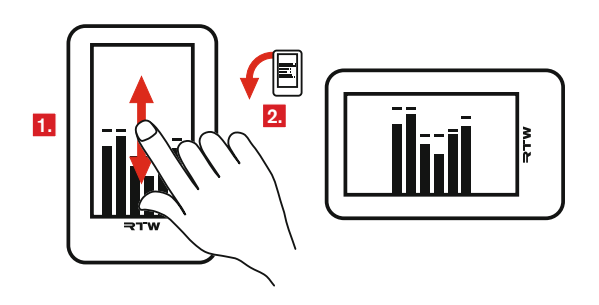

- 1. During normal operation wipe across the touchscreen with your finger in vertical direction of the upright standing unit. The display changes from vertical to horizontal orientation.
- 2. Rotate the display unit to the left so that the base is positioned on the right hand side.

## **Switch to Vertical Display Mode**

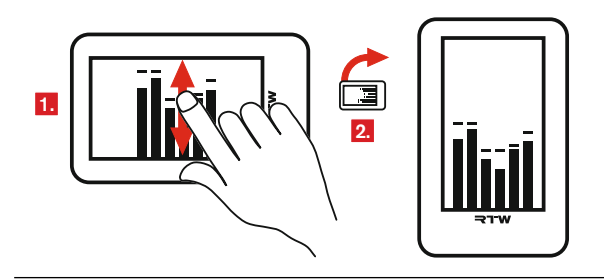

- 1. During normal operation wipe across the touchscreen with your finger in vertical direction of the lying unit. The display changes from horizontal to vertical orientation.
- 2. Place the display unit in its upright position again.

**NOTE -** Please note that the MM3 MusicMeter recognizes the wipe orientation (lengthwise or crosswise) in order to switch between vertical and horizontal display modes. It doesn't use a motion sensor for this.

## **3.5 | Select views**

The MM3 MusicMeter provides selectable views with different instrument combinations. As default, the intitial start-up sequence will load and display the view with the instrument combination VSC (audio vectorscope), I bargraph, TruePeak meter, and Loudness Numeric will be loaded and displayed. You can browse through the other available views and select the one you need just by horizontal swipes with your finger.

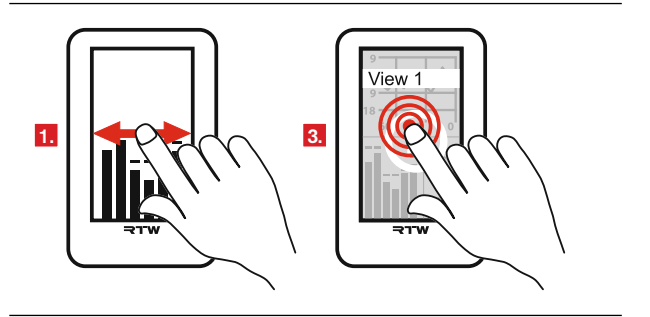

- 1. In normal operation, horizontal swipe your finger across the display. A preview image of the next view is displayed.
- 2. Repeat horizontal swiping to see the previews of the following views.
- 3. Touch the display to select the view you want to use.
- 4. MM3 loads the corresponding settings and returns to normal operation mode.

Some parameters of the selected views may be adapted to individual needs. So you can change the loudness standard or select other scales. You also can decide to use Moving Coil instruments instead of the TP/ PPM bargraphs for 2-channel stereo signals.

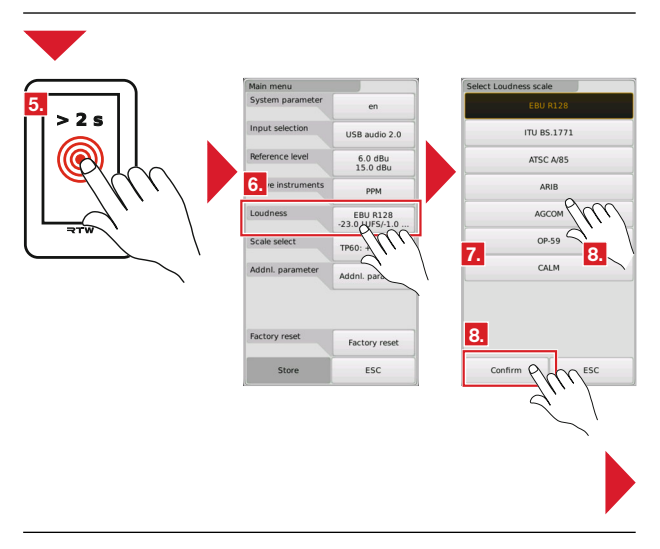

- 5. Touch and hold the screen for **more than 2** seconds. The Main menu appears.
- 6. Touch the key of the option you want to change.
- 7. Step by step you will be led through the menus.

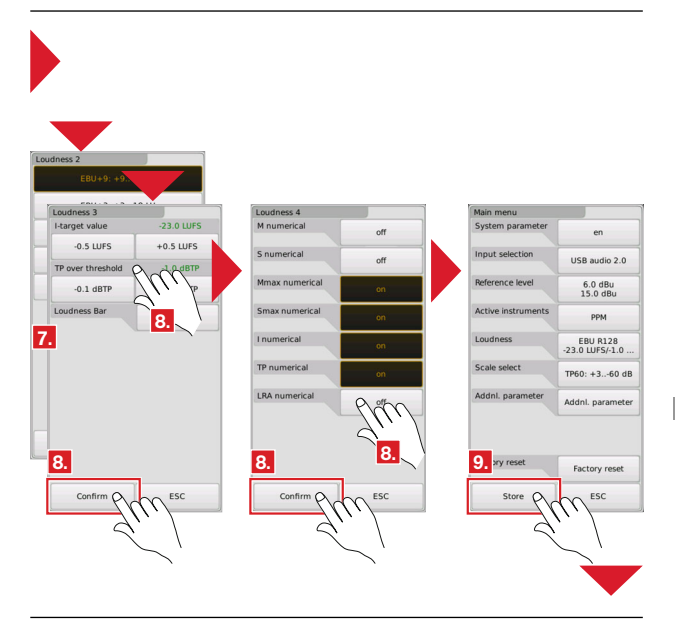

- 8. On every menu page you either can make a selection or leave the settings unchanged, if they meet your needs. But always confirm the settings (also the unchanged ones) by touching the **Confirm** key.
- 9. From the last menu page you will get back to the main menu. Finally touch **Store** to transfer the changes to the selected view. The unit gets back to normal operation using the new settings.
- 10. With the **ESC** key you may abort the complete selection process from every menu page. All currently made settings will be lost. The unit still operates with the previous used settings.

EN

# 4 | Displays

MM3 MusicMeter includes selectable views with different instrument combinations. When compiling, the views have been carefully developed regarding the distinctive scope of applications beside a clear and intuitive readable display. So combinations with several instruments allow a quick overview about all relevant parameter while the views with single instruments (solo) give a more detailed visualization because of their bigger size.

In the following two sections, the selectable views will be listed at first, subsequently the detailed description of each instrument included in the combinations follows.

# **4.1 | Selectable views**

The selectable views included in MM3 MusicMeter are available for horizontal or vertical operation. If you want to scroll through the views, just **horizontal** swipe with your finger across the display surface. Touch the preview image to select the view for operation. Parameters like the selection of the Loudness standard, Loudness scale, PPM or Moving Coil instrument, PPM or MC scales, Loudness Bar values, or Loudness Numeric values can be adjusted by the use of the setup menu at any time. The following two sections show the included horizontal and vertical views.

**NOTE –** See chapter 3 | Operate for the description of changing the orientation and how to adjust parameters.

**NOTE –** If you use the RTW USB Connect software and you switch the orientation of MM3 MusicMeter, the connection to MM3 has to be activated again.

## **4.1.1 | Vertical**

## **1 PPM VSC or MC VSC**

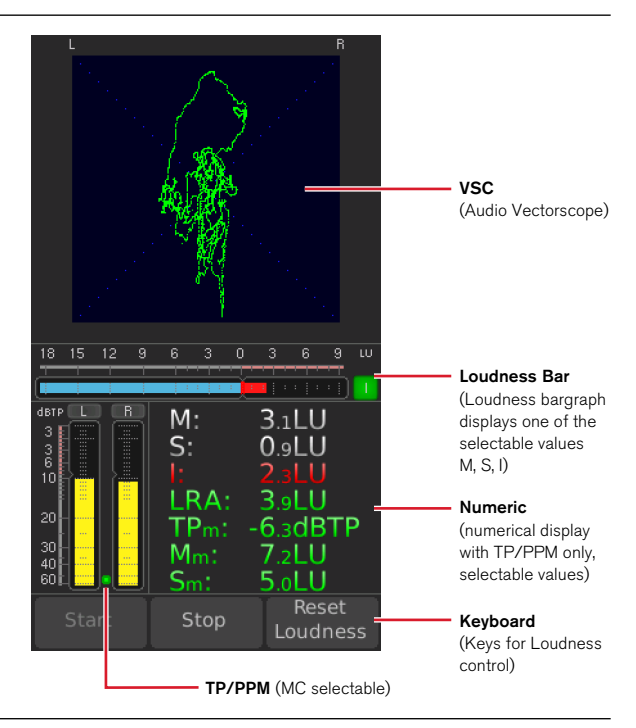

VSC (Audio Vectorscope), Loudness bargraph horizontal (M, S, I selectable), PPM with TP60 scale (other scales selectable), Loudness Numeric (selectable values), control keys for Loudness

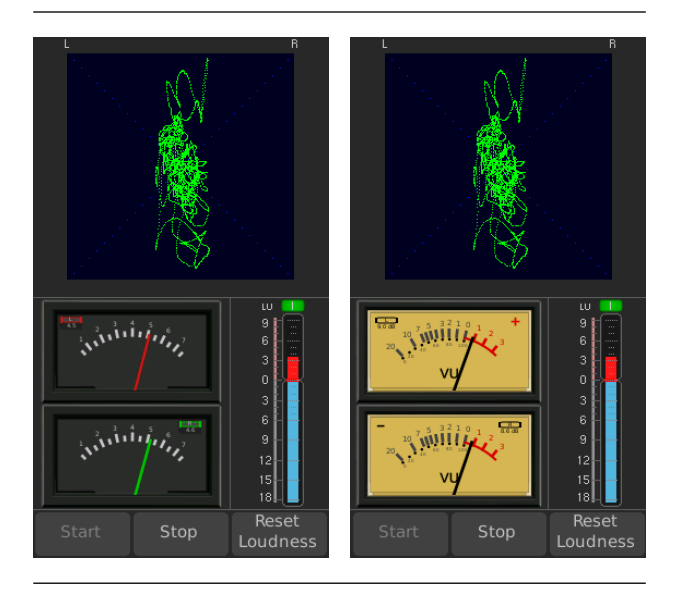

VSC (Audio Vectorscope), MC (2-channel Moving Coil instrument) with British IIa scale, Loudness bargraph vertical (M, S, I selectable), control keys for Loudness

VSC (Audio Vectorscope), MC (2-channel Moving Coil instrument) with VU scale, Loudness bargraph vertical (M, S, I selectable), control keys for Loudness

EN

## **2 Numeric Solo**

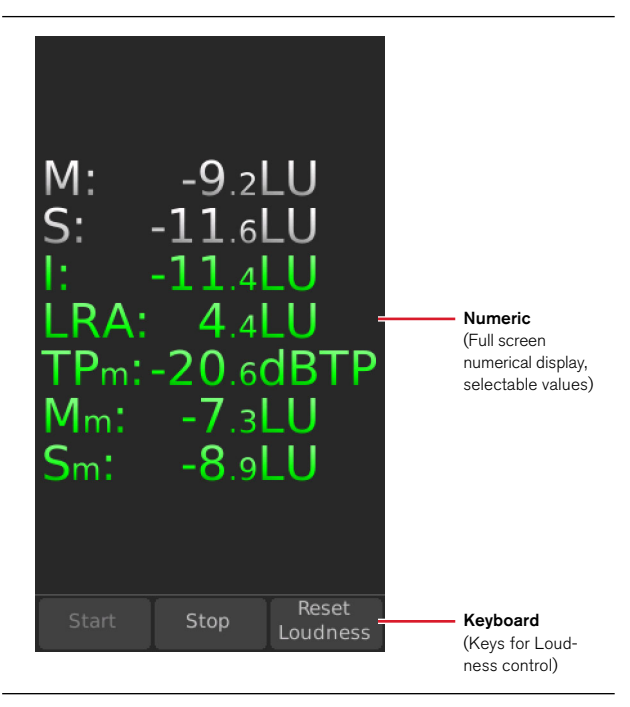

Loudness Numeric (selectable values), control keys for Loudness, filling the screen

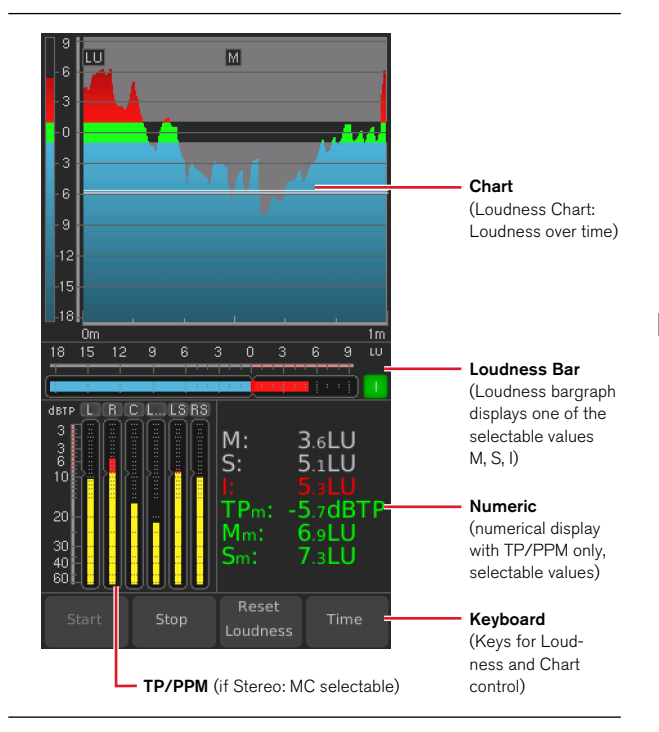

**3 PPM Chart or MC Chart**

Loudness Chart (Loudness over time), Loudness bargraph horizontal (M, S, I selectable), PPM (Stereo, 5.1) with TP60 scale (other scales selectable), Loudness Numeric (selectable values), control keys for Loudness and **Time** for Chart

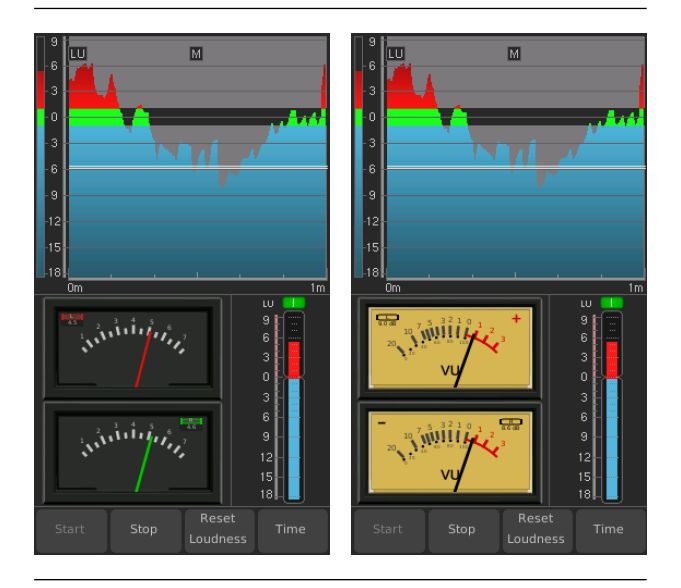

Loudness Chart (Loudness over time), MC (2-channel) with British IIa scale, Loudness bargraph vertical (M, S, I selectable), control keys for Loudness and **Time** for Chart

Loudness Chart (Loudness over time), MC (2-channel) with VU scale, Loudness bargraph vertical (M, S, I selectable), control keys for Loudness and **Time** for Chart

#### **4 PPM RTA or MC RTA**

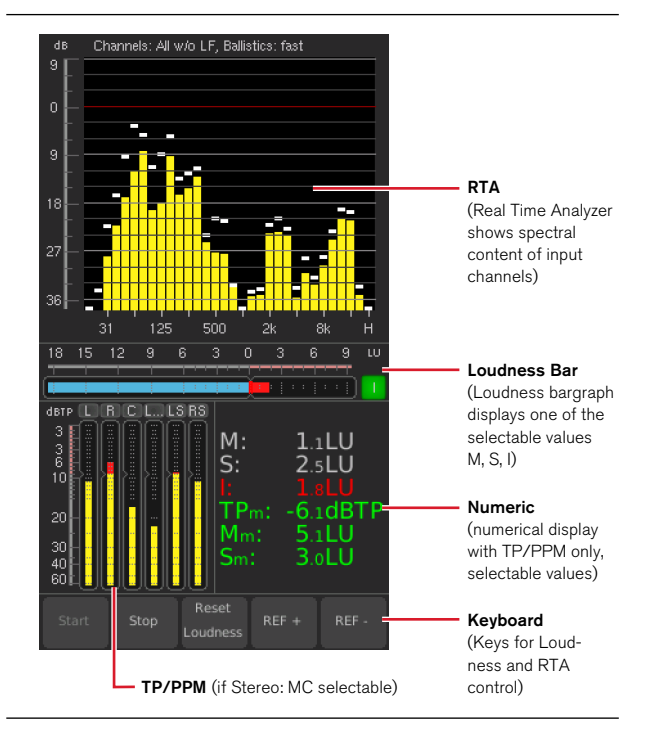

RTA (Real Time Analyzer), Loudness bargraph horizontal (M, S, I selectable), PPM (Stereo, 5.1) with TP60 scale (other scales selectable), Loudness Numeric (selectable values), control keys for Loudness and **Ref** for RTA

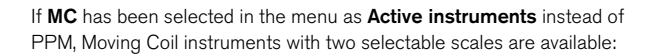

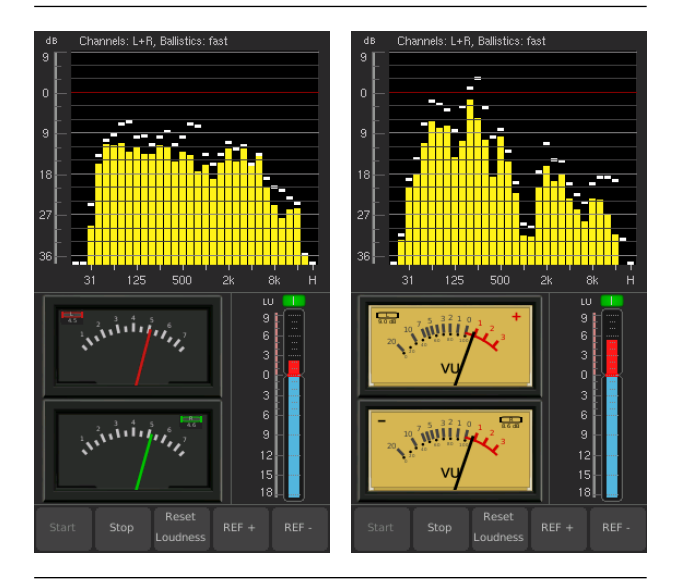

RTA (Real Time Analyzer), MC (2-channel) with British IIa scale, Loudness bargraph vertical (M, S, I selectable), control keys for Loudness and **Ref** for RTA

RTA (Real Time Analyzer), MC (2-channel) with VU scale, Loudness bargraph vertical (M, S, I selectable), control keys for Loudness and **Ref** for RTA

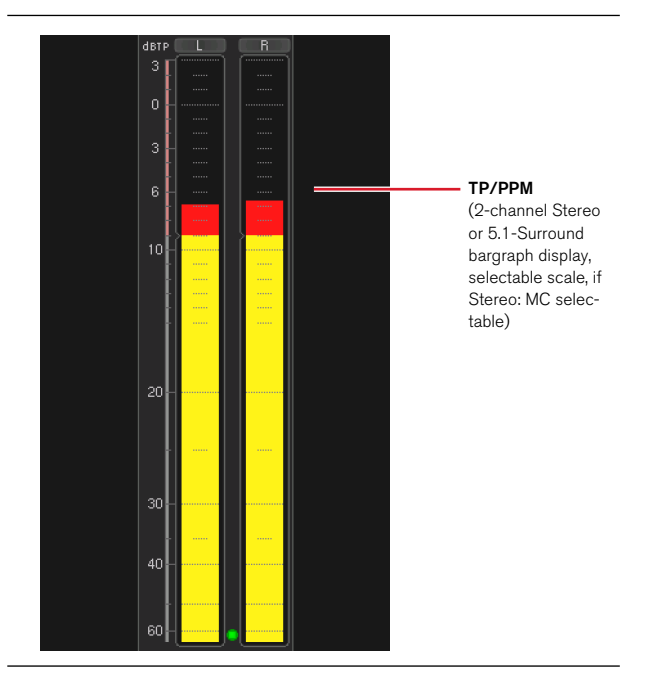

# **5 Meter Solo PPM or Meter Solo MC**

2-channel or 6-channel PPM with TP60 scale (other scales selectable), filling the screen

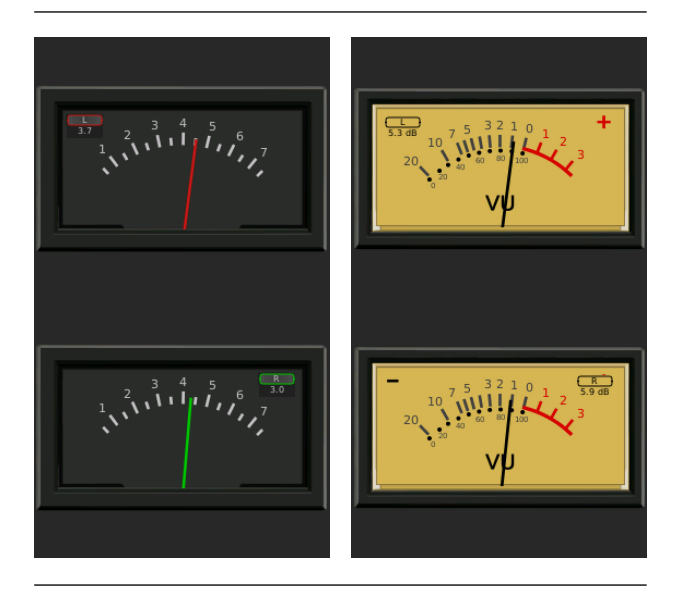

MC (2-channel) with British IIa scale, filling the screen

MC (2-channel) with VU scale, filling the screen

## **4.1.2 | Horizontal**

## **1 PPM VSC or MC VSC**

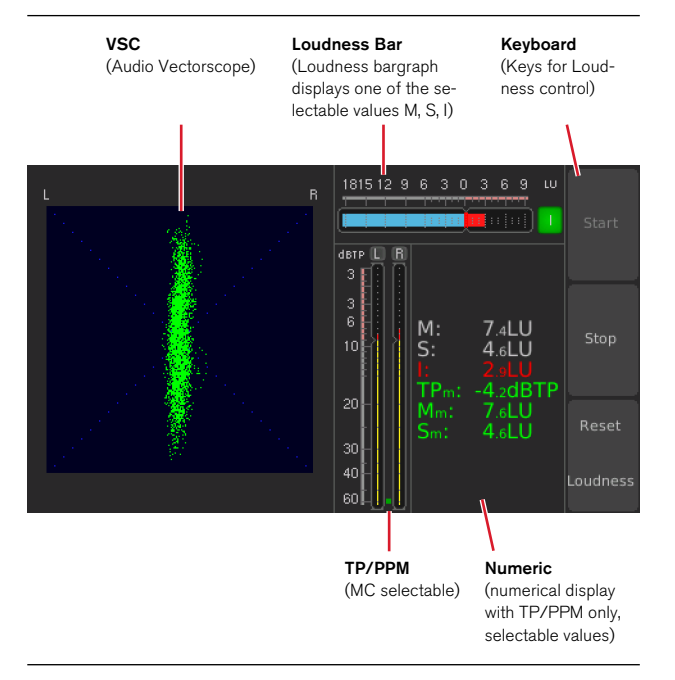

VSC (Audio Vectorscope), Loudness bargraph horizontal (M, S, I selectable), PPM (Stereo) vertical with TP60 scale (other scales selectable), Loudness Numeric (selectable values), control keys for Loudness

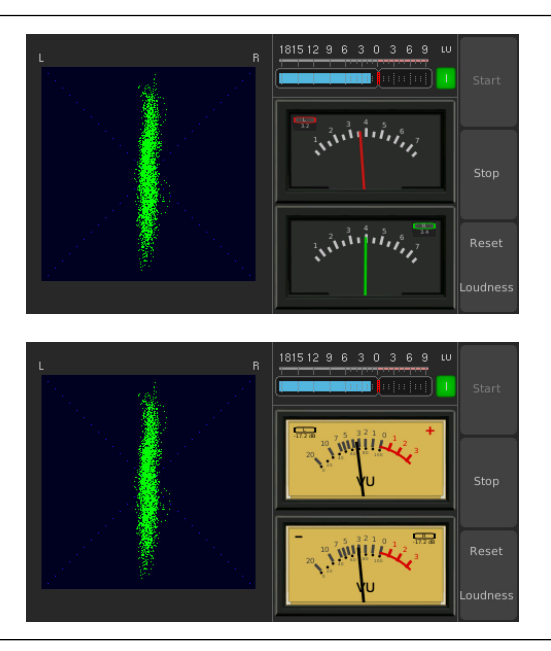

Above: VSC (Audio Vectorscope), MC (2-channel) with British IIa scale, Loudness bargraph horizontal (M, S, I selectable), control keys for Loudness

Below: VSC (Audio Vectorscope), MC (2-channel) with VU scale, Loudness bargraph horizontal (M, S, I selectable), control keys for Loudness

#### **2 Numeric Solo**

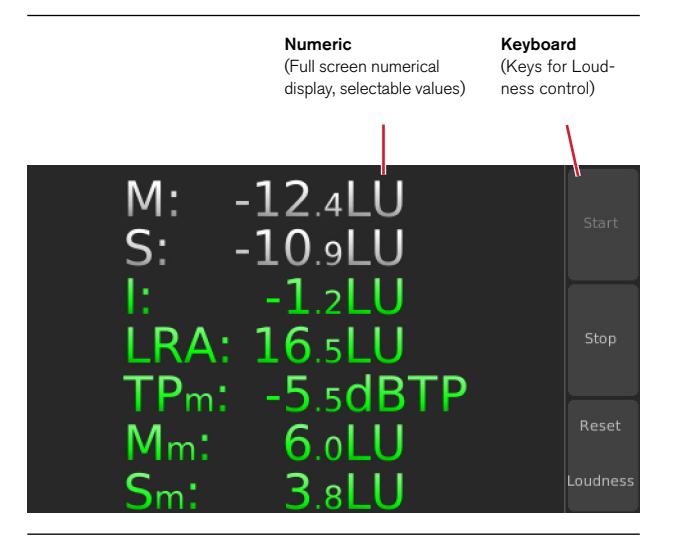

Loudness Numeric (selectable values), control keys for Loudness, filling the screen

## **3 PPM Chart or MC Chart**

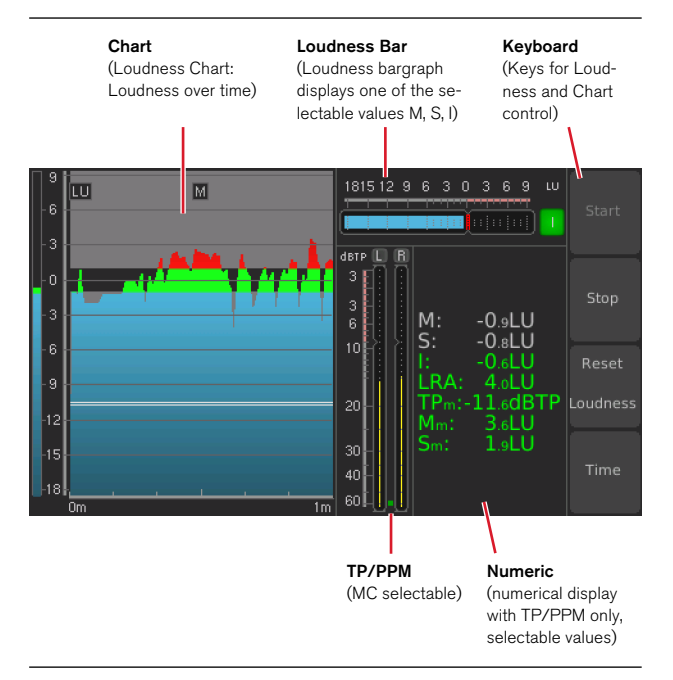

Loudness Chart (Loudness over time), Loudness bargraph horizontal (M, S, I selectable), PPM vertical with TP60 scale (other scales selectable), Loudness Numeric (selectable values), control keys for Loudness and **Time** for Chart

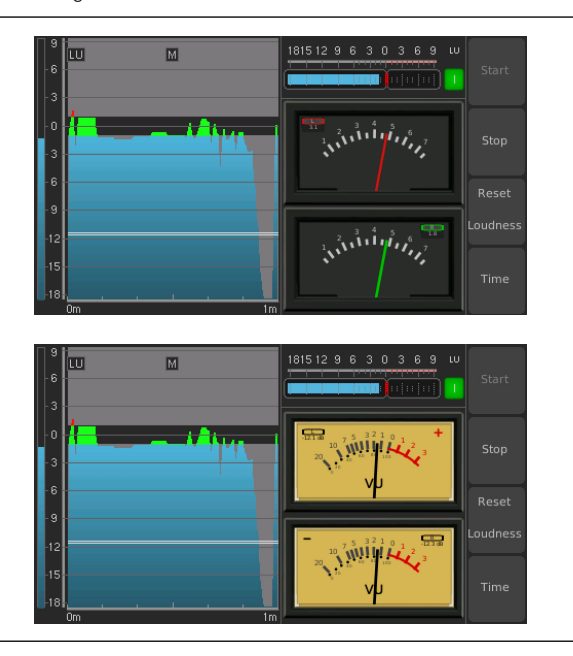

Above: Loudness Chart (Loudness over time), MC (2-channel) with British IIa scale, Loudness bargraph horizontal (M, S, I selectable), control keys for Loudness and **Time** for Chart

Below: Loudness Chart (Loudness over time), MC (2-channel) with VU scale, Loudness bargraph horizontal (M, S, I selectable), control keys for Loudness and **Time** for Chart

## **4 Chart Solo**

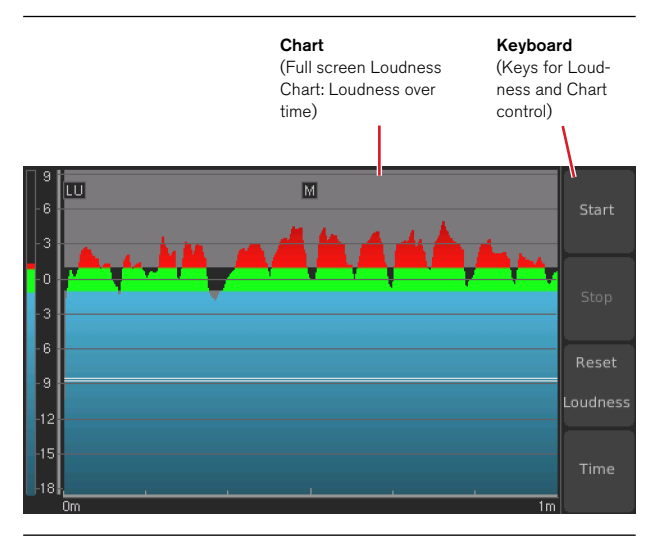

Loudness Chart (Loudness over time), control keys for Loudness and **Time** for Chart, filling the screen

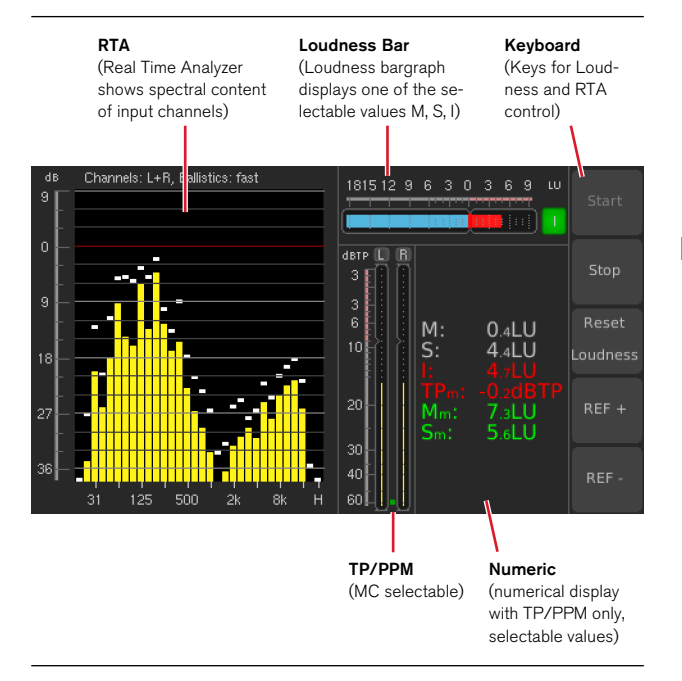

## **5 PPM RTA or MC RTA**

RTA (Real Time Analyzer), Loudness bargraph horizontal (M, S, I selectable), PPM vertical with TP60 scale (other scales selectable), Loudness Numeric (selectable values), control keys for Loudness and **Ref** for RTA

EN

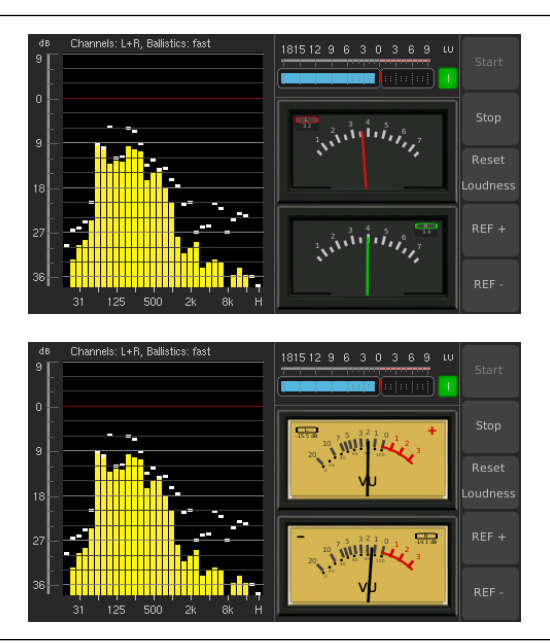

Above: RTA (Real Time Analyzer), MC (2-channel) with British IIa scale, Loudness bargraph horizontal (M, S, I selectable), control keys for Loudness and **Ref** for RTA

Below: RTA (Real Time Analyzer), MC (2-channel) with VU scale, Loudness bargraph horizontal (M, S, I selectable), control keys for Loudness and **Ref** for RTA

#### **6 RTA Solo**

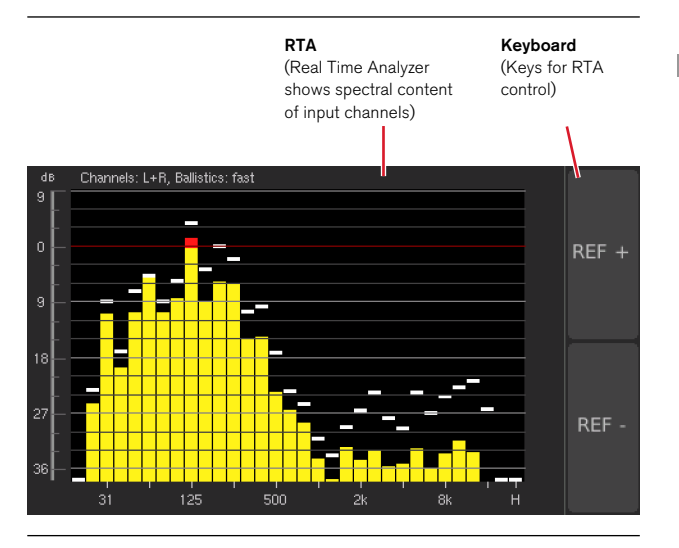

RTA (Real Time Analyzer), control keys Ref for RTA, filling the screen

 $\triangleright$ 

EN

#### **7 Meter Solo PPM or Meter Solo MC**

#### **TP/PPM**

(Full screen 2-channel Stereo or 5.1 Surround bargraph display, selectable scales, if Stereo: MC selectable)

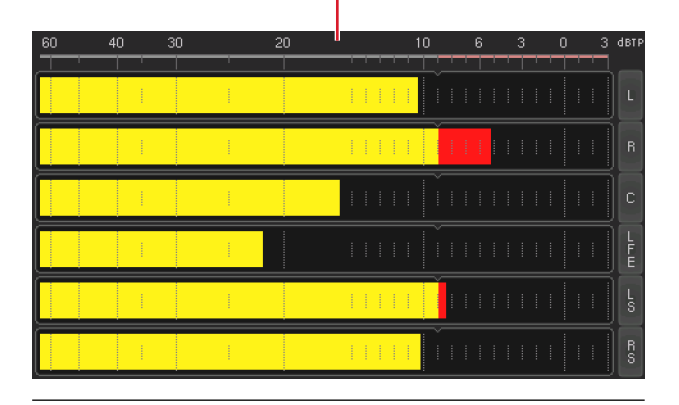

2-channel or 6-channel PPM horizontal with TP60 scale (other scales selectable), filling the screen

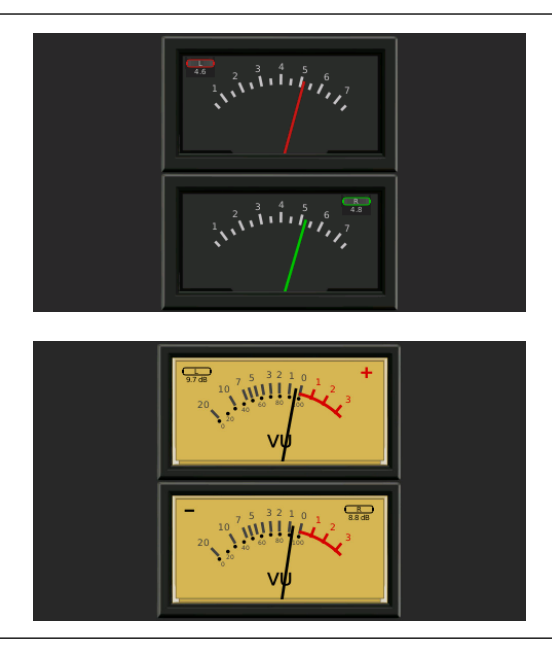

Above: MC (2-channel) with British Below: MC (2-channel) with VU Ila scale, filling the screen

scale, filling the screen

# **4.2 | Instruments**

The following instrument types, available with the MM3 MusicMeter to visualize individual aspects of the audio signals measured, have been combined in different ways and sizes to asure an optimized use of the display space.

Therefore, in the combined views the instruments with large space requirements like Audio Vectorscope (VSC), Loudness Chart or Real Time Analyzer (RTA), are placed in the upper resp. left half of the screen. Instruments with smaller shapes and less space requirements like PPM, Moving Coil, Loudness Sum, Numeric, or the keys, are placed in useful combination in the lower resp. right half of the screen. In the so called Solo views, just one single instrument fills the whole screen.

The instrument description follows the order of their placement.

## **4.2.1 | VSC**

#### **Instrument**

Lissajous figure (Signal vectors have their common source in the center) Coordinate plane (rotated 45°) Channel designation

The Audio Vectorscope (**VSC**) displays the phase relationship (Lissajous display) between the two channels of a channel pair in real time on a coordinate plane rotated by 45°.

So the behaviour of the Lissajous figure and its spreading may give information on e. g. the width of stereo base or if there are comb filter effects or phase shifts or rotations in the signal. If you see a straight vertical line, you might have a mono signal.

After its selection, the instrument will be displayed in the upper half of the screen.

#### **Parameter**

There are no adjustable parameters available for the Audio Vectorscope. In chapter **9 | Specifications** you may find the parameters set by factory.

# **4.2.2 | Chart**

#### **Instrument**

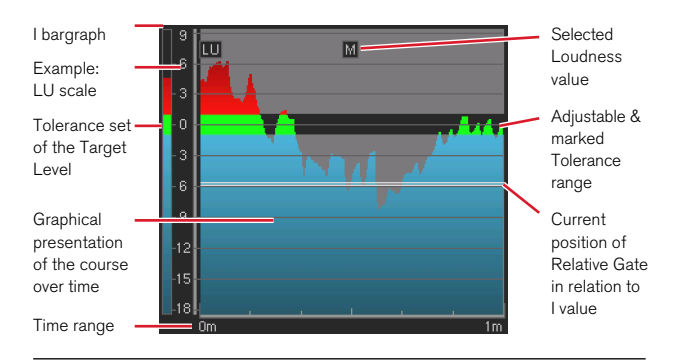

The Loudness **Chart** instrument displays the progress of a measurement (TP, M, S, or I value over time) as line or colored area under curve on a coordinate system with selectable time range. Additionally, the tolerance range can be displayed as a kind of corridor. A dynamic line shows the position of the Relative Gate in relation to the I value, and an additional bargraph for the display of the current I loudness value can be selected.

In the combination of the example you can easily read that the I value (bargraph on the left) is exceeding the target value and the M value loudness leaps (graph over time). You can also estimate the parts which currently have been excluded from the measurement by the Relative Gate (parts below doubled line and above graph). The program shown in the example should be reduced to get the I value into the green range.

After its selection, the instrument will be displayed in the upper resp. left half of the screen.
#### **Adjust Parameters**

For the Chart instrument adjustable parameters are available in the setup menu. In chapter **9 | Specifications** you may find all parameters.

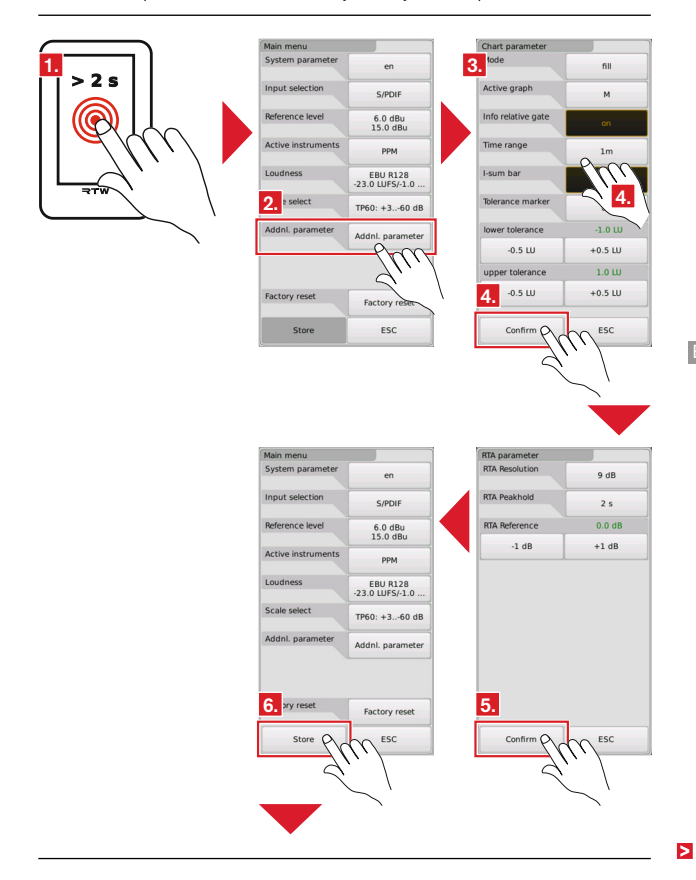

- 1. Touch and hold the screen for more than 2 seconds. The Main menu appears.
- 2. Touch the **Addnl. parameter** option.
- 3. The **Chart** parameter menu page appears.
- 4. Make your settings. Select the display mode, the active graph, and the time range. Define, if you want to see the position of the Relative Gate, the I-sum bargraph, and the tolerance marker. Set the individual tolerance range. Touch **Confirm**.
- 5. On **RTA parameter** menu page, again touch **Confi rm**. You will get back to the main menu.
- 6. Touch **Store** to transfer the changes to the system. The unit gets back to normal operation using the new settings.

#### **4.2.3 | RTA**

#### **Instrument**

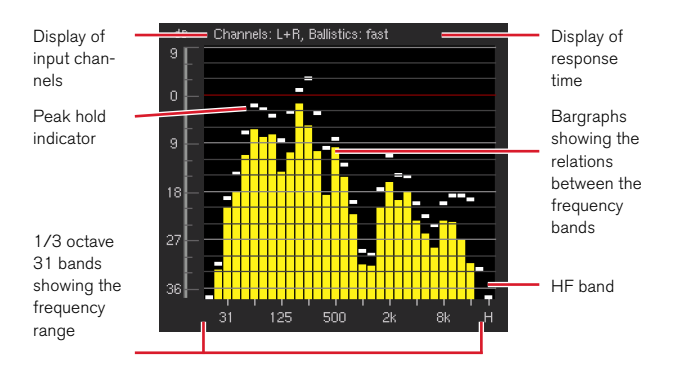

The Real Time Analyzer instrument (**RTA**) displays the spectral content of the input channels using 31 filter bands in 1/3 octave steps. It measures the magnitude of an input signal per frequency band. An optional "H" band shows spectral signal components above 20 kHz. The display's reference point and resolution can be shifted for a clearer readout in the window. The RTA level display is always relative.

Depending on the shape of the distribution curve appearing through the amplitudes of the bargraphs, you can evaluate a bassy or trebly sound material or missing frequency parts.

After its selection, the instrument will be displayed in the upper resp. left half of the screen.

#### **Adjust Parameters**

For the RTA instrument adjustable parameters are available in the setup menu. In chapter **9 | Specifications** you may find all parameters.

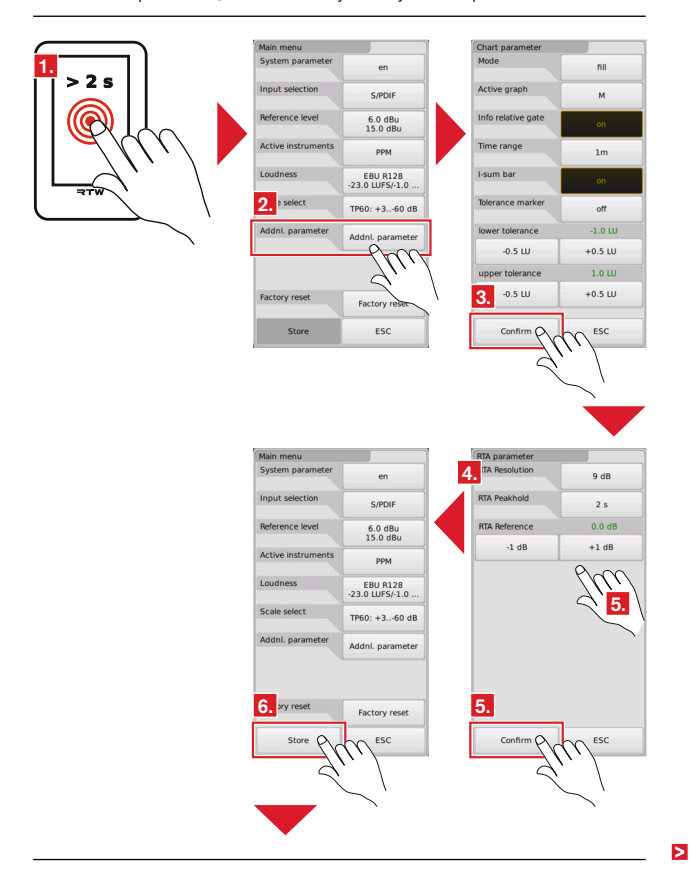

- 1. Touch and hold the screen for more than 2 seconds. The Main menu appears.
- 2. Touch the **Addnl. parameter** option.
- 3. At first, the **Chart parameter** menu page appears. Touch **Confirm**.
- 4. The **RTA parameter** menu page appears.
- 5. Make your settings. Select the RTA resolution, the peak hold time, or adjust the RTA reference preset. Touch **Confirm**. You will get back to the main menu.
- 6. Touch **Store** to transfer the changes to the system. The unit gets back to normal operation using the new settings.

#### **4.2.4 | TP/PPM Bargraph**

#### **Instrument**

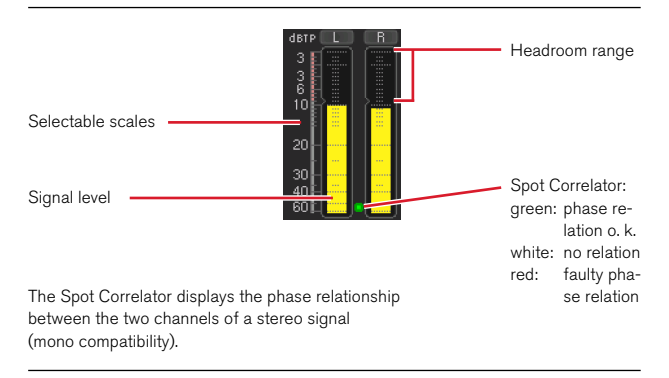

The **TP/PPM Bargraph** instrument provides a vertical or horizontal bargraph display for the individual channels of the active signal source (Stereo or 5.1 Surround). The signal level is displayed for each channel. Using the TP/PPM, please ensure that the levels of the individual channels correspond to the requirements defined for the audio program measured.

The signal levels displayed in yellow can be presented in two distinct modes, depending on the configuration used. The traditional mode is the Quasi-Peakmeter (PPM), using one of the common scales such as DIN, British or Nordic. Alternatively, the single channel signal levels can be displayed using the newly developed True Peak scale conforming to the most recent standards. True Peak measurements have been introduced to make sure that high-level audio signals cannot produce unwanted artifacts even when processing them in a codec for data reduction, in a sample rate converter or a D/A converter. For codec processing, the EBU R128 recommends a maximum level of –3 dBTP. For all other applications, it recommends a maximum level of –1 dBTP.

#### **Select Scales**

For the TP/PPM instrument selectable scales are available in the setup menu. In chapter **9 | Specifications** you may find more information.

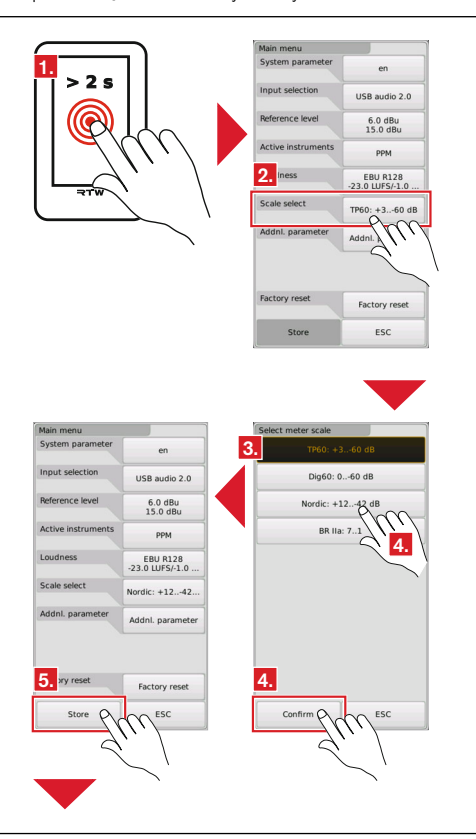

- 1. Touch and hold the screen for more than 2 seconds. The Main menu appears.
- 2. Touch the **Scale select** option.
- 3. The **Select meter scale** menu page appears.
- 4. Select your scale. Depending on the input selection, other scales than the pictured ones are available. Touch **Confirm**. You will get back to the main menu.
- 5. Touch **Store** to transfer the changes to the system. The unit gets back to normal operation using the new settings.

#### **4.2.5 | MC – Moving Coil**

#### **Instrument**

#### **Moving Coil in PPM mode**

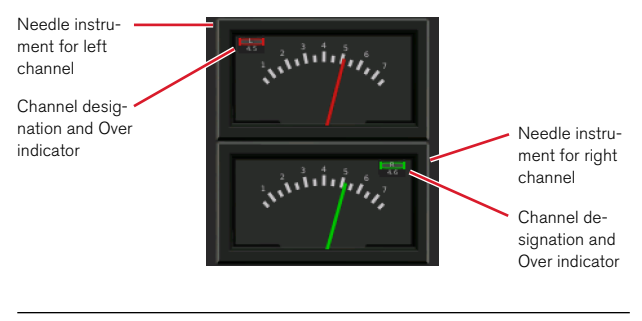

#### **Moving Coil in VU mode**

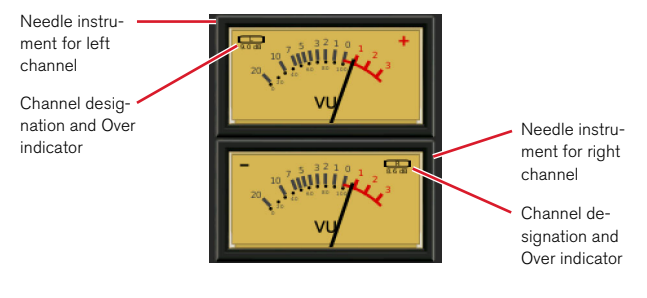

The Moving Coil instrument (**MC**) features a genuine emulation of various moving coil level meter types, including PPM, or VU modes. Depending on selected mode and standard, the L and R channels of a stereo signal will be displayed in two separate moving coil instruments (PPM, VU).

#### **Select Scale and Adjust Parameters**

For the MC instrument selectable scales and adjustable parameters are available in the setup menu. In chapter **9 | Specifications** you may find more information.

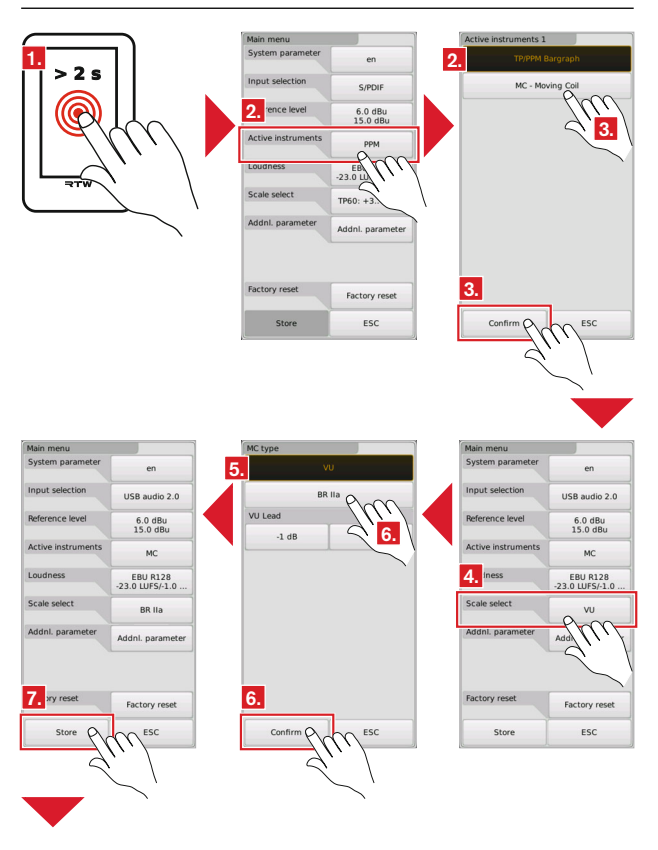

- 1. Touch and hold the screen for more than 2 seconds. The Main menu appears.
- 2. Touch **Active instruments**, if the Moving Coil instruments are not shown on the display. The Active instruments menu page appears.
- 3. Touch MC / Moving Coil and then Confirm. You will get back to the main menu.
- 4. Touch the **Scale select** option.
- 5. The **MC type** menu page appears, now displaying the available selections for the Moving Coil instrument.
- 6. Select your scale. For the VU scale, you can additionally set the lead. Touch **Confirm**. You will get back to the main menu.
- 7. Touch **Store** to transfer the changes to the system. The unit gets back to normal operation using the new settings.

#### **4.2.6 | Loudness Bar**

#### **Instrument**

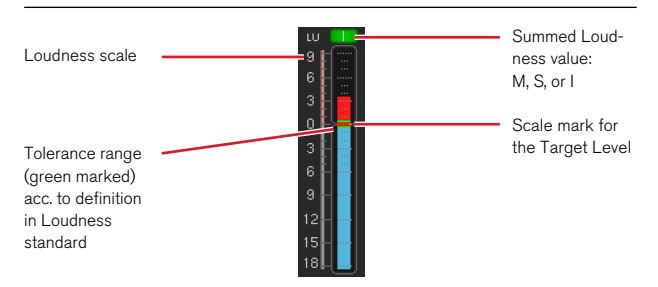

The **Loudness Bar** instrument shows the combined total loudness consisting of the summed single channels of a signal. This instrument shows a bargraph representing one of the three available measurements with different integration time constants. For stereo sources, the L and R channels are summed. For 5.1 sources, the five main channels (5.0) are used for the measurement.

The three values selectable for the bargraph of the Loudness Sum instrument show the following:

- **M** (Momentary): Summed momentary loudness measurements of the individual channels using an integration time of 400 ms.
- **S** (Shortterm): Summed loudness measurement using an integration time of 3 s and a sliding window.
- **I** (Integrated): Overall program loudness between start and end points that are entered manually. Use the **Start**, **Stop** and **Reset** Loudness buttons to execute this measurement.

Two different scale types are available for loudness measurements:

- Absolute scale in **LKFS** or **LUFS** (depending on the loudness standard selected).
- Relative scale in **LU**.

On the relative scale, 0 LU corresponds to their target level defined in the selected loudness standard. In EBU R128, the target level is -23 LUFS. In ATSC A/85, the target level is –24 LKFS. –23 LUFS is identical to –23 LKFS.

In order to conform to the individual loudness standard used, the measured program should read the "Integrated" target level of this standard. Using EBU R128, it should read 0 LU on a relative scale or –23 LUFS on an absolute scale.

#### **Adjust Loudness Standard and Parameters**

For the Loudness Bar instrument all relevant Loudness standards are selectable and some parameters can be adjusted in the setup menu. In chapter **9 | Specifications** you may find more information.

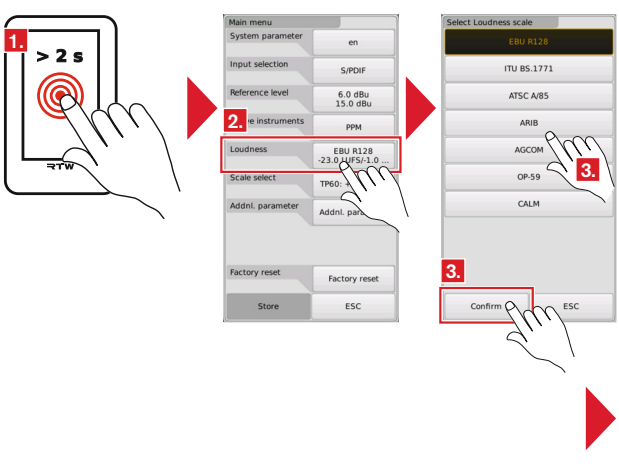

- 1. Touch and hold the screen for more than 2 seconds. The Main menu appears.
- 2. Touch the **Loudness standard** option.
- 3. The **Select Loudness scale** menu page appears. Touch **Confirm**.
- 4. The **Loudness 2** menu page appears. Select your favoured Loudness scale. Depending on the selected Loudness standard other scales than the pictured ones are available. Touch **Confirm**.

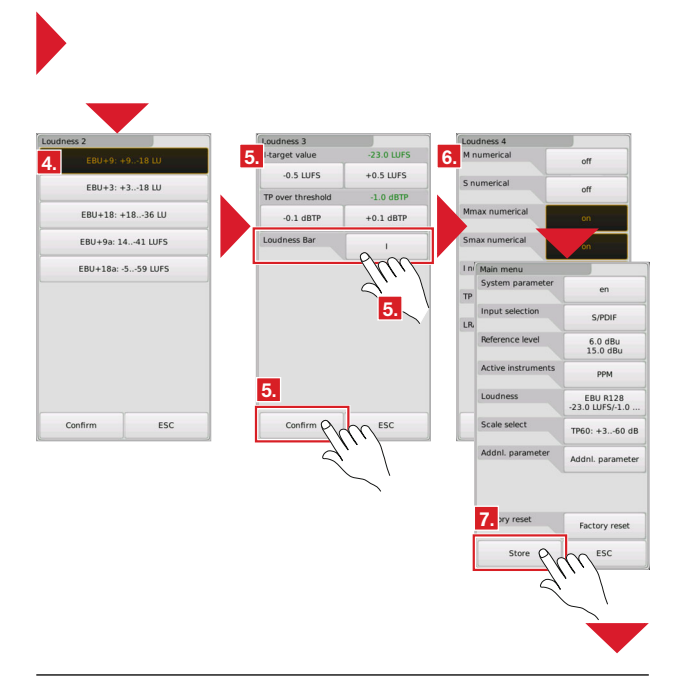

- 5. The **Loudness 3** menu page appears. Adjust the parameters. First of all, select the value for display on the Loudness Bar. Touch **Confirm**.
- 6. The **Loudness 4** menu page appears. Touch **Confi rm**. You will get back to the main menu.
- 7. Touch **Store** to transfer the changes to the system. The unit gets back to normal operation using the new settings.

EN

#### **4.2.7 | Numeric**

#### **Instrument**

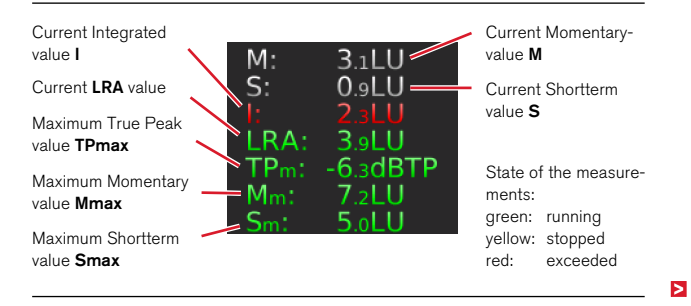

The **Loudness Numeric** instrument provides numerical readouts of the following loudness measurements:

- **M** (Momentary): Summed momentary loudness measurements of the individual channels using an integration time of 400 ms.
- **S** (Shortterm): Summed loudness measurement using an integration time of 3 s and a sliding window.
- **I** (Integrated): Overall program loudness between start and end points that are entered manually. Use the Start, Stop and Reset Loudness buttons to execute this measurement.
- **LRA**: Loudness Range
- **TPm** (TPmax): The highest measured TruePeak value in dBTP
- **Mm** (Mmax): The highest measured Momentary value
- **Sm** (Smax): The highest measured Shortterm value

If needed, the numerical readouts of these individual loudness measurements can be activated or disabled individually. The values of current running measurements for I, LRA, TPmax, Mmax, or Smax values will be colored green, those of stopped measurements yellow. If values are exceeding the upper limits, they will be colored red.

#### **Adjust Loudness Standard and Select Values for Display**

In the setup menu, all relevant Loudness standards are selectable and the numerical Loudness values for the Numeric instrument can be activated. In chapter **9 | Specifications** you may find more information.

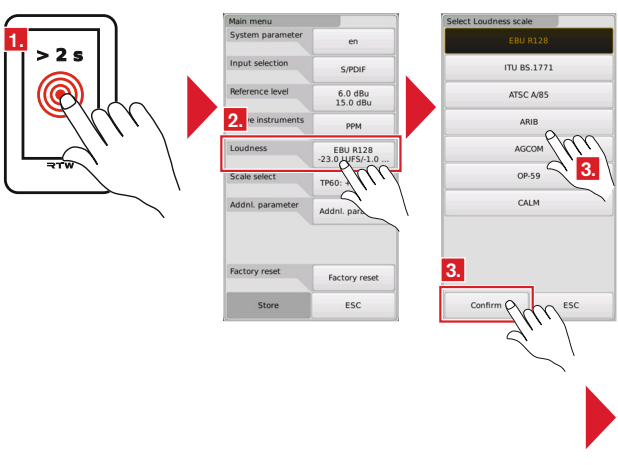

- 1. Touch and hold the screen for more than 2 seconds. The Main menu appears.
- 2. Touch the **Loudness standard** option.
- 3. The **Select Loudness scale** menu page appears. Touch **Confirm**.
- 4. The **Loudness 2** menu page appears. Select your favoured Loudness scale. Depending on the selected Loudness standard other scales than the pictured ones are available. Touch **Confirm**.

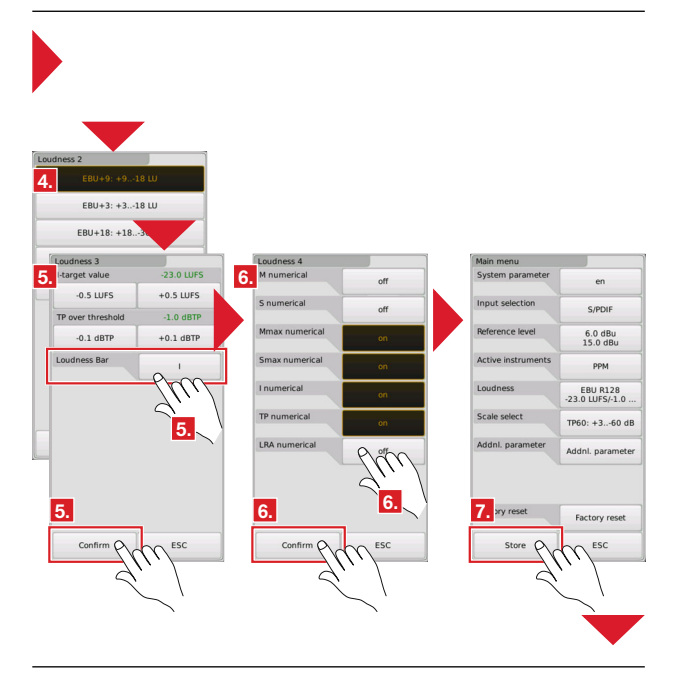

- 5. The Loudness 3 menu page appears. Touch Confirm.
- 6. The **Loudness 4** menu page appears. On this menu page, set all keys named with the values you want to see on the Loudness Numeric instrumet to on. Touch **Confirm**. You will get back to the main menu.
- 7. Touch **Store** to transfer the changes to the system. The unit gets back to normal operation using the new settings.

#### **4.2.8 | Keyboard**

#### **Instrument**

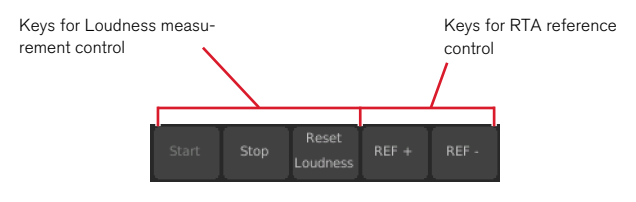

#### **e. g.: Vertical view with Loudness Bar and RTA**

Depending on the selection of the views, other key combinations may be available.

Depending on the selected view, the **Keyboard** instrument may have several onscreen keys from different instruments to control functions of the displayed instruments directly on the screen. Loudness measurements, the time range of the Chart, and the RTA reference can be controlled this way.

# 5 | Reference Level Adjust

With the Reference level menu option of the setup menu, the analog references (input level, dBu/0 dBFS relation) of MM3 MusicMeter can be adapted to local requirements by software. The physical calibration adjusted at RTW (see **7 | Calibration** chapter) shall be unchanged not to lose the absolute dBu referencing.

#### **5.1 | Input level**

MM3 MusicMeter has been calibrated at RTW in the way that a DIN5 scale reads 0 dB, if a reference level of +6 dBu is present and the analog reference level setting of MM3 MusicMeter is set to +6 dBu. The software will automatically adjust the reference level according to the chosen country during initial boot up. With a scale change like for instance a British scale this would mean an automatic referencing to +8 dBu for display "6". With a VU instrument for example with the country selection US it would automatically be +4 dBu for 0 dB on display. The reference level setting of +6 dBu on MM3 MusicMeter can be adjusted in steps of 0.1 dBu.

#### **5.2 | dBu/0 dBFS**

With this option the relation between the analog reference level and the 0 dBFS display when using a digital scale will be set. Using a reference level setting of 15 dBu/0 dBFS on MM3 MusicMeter means that an input level of +6 dBu reads –9 dBFS on a TP60 scale for example. The relation can be adjusted in steps of 0.1 dBu. This reference must be set correctly to allow a Loudness measurement for analog sources. It has no impact on digital source measurements.

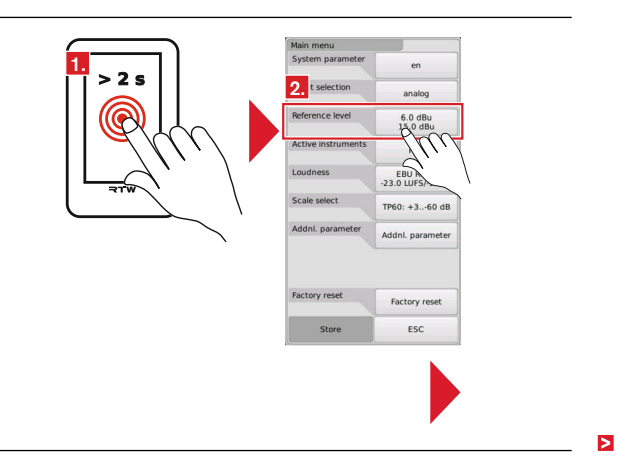

#### **5.3 | Change References**

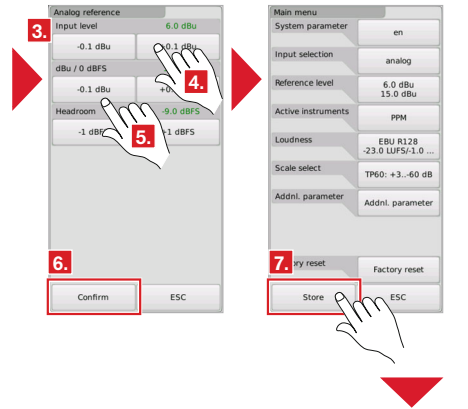

- 1. Touch and hold the screen for more than 2 seconds. The Main menu appears.
- 2. Touch the **Reference level** option.
- 3. The **Analog reference** menu page appears.
- 4. Touch the **-0.1 dBu** resp. **+0.1 dBu** keys to put down resp. to put up the reference of the input level.
- 5. Touch the **-0.1 dBu** resp. **+0.1 dBu** keys to put down resp. to put up the reference of the dBu/0 dBFS relation.
- 6. Touch **Confirm** to get back to the main menu.
- 7. Touch **Store** to transfer the changes to the system. The unit gets back to normal operation using the new settings.

EN

## 6 | Factory Reset

The Factory Reset option is used to reset MM3 MusicMeter to the main settings made by factory. The unit starts with the initial requests about area and favoured input domain. Language, TP or PPM scale, loudness standard, and reference level of an analog source will be set.

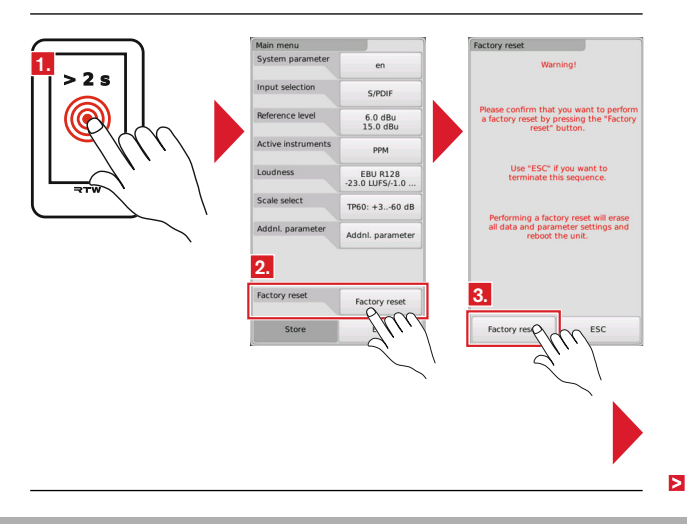

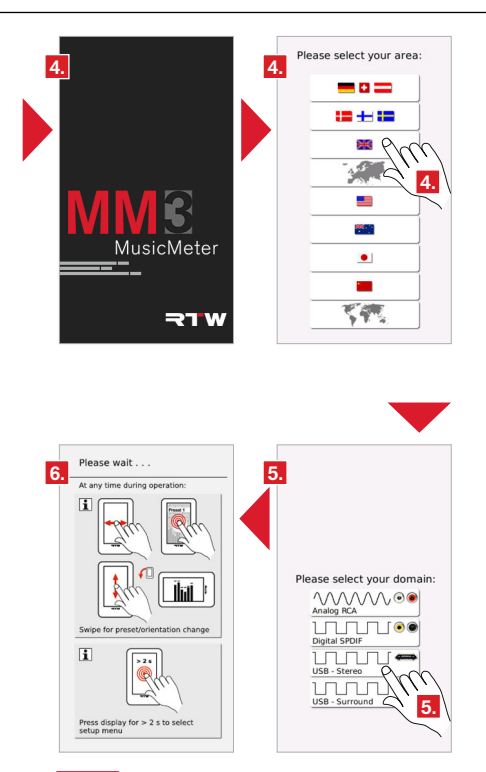

 $\triangleright$ 

Manual | MM3 MusicMeter 6 | Factory Reset EN-85

- 1. Touch and hold the screen for more than 2 seconds. The Main menu appears.
- 2. Touch the **Factory reset** option.
- 3. The menu page with information about to proceed the factory reset appears. Touch **Factory reset**.
- 4. MM3 MusicMeter reboots and displays the initial area selection menu. Select your area. MM3 MusicMeter overtakes correspondings settings being valid in this area (language, Loudness standard, references).
- 5. The initial **Domain selection** menu page is displayed. Select your favoured input domain. MM3 MusicMeter overtakes the correspondings settings being valid for this domain (scales, references).
- 6. MM3 MusicMeter displays the info screen about operating and will be ready for operation after a few seconds.

# 7 | Calibration

### **Important note regarding calibration and analog references for MM3 MusicMeter**

The MM3 MusicMeter features unbalanced RCA input for operation with analog signals. In a professional environment there is a clear standard for the analog reference. For most german speaking countries this is **+6 dBu** for **0 dB** display on a PPM DIN5 scale.

MM3 MusicMeter has been calibrated at RTW to match this standard.

The software will automatically adjust the reference level according to the chosen country during initial boot up. With a scale change like for instance a British scale this would mean an automatic referencing to **+8 dBu** for display **6**. With a VU instrument for example with the country selection US it would automatically be **+4 dBu** for **0 dB** on display.

**It is mandantory for this to be true that the physical adjustment has been made to read 0 dB on a DIN5 scale with an external signal of 997Hz/+6 dBu and a german speaking country selection whereas the internal software setting for the reference shall also be set to be +6 dBu.**

Any readjustment should be made if even possible by the use of the software integrated reference level setting for the analog input.

For those cases in which the provided range is not sufficient the physical input sensitivity may be recalibrated using the potentiometer on the rear side of the unit to match with the needs of the application.

Ы

Manual | MM3 MusicMeter 7 | Calibration EN-87

**This should only be done in special causes and be performed by a trained service technician! Once a readjustment has been performed all analog references in the software are valid only with their relative dB reading but not with the absolute dBu reading.**

#### **Recalibration**

- 1. Touch and hold the screen for more than 2 seconds. The Main menu appears. Touch the **Factory reset** option.
- 2. The menu page with information about to proceed the factory reset appears. Touch **Factory reset**.
- 3. MM3 MusicMeter reboots and displays the area selection menu. Touch the key for the german language countries (first key).
- 4. The initial **Domain selection** menu page appears. Touch **Analog RCA**. After displaying the info screen MM3 will be ready for operation.
- 5. Access the Main menu again, touch **Scale select** and select the **Zoom1** scale. Touch **Confirm**, then **Store**.
- 6. Feed an external calibration signal of **+6 dBu/997 Hz** to the analog RCA input sockets.
- 7. Adjust the potentiometer on the rear side beside the analog inputs until the upper edges of the PPM bargraphs exactly read **0 dB** on the displayed **Zoom1** scale.
- 8. After readjustment, recall **Factory reset** and process the initial sequence to select your area and desired input domain.

### 8 | Update

If you want to keep your MM3 MusicMeter up to date, periodic maintenance of the system software is neccessary, because you only will find options that were already available at the release date of the software version installed on the unit.

Firmware updates are available at the member area of RTW's web site or from your sales partner.

The update couldn't be simpler to operate: Start the update sequence from the setup menu. MM3 MusicMeter is connected to a computer just like a USB drive. You can directly download the update file to the MM3 drive and store it there. After download a simple touch of the update key unmounts the unit correctly from the computer system and starts the update process.

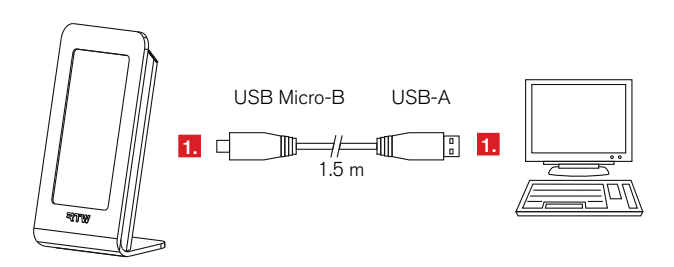

1. If not proceeded yet, connect MM3 MusicMeter to a computer with internet connection using the delivered USB connecting cable.

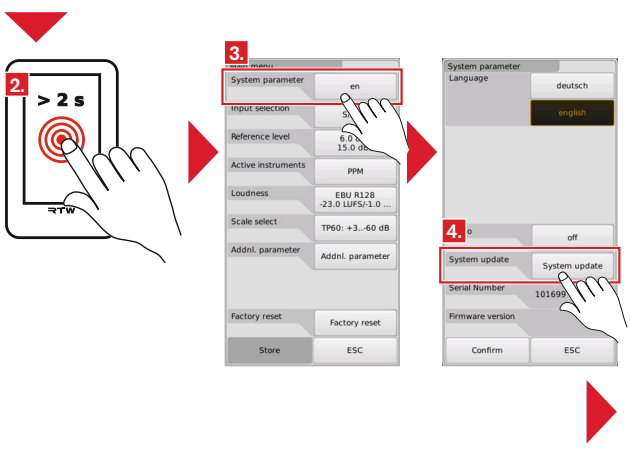

- 2. Touch and hold the screen for more than 2 seconds. The Main menu appears.
- 3. Touch the **System parameter** option.
- 4. The menu page with the system parameters appears. Touch **System update**.

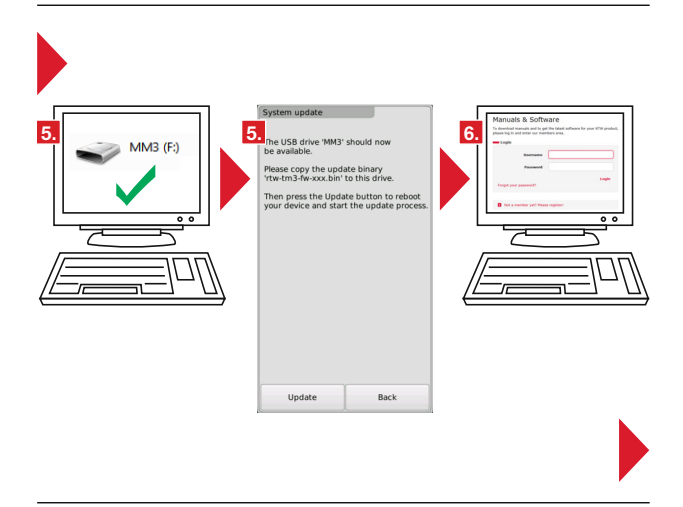

- 5. MM3 MusicMeter will be recognized by the computer system as a USB drive (**MM3**). As soon as the unit has been detected, the **System update** menu page appears displaying notes about how to proceed.
- 6. Access members area of the RTW web site [\(https://www.rtw.com/en/](https://www.rtw.com/en/support/manuals-software.html) [support/manuals-software.html\)](https://www.rtw.com/en/support/manuals-software.html). If you are not a member yet, please register (free of charge).

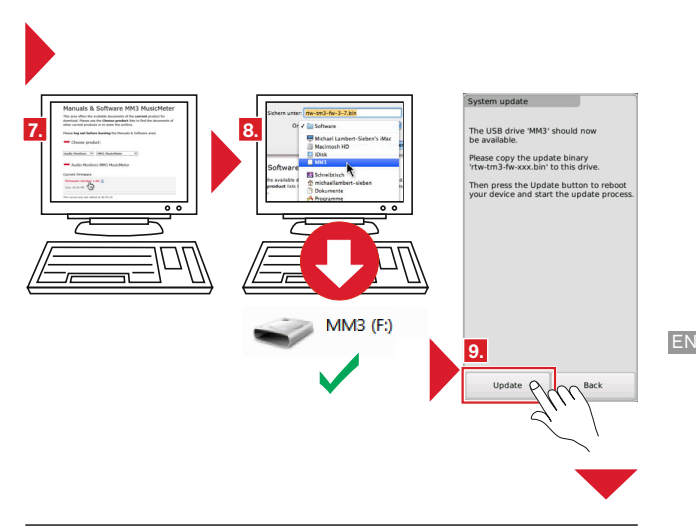

- 7. Click on the "Audio Monitors" and then on the "MM3 MusicMeter" option.
- 8. Click in the "Current Firmware" section on the link of the firmware and download the "rtw-tm3-fw-n-nn.bin" file type directly to the MM3 USB drive.
- 9. As soon as the file has been completely stored on the MM3 USB drive touch **Update**.
- 10. MM3 MusicMeter will be correctly unmounted from the computer system, rebootet, and the update process initialized. After a short span of time the unit will be ready for operation again.

# 9 | USB Connect

The RTW USB Connect software enables a direct connection between a MM3 MusicMeter and a DAW environment as a plug-in. It offers the remote control within the DAW for start/ stop/reset et. al. to the MM3 MusicMeter. With this software it is not necessary to define the MM3 as output device (USB hybrid function). RTW USB connect can also be used as a standalone application for metering and monitoring, and for remote control for start/stop/reset et. al. to the MM3 MusicMeter.

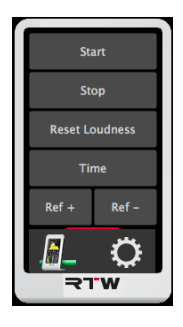

- Plug-in operation for a direct audio connection between DAW and MM3 MusicMeter via USB Connect.
- Direct access of Stereo or 5.1 audio signals from the DAW without dropping the audio interface.
- Monitoring and metering at the same time.
- No need to define MM3 MusicMeter as standard audio output device in the computer system.
- Remote control of et. al. start/stop/reset functions of the directly connected MM3 MusicMeter via plug-in.
- Stand-alone operation for monitoring and metering of audio signals coming from media players or internet at the same time, and for remote control of et. al. start/stop/reset functions of a MM3 MusicMeter.

ы

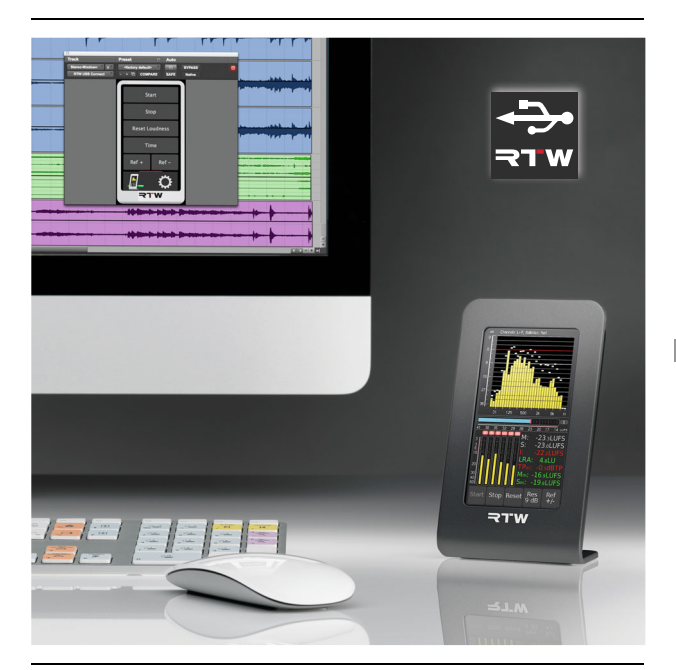

The **RTW USB Connect** software is available for most of the common plug-in formats as well as stand-alone application for Mac® and Windows® systems. You can download the software and the USB audio driver required for Windows® systems from the **RTW USB Connect** product site or from the "PC Software/RTW USB Connect" section at members area of our web site: [https://www.rtw.com/en/support/](https://www.rtw.com/en/support/manuals-software.html) [manuals-software.html.](https://www.rtw.com/en/support/manuals-software.html)

#### To configure USB Connect and MM3 MusicMeter for combined **use, please proceed as follows:**

1. Connect MM3 MusicMeter to a computer using the delivered USB connecting cable.

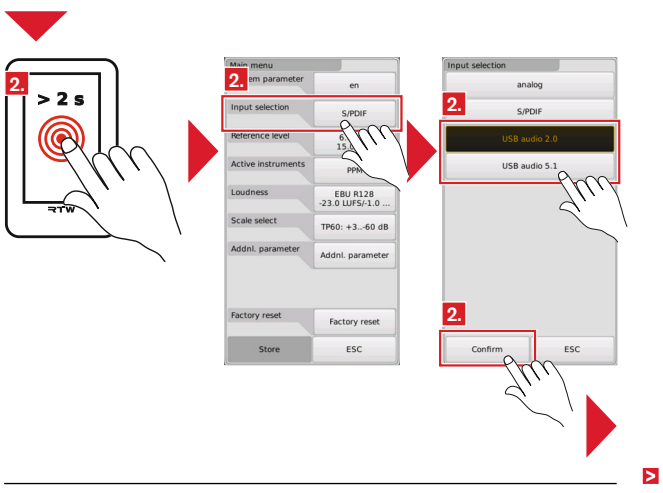
2. Access the menu, touch **Input selection** and select **USB audio 2.0** or **USB audio 5.1** according to the channel count of the audio signals to be measured. **Confirm** and **Store** the settings.

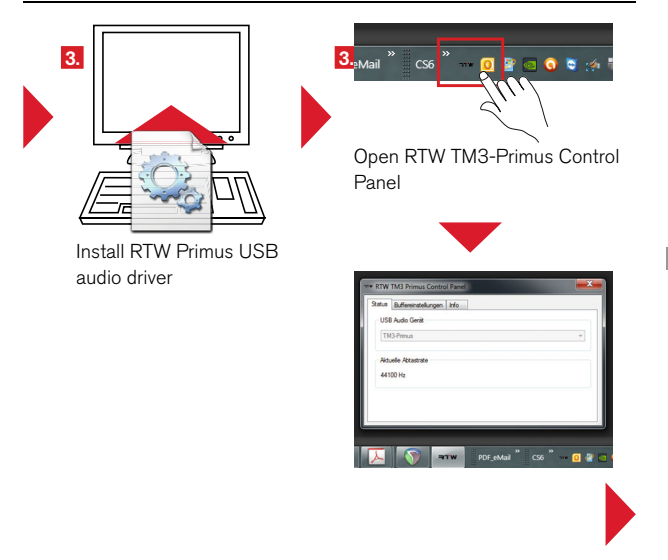

- 3. If not done yet, install the **RTW Primus Audio Driver** including the **RTW TM3 Primus Control Panel** on Windows® systems as described in **Use of USB Audio Signals** section of chapter **2 | Installation**.
- 4. Install the **RTW USB Connect** software as plug-in and optionally as stand-alone application.

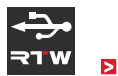

# **MM3 MusicMeter operation with plug-in and DAW:**

- 5. Define a Stereo or 5.1 track in your DAW.
- 6. Insert the **RTW USB Connect** plug-in into the track being measured.

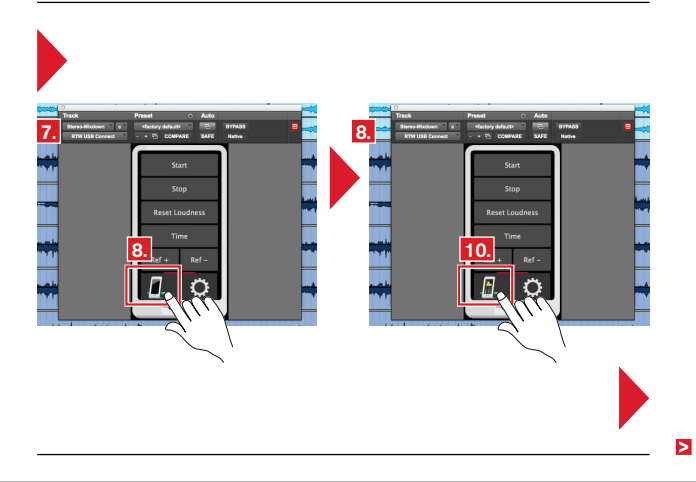

- 7. The RTW USB Connect plug-in is displayed on the screen, and DAW and MM3 MusicMeter will be connected.
- 8. The left symbol displays the state of the connection to MM3 Music-Meter. Click to the symbol to activate the routing of the audio signal to MM3 MusicMeter.

The meaning of the symbols in detail:

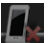

No connection to MM3 MusicMeter

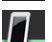

Connected to MM3 MusicMeter

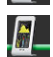

Routing to MM3 MusicMeter activated

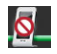

Channel configuration or sample rate is not supported

- 9. Check the sample rate (on Windows® system with **RTW TM3 Primus Control Panel**) and adapt the buffer settings, if needed.
- 10. Now, the audio signals from your DAW can be monitored and metered at the same time. Another click deactivates the routing.

Ы

## **MM3 MusicMeter operation with stand-alone application:**

- 5. Access the preferences of your sound card and activate the **Loopback** function.
- 6. Asure, that this sound card is defined as **standard audio output device**.

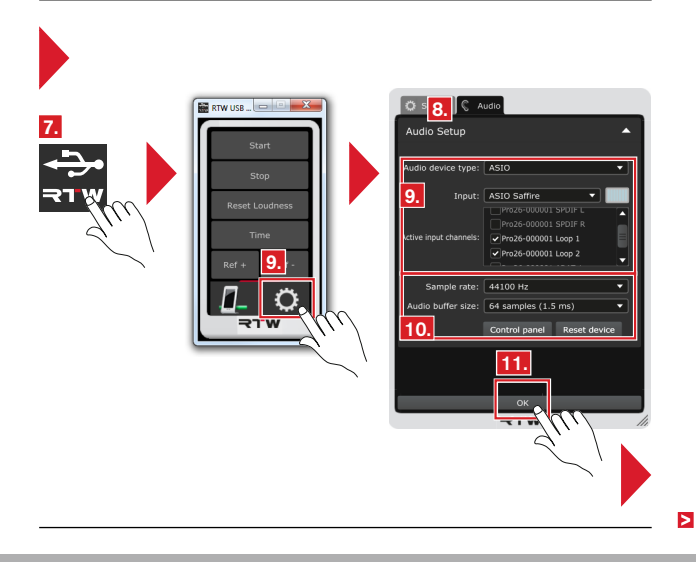

- 7. Run the **RTW USB Connect** stand-alone application.
- 8. Click the gear wheel to open the menu with the settings. The **Audio** tab with the **Audio Setup** menu is displayed.
- 9. Select the **audio device type**, the **device**, and at least 2 **active input channels**.
- 10. Synchronize the **Sample rate** and the **Audio buffer size**. If needed, open the preferences of the selected audio device with a click to the **Control panel** button. Possibly, the synchronization must be done manually. Therefore click the **Reset device** button.
- 11. Click OK to confirm the changes.

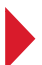

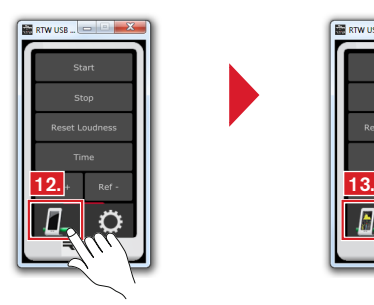

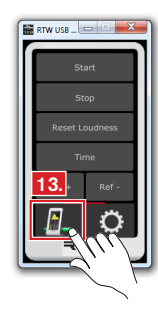

 $\blacktriangleright$ 

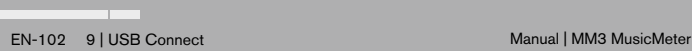

12. The left symbol displays the state of the connection to MM3 Music-Meter. Click to the symbol to activate the routing of the audio signal to MM3 MusicMeter.

The meaning of the symbols in detail

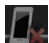

No connection to MM3 MusicMeter

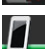

Connected to MM3 MusicMeter

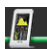

Routing to MM3 MusicMeter activated

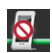

Channel configuration or sample rate is not supported

13. Now, audio signals from your media player or the internet can be monitored and metered at the same time. Another click deactivates the routing.

# 10 | Specifications

## **System**

#### **General**

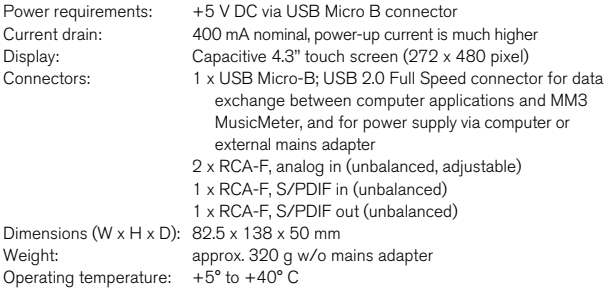

#### **Functions**

- Operation with one finger (touch sensitive display)
- Selectable views with different instrument combinations
- Multiformat PPM/TruePeak for 2-ch. Stereo (analog, digital, PC audio via USB) and 5.1 Surround signals (PC audio via USB)
- Loudness acc. to ITU-R BS.1770-3/1771-1, EBU R128, ATSC A/85, ARIB, OP-59, AGCOM, CALM Act
- Loudness Chart instrument
- Moving Coil (BR, VU)
- 1/3-octave spectrum analyzer (RTA)
- 2-channel Audio Vectorscope
- Numerical displays
- 2-channel Stereo downmix of the 5.1 Surround USB audio signal
- USB hybrid function: Simultaneous monitoring and metering, and additional remote control of Start/Stop/ Reset function with RTW USB Connect software (Plug in, Stand-alone)

### **Analog Inputs**

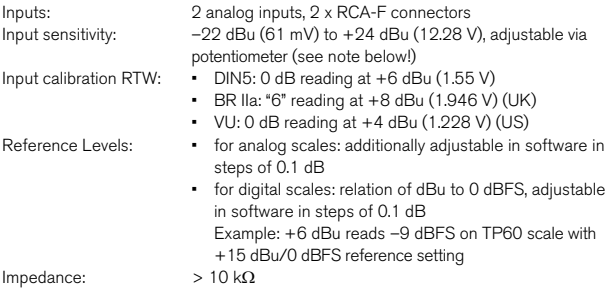

**NOTE –** Please read the manual before adjustment changes are performed. The unit has been calibrated at RTW. All above mentioned analog references will change, when modifying the input sensitivity.

### **Digital Inputs/Outputs**

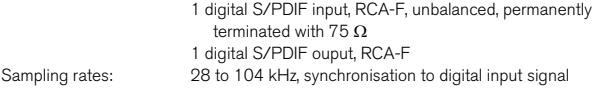

#### **USB Audio Input**

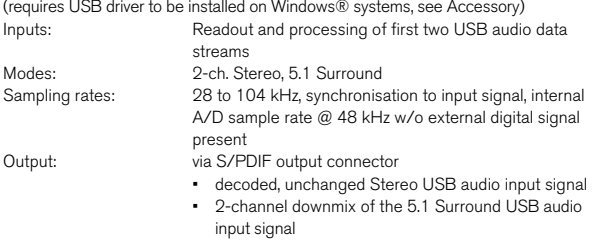

## **TP/PPM Bargraph**

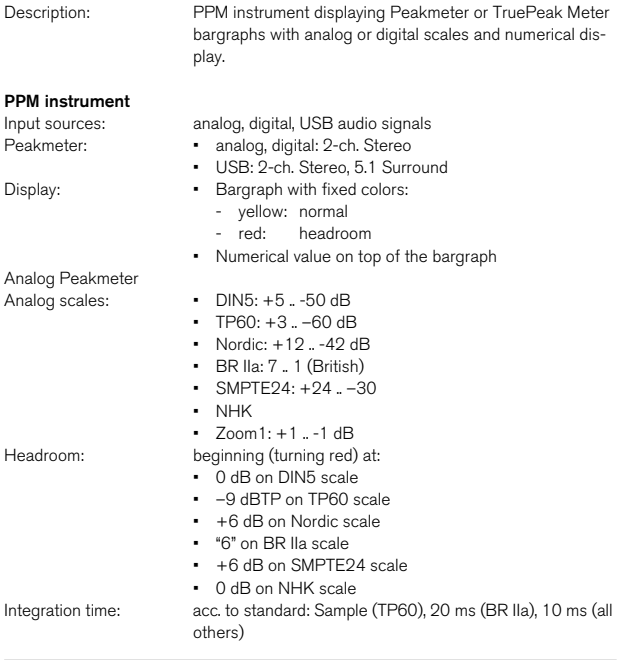

EN-106 10 | Specifications Manual | MM3 MusicMeter

#### **Digital Peak-/TruePeakmeter**

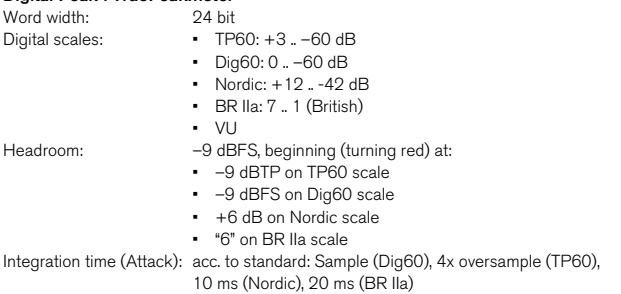

### **MC - Moving Coil**

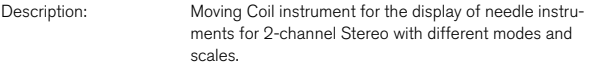

#### **Moving Coil Instrument**

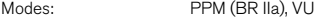

#### **PPM Mode**

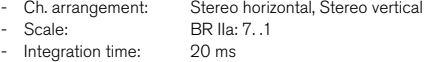

#### **VU Mode**

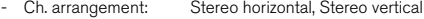

- 
- Scale analog: <br>- Scale digital: <br>VU Digital (-20 to + VU Digital (–20 to  $+$  3 dB)
- Lead: 0 dB, adjustable from 0 to 10 dB in steps of 1 dB

## **Loudness Bar/Numeric instrument**

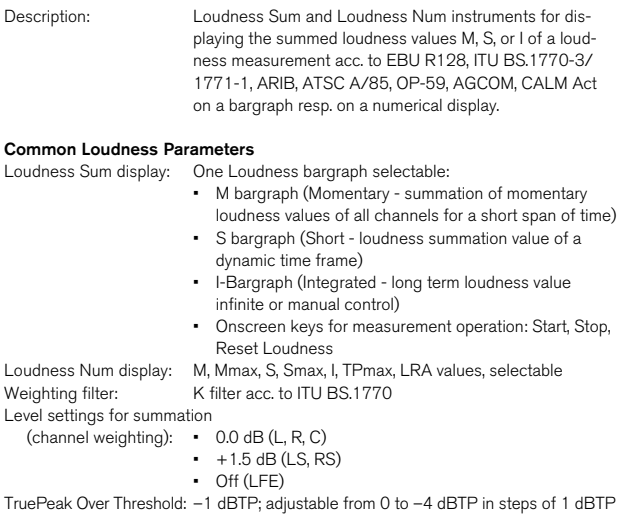

#### **EBU R128 Loudness Mode**

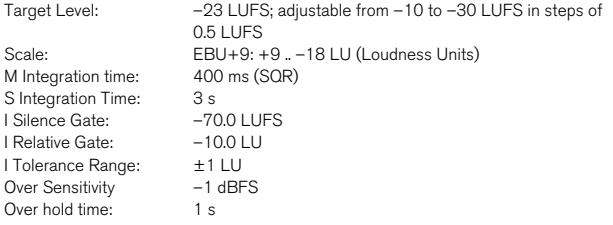

## **ITU BS.1771 Loudness Mode**

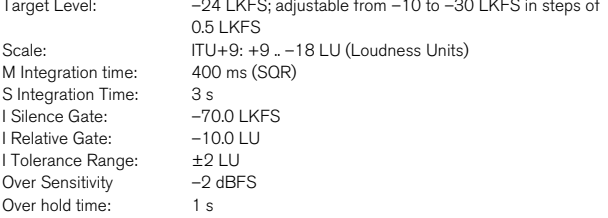

## **ATSC A/85 Loudness Mode**

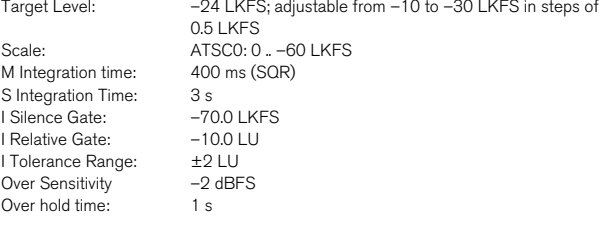

### **ARIB Loudness Mode**

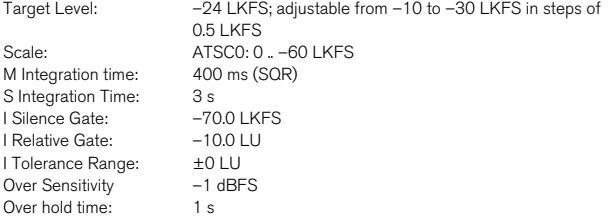

#### **OP-59 Loudness Mode**

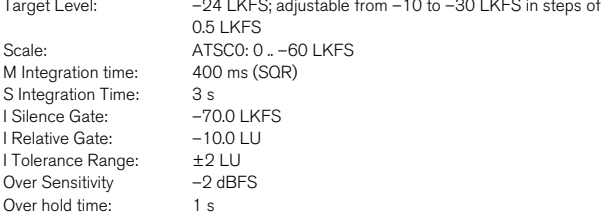

## **AGCOM Loudness Mode**

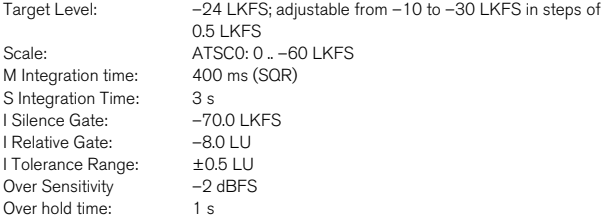

### **CALM Loudness Mode**

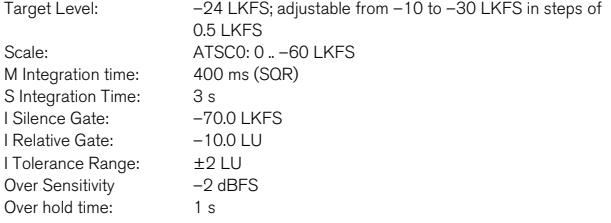

## **Chart**

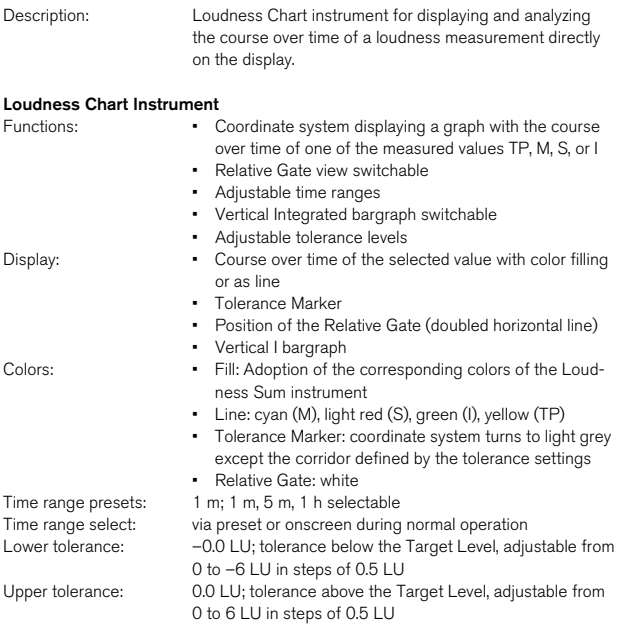

## **VSC - Vectorscope**

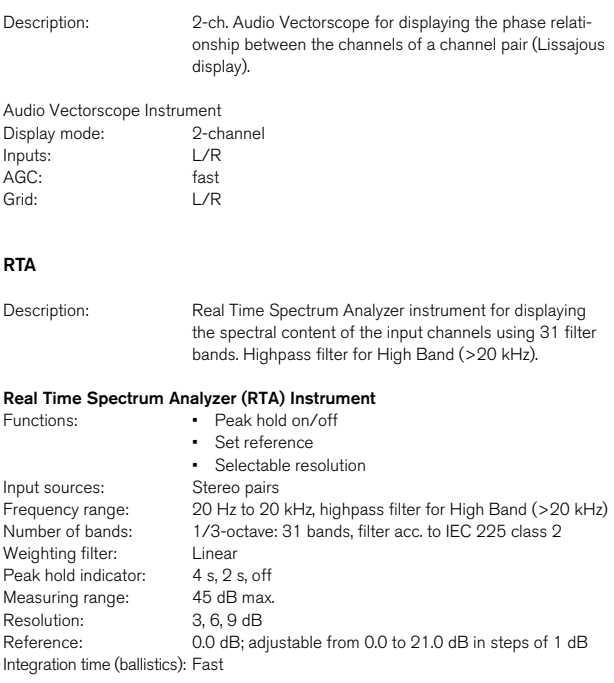

## **Items of Delivery**

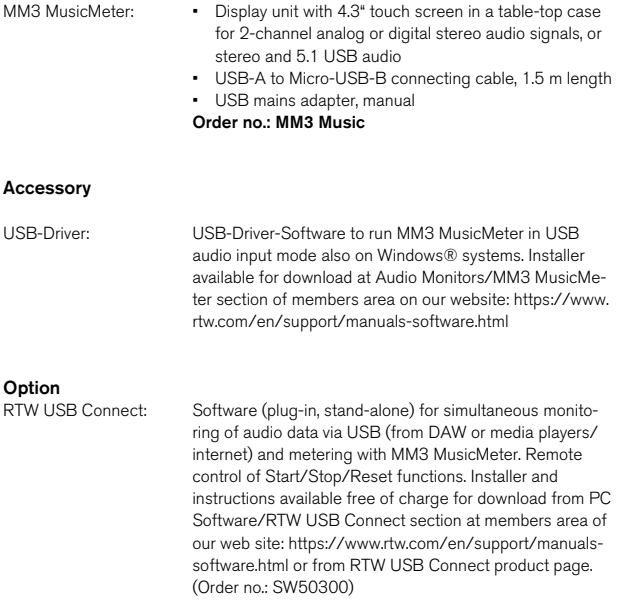

# 11 | EC Conformity

#### **EC Declaration of Conformity | Directive 2004/108/EG and 2006/95/EG**

We, RTW GmbH & Co.KG, Am Wassermann 25, 50829 Köln, Germany, declare under sole responsibility that the products of the

#### **RTW TouchMonitor TM3-Primus and MM3 MusicMeter**

meet the intend of the Directive 2004/108/EG and Directive 2006/95/EG . Compliance was demonstrated to the following specifications as listed in the official Journal of the European Communities:

#### **EMC 2004/108/EG**

EN 61000-6-3: 2007-10-01 Emissions: EN 55022: 2007-06-01 Class B, radiated EN 55022: 2007-06-01 Class B, conducted

EN 61000-6-1: 2007-12-01 Immunity: EN 61000-4-2 + A1 + A2: 2002-02-01 EN 61000-4-4: 2005-09-01 EN 61000-4-5: 2007-08-01

**Safety 2006/95/EG** 

EN 60950-1: 2007-01-01

Tested and documented by the following companies:

 **SERCO GmbH, Bonn, accredited EMC laboratory RTW GmbH & Co.KG, Cologne** 

Date and signature of the responsible person:

2016-09-10

on behalf of  $RTW$   $\bigcirc$   $\mathbb{Q}$   $\mathbb{Q}$   $\mathbb{Q}$   $\mathbb{Q}$   $\mathbb{Q}$ 

EN-114 11 | EC Conformity Manual | TM3-Primus | MM3

# 12 | RoHS Conformity

#### **RoHS Declaration of Conformity for TM3-Primus | Directive 2011/65/EU**

We, RTW GmbH & Co.KG, Am Wassermann 25, 50829 Köln, Germany, declare under sole responsibility that the product

#### **RTW TouchMonitor TM3-Primus and MM3 MusicMeter**

consisting of the components:

- TM3-Primus/MM3 MusicMeter table-top unit with display
- Connecting cable USB-A to USB-Micro-B, 1.5 m length
- USB wide range power supply

meets the intend of the Directive 2011/65/EU on the restriction of the use of certain hazardous substances in electrical and electronic equipment of the European Parliament and Council from June 8th, 2011.

Tested and documented by the following companies:

#### **RTW GmbH & Co.KG, Cologne**

Date and signature of the responsible person:

2017-06-01

on behalf of RTW Judes Che

# 13 | Licenses

#### **Licenses of the Implemented Software**

In addition to the hardware the RTW MM3 MusicMeter product includes a software package for which a variety of licenses apply:

- A. Software produced by RTW GmbH & Co.KG, which may only be used for the proper operation of the product as described in the documentation (application, DSP programs, boot loader). This software is the property of RTW GmbH & Co.KG and is protected by German and international copyrights.
- B. Open source software, released under the GPL (General Public License) of the Free Software Foundation (FSF):

 Linux Kernel, Busy Box, MTDTools, GDBServer, libbfd, gettext, dosfstools, FreeType, tslib,

 The GPL is located at http://www.gnu.org/licenses/gpl.html. Only the original English version is legally binding, however.

C. Software, released under the LGPL (Lesser General Public License) of the Free Software Foundation (FSF):

 DirectFB, libiconv Qt® library Qt Company (a wholly owned subsidiary of Digia Plc,.)

The LGPL is located at http://www.gnu.org/licences/.

D. Software, released under the license of the OpenSSL Project:

"This product includes software developed by the OpenSSL Project for use in the OpenSSL Toolkit. (http://www.openssl.org/)"

This license is located at http://www.openssl.org/source/license.html.

E. Software, released under the MIT license:

ncurses, popt, expat, dropbear

This license is located at http://opensource.org/licenses/MIT.

Some changes have been made to the software packages as listed under B. On request you can have the source code of the altered software sent to you within three years of purchasing the product.

Cologne, October 2014

#### **Trademarks**

- Windows is either registered trademark or trademark of Microsoft Corporation in the United States and/or other countries.
- Mac OS X is trademark of Apple Inc., registered in the U. S. and other countries.
- Qt® and the Qt logo is a registered trade mark of Digia plc and/or its subsidiaries and is used pursuant to a license from Digia plc and/or its subsidiaries.

# Block Diagram

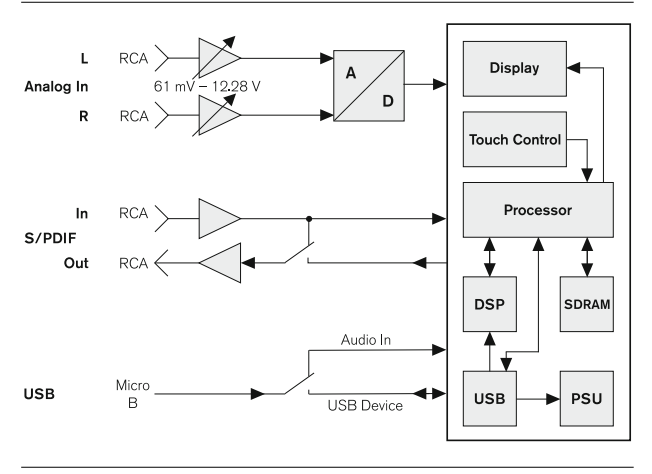

© 09/2016 | Technical changes without prior notice. MANMM3

RTW GmbH & Co. KG Am Wassermann 25 | 50829 Köln | Germany Phone: +49 221. 70 913-0 | Fax: +49 221. 70 913-32 Internet: [www.rtw.com](http://www.rtw.com) | E-Mail: [rtw@rtw.com](mailto:rtw@rtw.com)

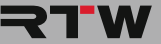